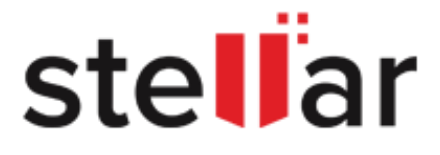

# BitRaser

# **BitRaser Cloud – User Guide**

[Legal Notices](#page-76-0) | [About Stellar](#page-85-0) | [Contact Us](#page-9-0)

Copyright © Stellar Information Technology Private Limited. All rights reserved.

*Note: This guide only explains how to use the BitRaser Cloud Console; to get help related to your BitRaser application, refer to the guide that came with your software.*

### **Table of Contents**

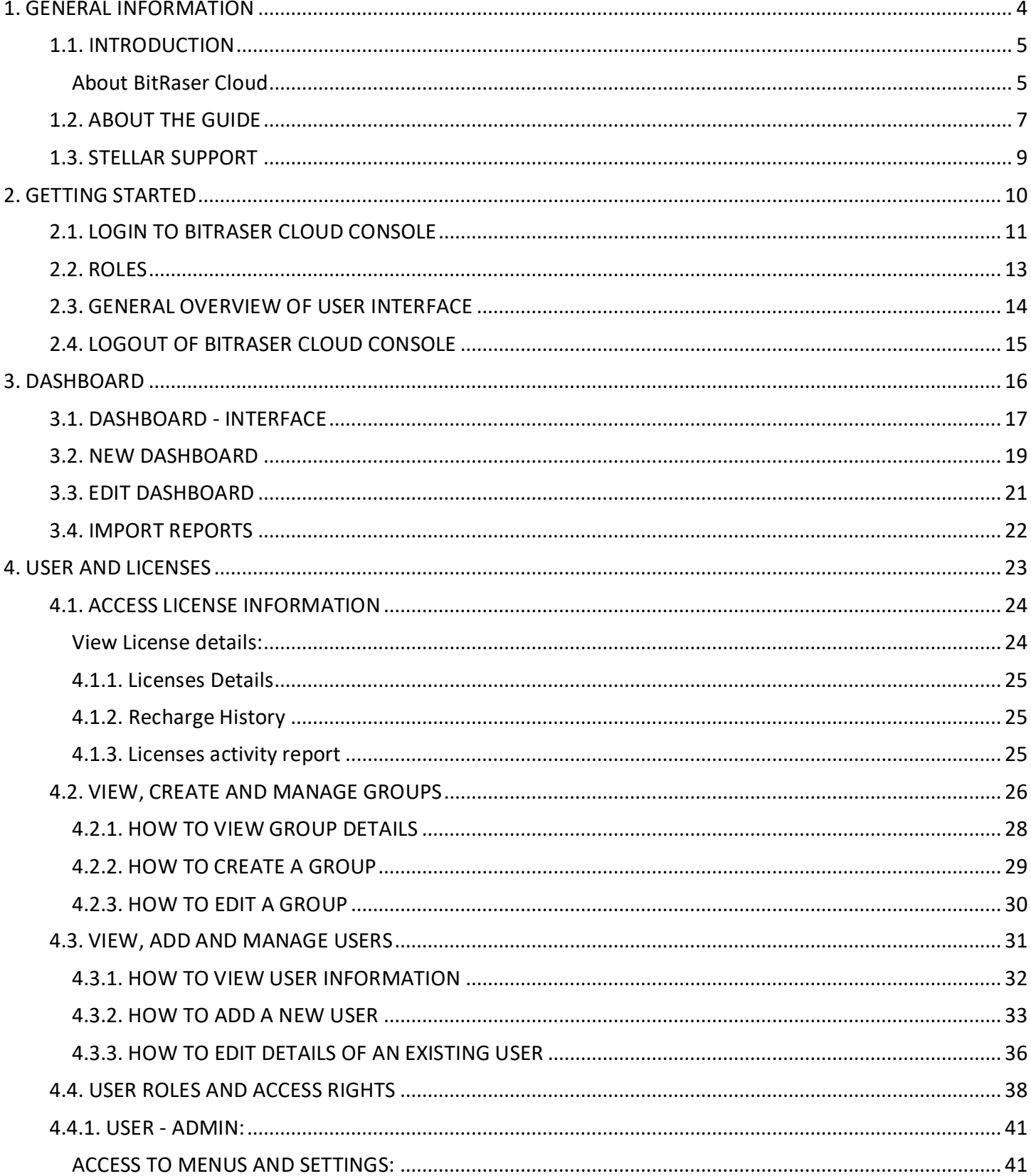

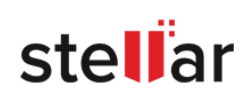

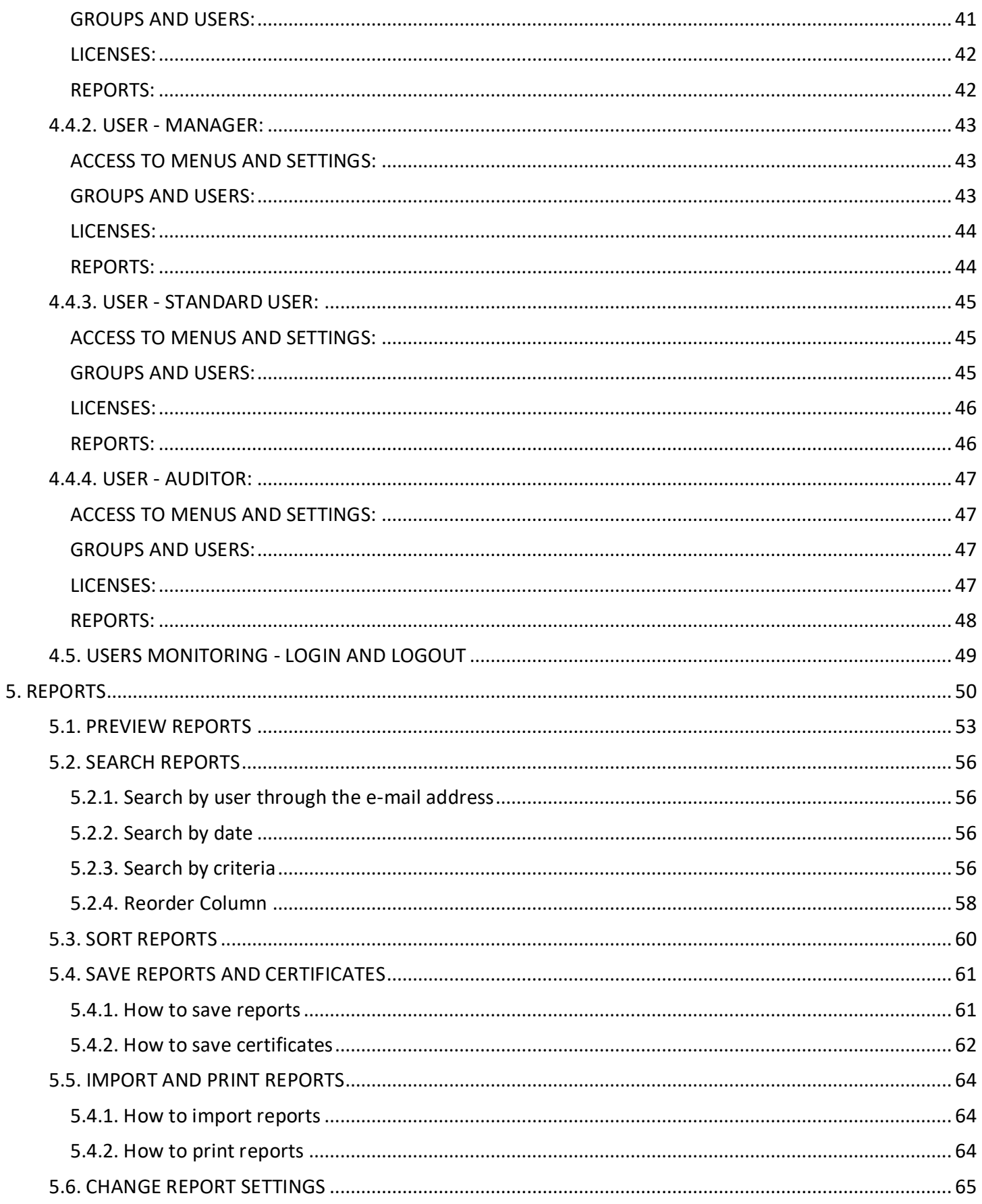

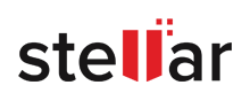

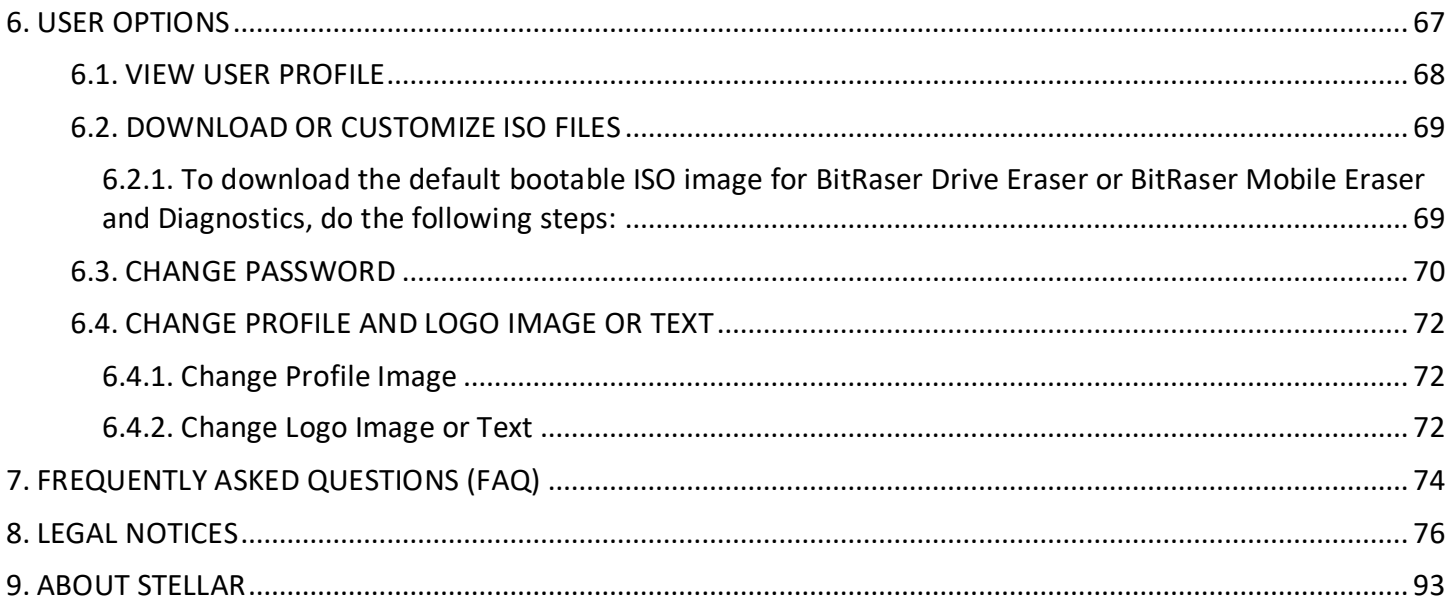

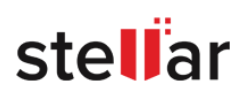

# <span id="page-4-0"></span>**1. GENERAL INFORMATION**

- 1.1. [Introduction](#page-5-1)
- 1.2. [About the Guide](#page-7-0)
- 1.3. [Stellar Support](#page-9-0)

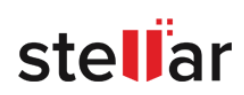

## <span id="page-5-0"></span>**1.1. INTRODUCTION**

#### <span id="page-5-1"></span>**About BitRaser Cloud**

With **BitRaser Cloud** benefit from any time, anywhere cloud-based portal access.

**BitRaser Cloud** can help you monitor erasure and diagnostics activities, view and distribute licenses, create and modify users and collect 100% certified tamper-proof audit reports.

By using **BitRaser Cloud Console**, individuals or organizations can be benefited from a centralized point of data and license management for all **BitRaser** applications.

**BitRaser Cloud** is a product of Stellar.

#### **Key Features:**

- Flexible and user-friendly interface.
- Complete cloud-hosted service for managing the erasure and diagnostic processes.
- Helps to monitor the disk erasure process from **BitRaser Drive Eraser** and **BitRaser Drive Eraser - Network**, as well as mobile erasure or diagnostic process from **BitRaser Mobile Eraser and Diagnostics** application centrally.
- Acts as a cloud repository for reports and certificates.
- Allows you to customize and download bootable ISO image files as per your requirement.
- Easy user management and distribution of access rights and licenses:
	- Set up users and groups to match your corporate structure.
	- Share and assign licenses to individual users from a centralized point.
	- Option to create a pool group, where the licenses are shared among users that use a common license pool.
	- Activate/Inactivate users as per requirement.
- Reporting & Certification:
	- Generate erasure certificates for audit trails.
	- Generate 100% secure & tamper-proof reports.
	- Option to save erasure and diagnostic reports in various formats such as PDF & XML.
	- Option to save erasure certificates with or without annexure in PDF format.
	- Fast and user-friendly report searching (including search by date).
	- Automatic report fetching with live management.
	- **D** Option to customize report layout as per requirements.
	- Full visibility of hardware & erasure details for customized reporting.

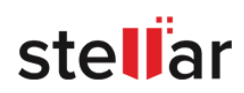

- Auditing:
	- User-friendly report browsing and filtering features.
	- Comprehensive statistics are available.
	- Simple report distribution options.
	- Full transparency of erasure and diagnostic processes ensures a gapless audit trail.

# <span id="page-7-0"></span>**1.2. ABOUT THE GUIDE**

#### Welcome to **BitRaser Cloud User Guide**!

This guide only explains how to use the **BitRaser Cloud Console**; to get help related to BitRaser Application, refer to the guide that came with your BitRaser Software.

This user guide contains sequential steps to assist you through various BitRaser Cloud Console functions. Each function is explained in detail, in the corresponding sections. The guide covers the following major topics:

- 1. [General Information](#page-4-0)
- 2. [Getting Started](#page-10-0)
- 3. [Dashboard](#page-16-0)
- 4. [Users and Licenses](#page-23-0)
- 5. [Reports](#page-50-0)
- 6. [User Options](#page-67-0)
- 7. [Frequently Asked Questions \(FAQ\)](#page-74-0)

This guide is intended for individuals who use **BitRaser Cloud** to monitor and manage the licenses, usage, and reports of BitRaser Software.

This help documentation has been created assuming that the user is working on all the BitRaser products such as **BitRaser Drive Eraser**, **BitRaser Drive Eraser - Network** and **BitRaser Mobile Eraser and Diagnostics**. However, this guide is also applicable if you are using any one product of BitRaser. In that case, the user interface of BitRaser Cloud Console will only contain the features related to that particular BitRaser product e.g. if you use only **BitRaser Drive Eraser** then on the [Dashboard -](#page-17-0) Interface, only **BitRaser Drive Eraser** will be shown.

There are *Notes* and *Tips* in some topics of this guide for better understanding and ease of work. These *Notes* and *Tips* are given in *italics style*.

Definition of acronyms used in this guide:

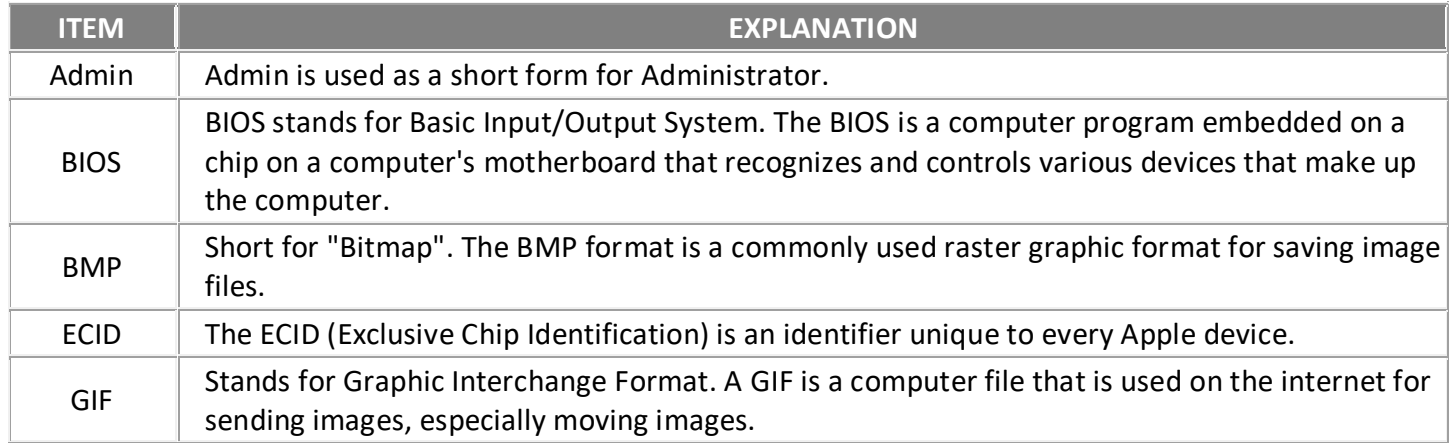

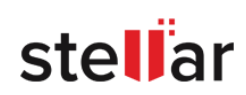

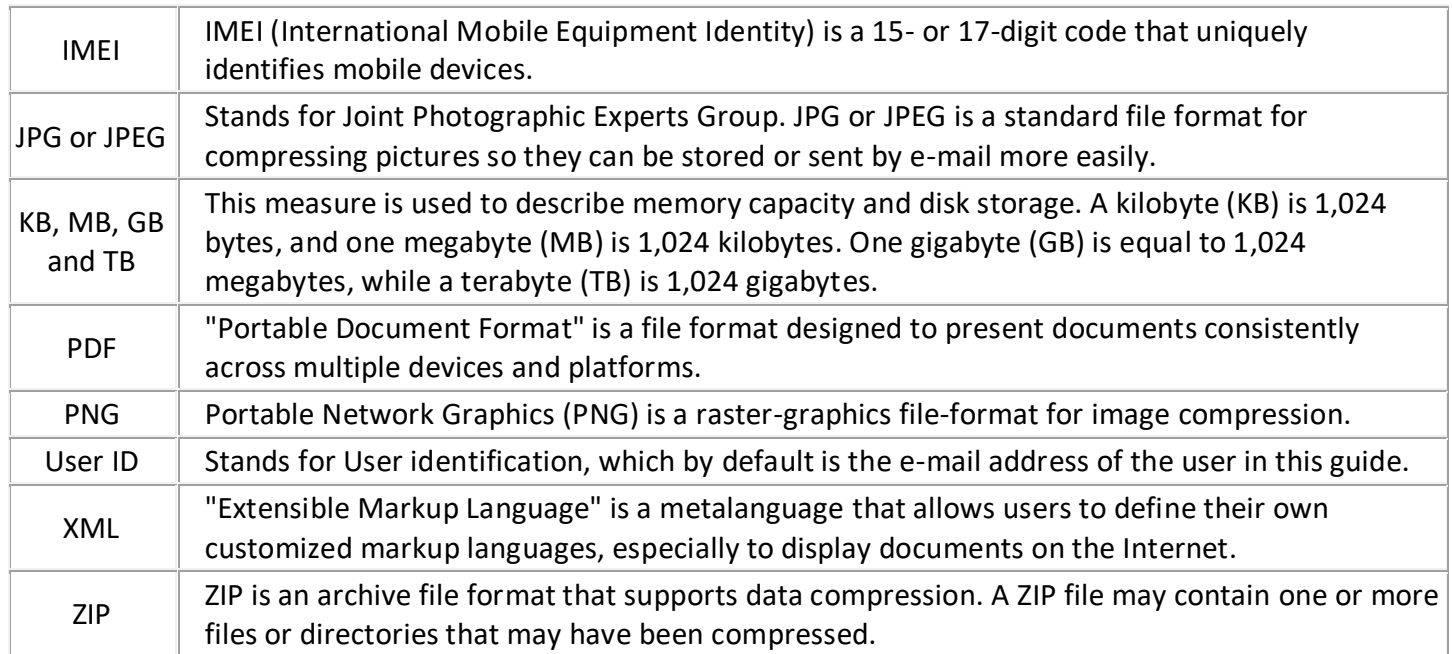

For any queries or feedback related to this guide, kindly [contact us.](#page-9-0)

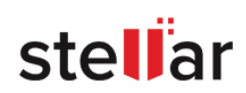

## <span id="page-9-0"></span>**1.3. STELLAR SUPPORT**

Our **Technical Support** professionals will give solutions for all your queries related to **BitRaser Cloud Console**.

- You can either call us or go online to our support section at<http://www.stellarinfo.com/support/>
- For price details and to place the order, click<https://www.bitraser.com/buy/> or e-mail the sales team at [sales@bitraser.com](mailto:sales@bitraser.com)
- To join our partner network, click<https://www.bitraser.com/partner/>
- To connect to our partner team, e-mail us at [partner@bitraser.com](mailto:partner@bitraser.com)
- Chat Live with an Online technician at<https://www.bitraser.com/>
- Search in our extensive Knowledgebase at [http://www.stellarinfo.com/support/kb/](http://www.stellarinfo.com/support/kb.php)
- Submit query at<https://www.bitraser.com/contact-us/>
- E-mail to Stellar Support at [support@stellarinfo.com](mailto:support@stellarinfo.com)

You can also get support from within the **BitRaser Cloud Console**. [Login to BitRaser Cloud Console](#page-11-0) and click on the **Support** tab to access the support section.

This section is regularly updated to contain the latest help manuals of various **BitRaser** applications.

The support section also contains the latest version of ISO images for **BitRaser** applications and gives the option to customize the ISO image for supported **BitRaser** products.

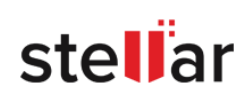

# <span id="page-10-0"></span>**2. GETTING STARTED**

- 2.1. [Login to BitRaser Cloud Console](#page-11-0)
- 2.2. [Roles](#page-13-0)
- 2.3. [General Overview of User Interface](#page-14-0)
- 2.4. [Logout of BitRaser Cloud Console](#page-15-0)

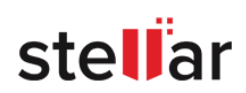

# <span id="page-11-0"></span>**2.1. LOGIN TO BITRASER CLOUD CONSOLE**

The **BitRaser Cloud Console** is accessed through a web browser. Access the login screen of BitRaser Cloud Console by clicking on the following link,<https://bitrasercloud.com/> or type www.bitrasercloud.com in the address bar of your web browser and press **ENTER**. You will see the following screen:

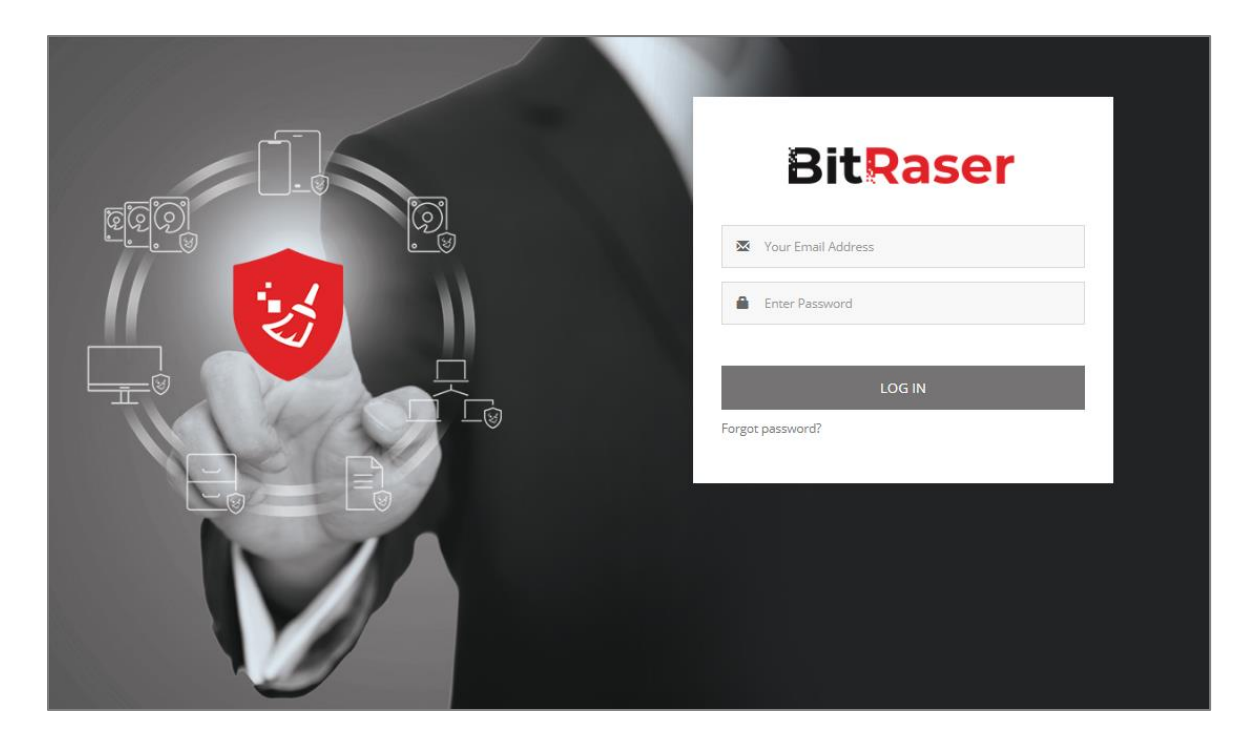

Insert the **user credentials** (e-mail address and password) and click on **LOGIN** button to continue to the main view of the **BitRaser Cloud Console**.

*Note: If you are a new user, find the user name and password that are being sent to your mailbox.*

If you do not remember your password, use the following steps:

Click on the "**Forgot Password?"** button**.** The **Forgot Password** dialog box will appear as follows:

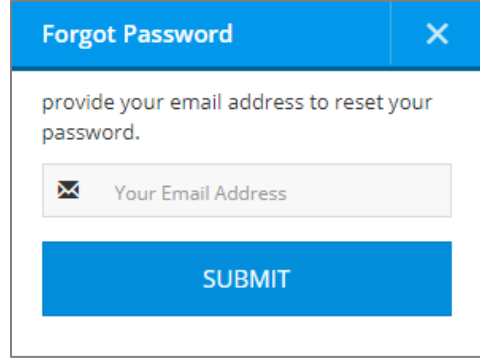

 Enter your e-mail address in the field given and click on **SUBMIT.** If the e-mail address provided by you matches the database, a mail is sent on your e-mail address containing a new password and a security code.

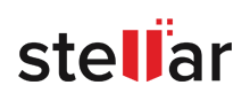

 Using your user ID and the new password, log in to **BitRaser Cloud Console**. On successful authentication, the following **Password Reset** dialog box appears:

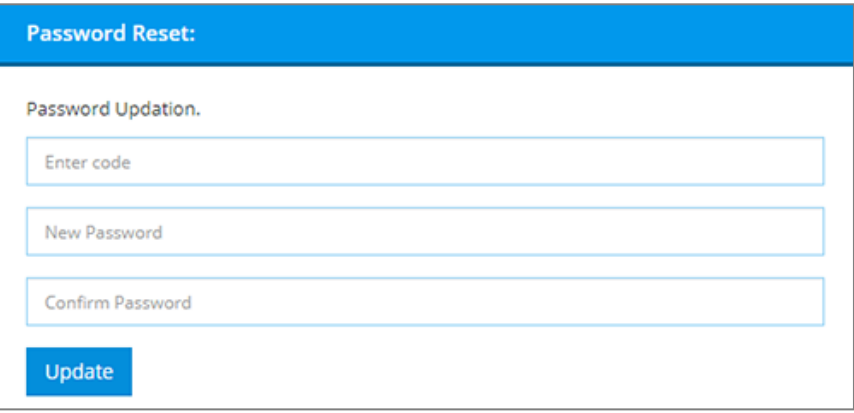

- Enter the security code sent to your e-mail, new password, and confirm the new password in the fields provided.
- Click on **Update**, the following screen shows that the new password has been saved successfully:

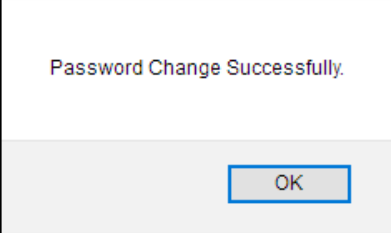

Make sure your new password meets the following requirements:

- Must be between 6 to 32 characters
- At least one number, one lowercase, one uppercase letter
- At least one special character from @#\$%&

*Note: If you have logged into BitRaser Server from BitRaser application, changing your password using the above steps will automatically log you out. In that case, use the new password and login again to BitRaser Server from BitRaser application.*

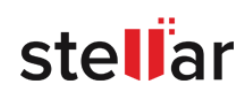

<span id="page-13-0"></span>The table below explains the different levels of the access rights and corresponding explanation for each role:

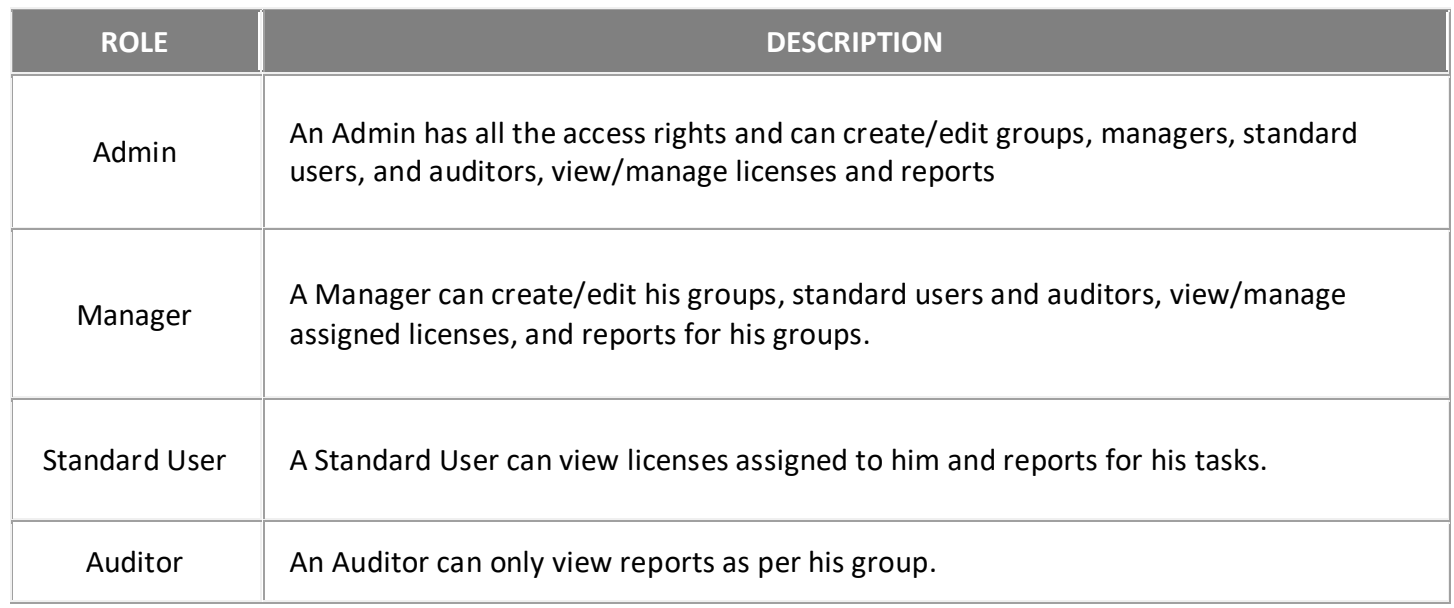

To know more about user roles and access rights, refer to [User Roles and Access Rights.](#page-38-0)

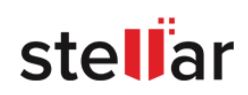

## <span id="page-14-0"></span>**2.3. GENERAL OVERVIEW OF USER INTERFACE**

BitRaser Cloud Console User Interface is divided into three main areas:

- Header area
- Menu area
- Work area

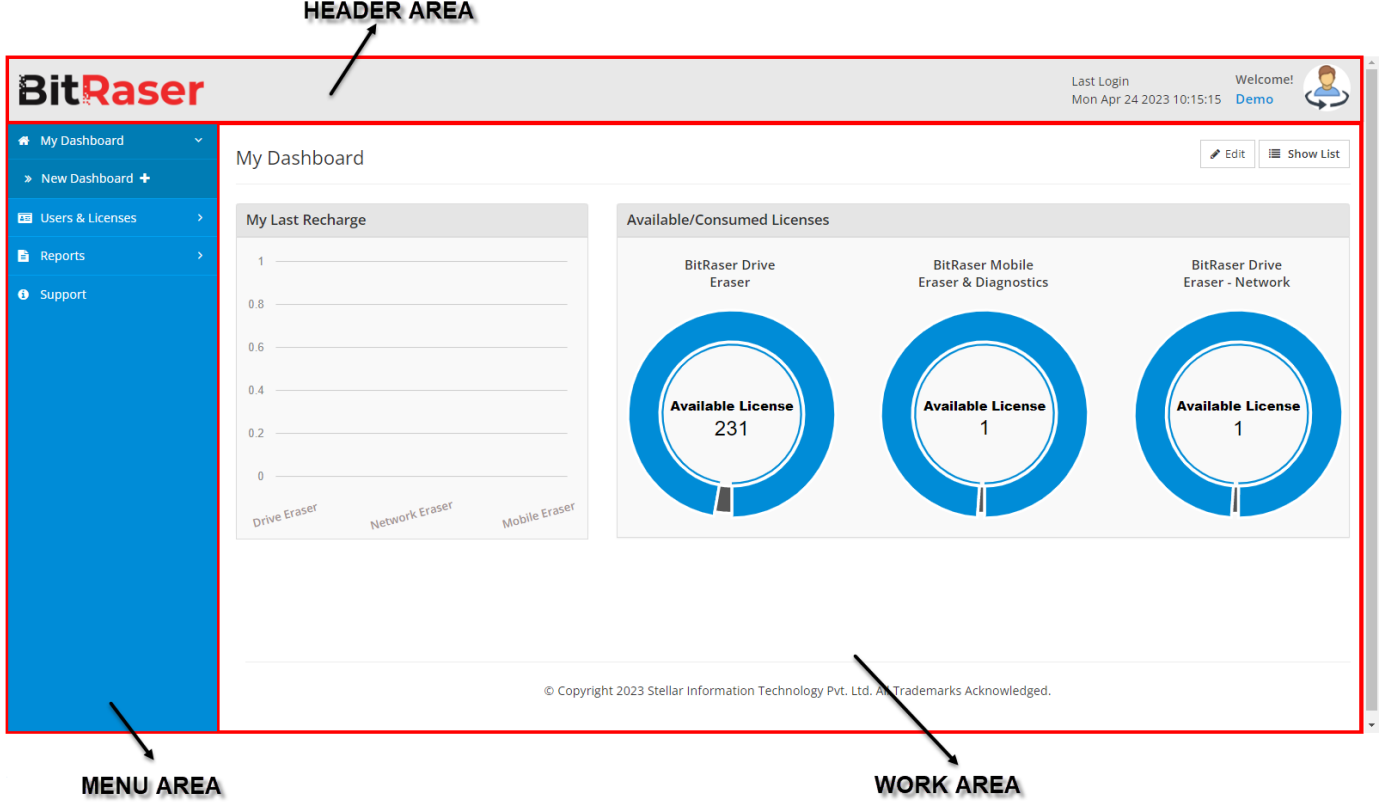

- **Header Area**: The header area contains the company logo and indicates the user information i.e. name and picture of the currently logged in user.
- **Menu Area**: The Menu area contains a series of tabs for the user to navigate. The sub-menu changes as per the role of the user who is logged in. To know about the type of users available in **BitRaser Cloud Console**, refer to [User Roles and Access Rights.](#page-13-0) The menu area also contains a Toggle Arrows to show or hide Menu Area tabs.
- **Work Area**: The work area contains all the specific information and functionality of the selected submenu.

*Note: If you only work on one product of BitRaser, the user interface of BitRaser Cloud Console will only contain the features related to that particular BitRaser product e.g. if you use only BitRaser Drive Eraser then the user interface will only show BitRaser Drive Eraser product in the above screen.*

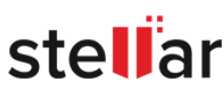

## <span id="page-15-0"></span>**2.4. LOGOUT OF BITRASER CLOUD CONSOLE**

To logout of BitRaser Cloud Console, take the mouse cursor to the displayed user name on the top right side of the header area. From the drop-down menu, click **Logout.**

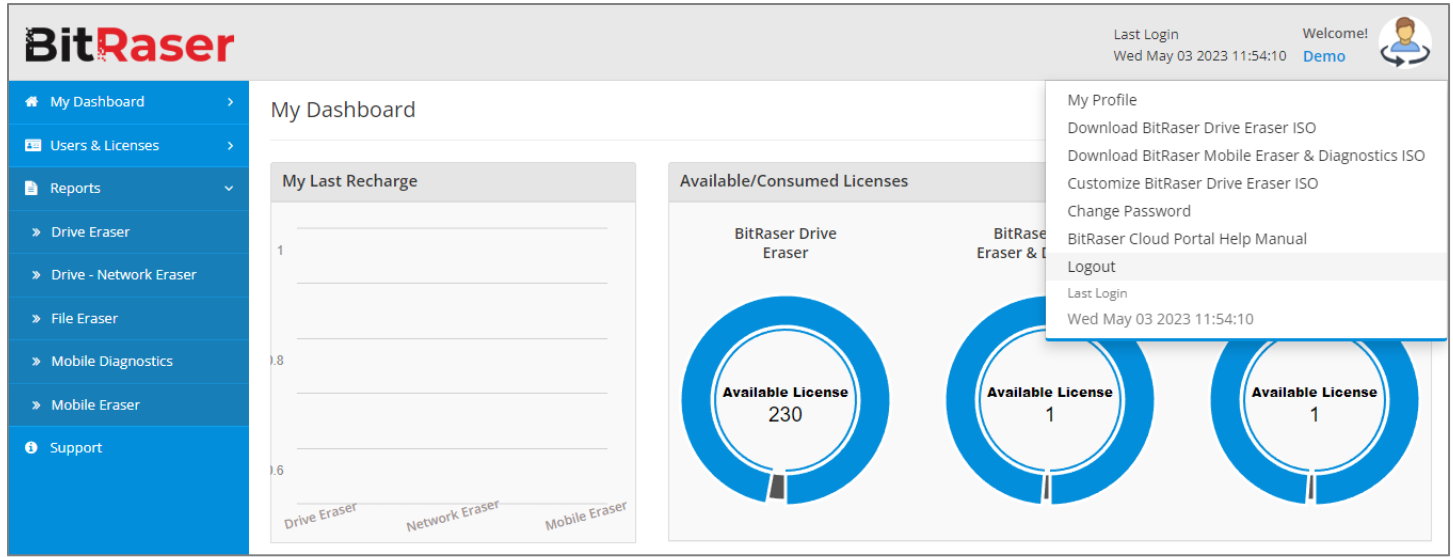

*Note: Logging out of BitRaser Cloud Console will not log out of BitRaser Drive Eraser, BitRaser Drive Eraser - Network, or BitRaser Mobile Eraser and Diagnostics Software.*

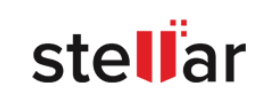

## <span id="page-16-0"></span>**3. DASHBOARD**

- 3.1. [Dashboard -](#page-17-0) Interface
- 3.2. [New Dashboard](#page-18-0)
- 3.3. [Edit Dashboard](#page-21-0)
- 3.4. [Import Reports](#page-22-0)

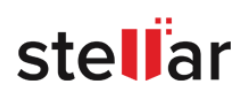

#### <span id="page-17-0"></span>**3.1. DASHBOARD - INTERFACE**

Dashboard work area shows the following widgets in two different views:

Graph View (Default)

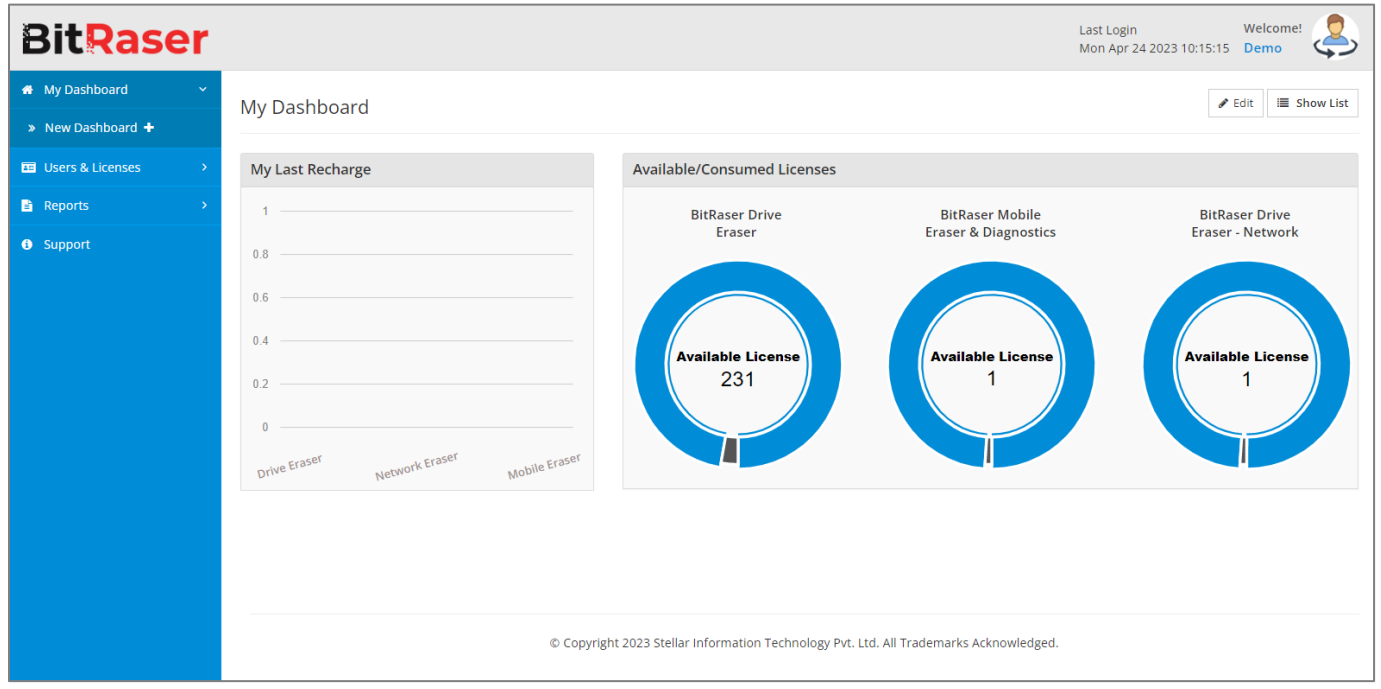

List View

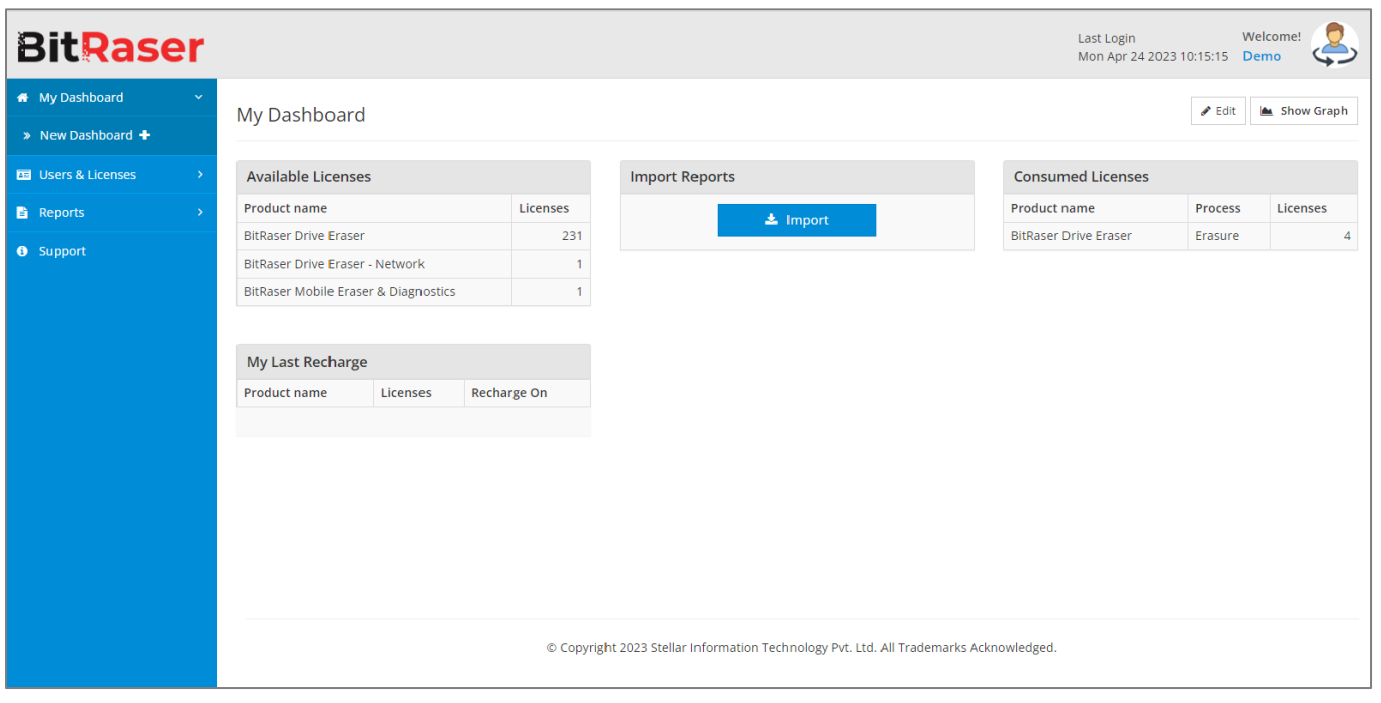

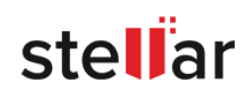

 **Available Licenses:** Provides information about the available licenses for the current user logged in. It shows the name of the product under "**Product name**", and the number of available licenses under **"Available Licenses"** in a tabular format in **List View** and under **Available/Consumed Licenses** in a graphical format in **Graph View**.

*Note: For users with Admin or Manager access rights, this widget only shows available licenses with the currently logged in user that are free to use or allot. To see the total number of available licenses with you and users under you, refer to the [Access License Information](#page-24-0) section.*

*Note: For users with Admin or Manager access rights, this widget also indicates the number of licenses available to Pool Group users.*

 **Consumed Licenses:** Provides information about the consumed licenses for the current user logged in. It shows the name of the product under "**Product name**", the type of process under "**Process**" and the number of consumed licenses under "**Licenses**" in a tabular format in **List View** and under "**Available/Consumed Licenses"** in a graphical format in **Graph View**.

*Note: For users with Admin or Manager access rights, this widget only shows consumed licenses by currently logged in user. To see the total number of consumed licenses by you and users under you, refer to the [Access License Information](#page-24-0) section.*

- **Import Reports:** Provides a button to Import Reports.
- **My Last Recharge:** Provides the last recharge date and number of licenses along with the product name.

<span id="page-18-0"></span>*Note: Auditors do not have access to the Dashboard.*

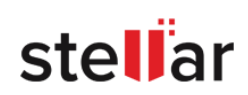

## <span id="page-19-0"></span>**3.2. NEW DASHBOARD**

To create new customized dashboards, click on the **New dashboard** button under **My Dashboard** from the **Menu Area**.

This will then open the **Create New Dashboard** dialog:

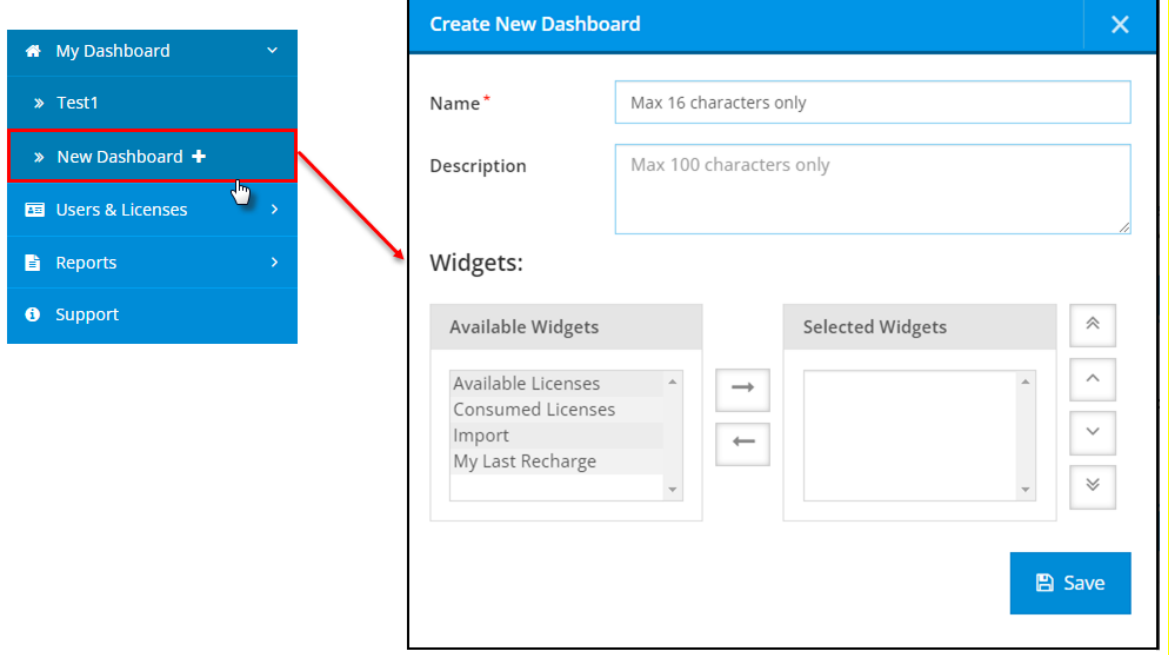

<span id="page-19-1"></span>**Create New Dashboard** dialog box has the following fields:

- **Name** Name of the dashboard.
- **Description** Description of the dashboard.
- **Available widgets** List of widgets available but not yet being used for the dashboard.
- **Selected widgets** Widgets selected for the dashboard.
- The buttons next to the widget fields have the following functions:
	- will add the selected widget to the screen.
	- will remove the selected widget from the screen.
	- will move the selected widget to the top of the list (first widget on the screen).
	- will move the selected widget up in the list.
	- will move the selected widget down in the list.
	- will move the selected widget to the bottom of the list (last widget on the screen).

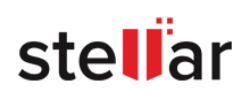

*Tip: Multiple widgets can be added or removed all at once, by selecting all desired widgets while holding the* 

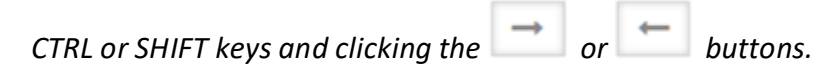

The position of the widget in the "**Selected widgets**" list will also determine its placement on the dashboard. The top widget will be in the upper left corner, the second widget from the top will be on the right side of the top widget. The bottom widget will be located in the lower-left corner of the screen.

To save the dashboard, click  $\Box$  Save . Pressing on  $\Box$  exits the dialog without saving any changes.

*Note: Dashboards are saved in the database separately for each user.*

*Note: Dashboard once created cannot be deleted but can be modified using the [Edit Dashboard](#page-21-0) option.*

If the new dashboard was saved, it will be available at the **Menu Area** as a **Sub-Menu** under **My Dashboard**  tab in the dashboard list:

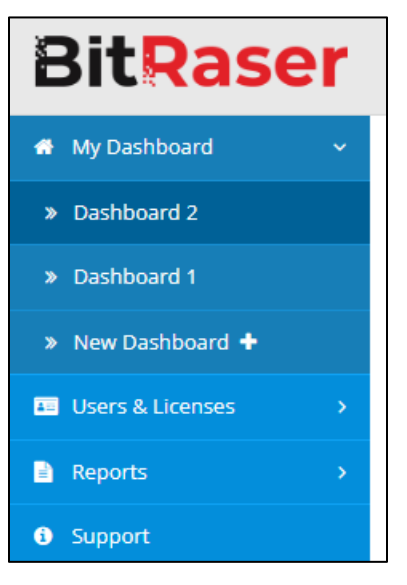

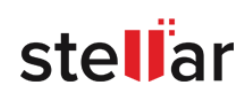

## <span id="page-21-0"></span>**3.3. EDIT DASHBOARD**

Edit your existing dashboards by clicking the **Edit dashboard** button **A** Edit . This button opens the **Edit Dashboard** dialog box as shown below:

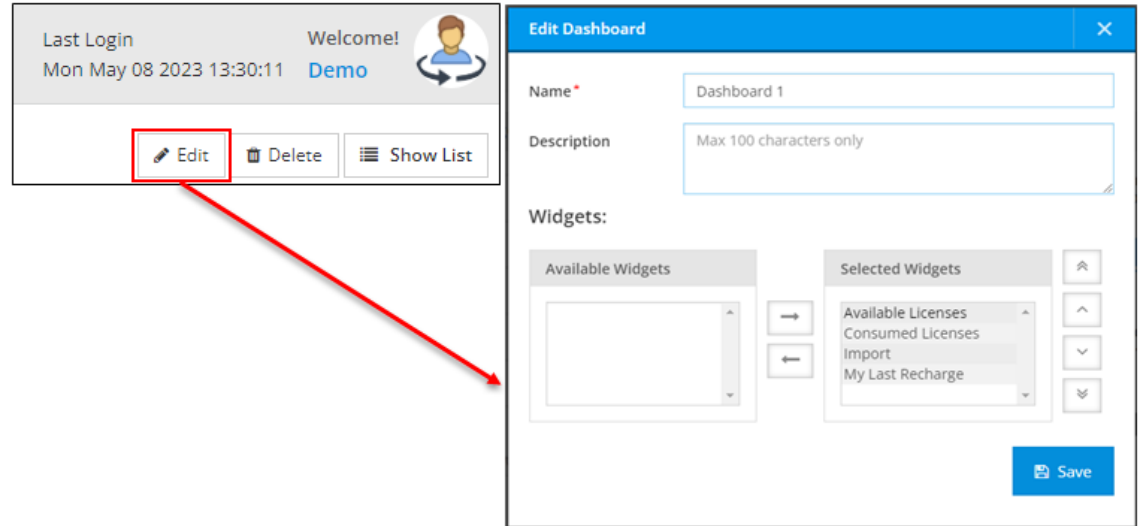

The Edit Dashboard dialog has the same fields as [Create New dashboard](#page-19-1) window.

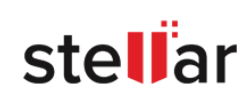

# <span id="page-22-0"></span>**3.4. IMPORT REPORTS**

It is possible to import **BitRaser** reports to the BitRaser Cloud Console directly from the dashboard using the **Import Reports** Widget:

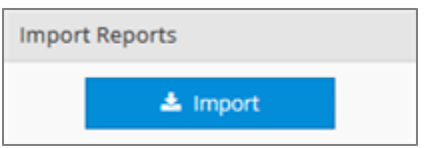

To know the stepwise procedure to **Import Reports**, refer t[o Import and Print Reports](#page-64-0) section.

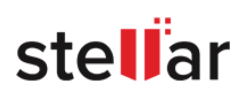

## <span id="page-23-0"></span>**4. USER AND LICENSES**

User & Licenses tab provides the following sub-menu:

- **Licenses**: The Licenses view is used for viewing the complete Licensing information. To know more about this view, refer to [4.1. Access License Information](#page-24-0) section.
- **Groups & Users**: Group & Users view is used to view, create, and manage groups and other users. To know more, refer to [4.2. View, Create and Manage Groups,](#page-26-0) and [4.3. View, Add and Manage Users](#page-31-0)  [sections.](#page-31-0)
- **Roles**: The Roles view is used to view different role names and their description in a tabular format. To know more, refer to [4.4. User Roles and Access Rights section.](#page-38-0)
- **Users Monitoring**: User monitoring is used to view the cloud activities of the users. To know more, refer to [4.5. Users Monitoring -](#page-49-0) Login and Logout section.

*Note: Only users with access rights of Admin and Managers can access User & Licenses menu.*

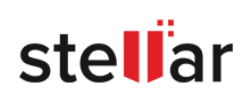

# <span id="page-24-0"></span>**4.1. ACCESS LICENSE INFORMATION**

**Licenses** are required for the users to perform an eraser or diagnostic process on a device.

There are two types of licenses in **BitRaser Cloud:**

- i. Pool Licenses
- ii. Individual Licenses

"**Pool licenses**" means the licenses that are shared with the standard users of a **Pool Group.** The user (**Admin** or **Manager**) who creates these standard users in **Pool Group** by default shares all the available licenses with them.

"**Individual licenses**" means the licenses that are assigned individually to each user, where the user belongs to a group other than the **Pool Group**.

See **[User Roles and Access Rights](#page-38-0)**, for more information about the distribution of pool and individual licenses.

In **BitRaser**, users consume **Licenses** as per process performed. This means the number of available licenses provides the number of times a user can perform an eraser or a diagnostic process.

#### <span id="page-24-1"></span>**View License details:**

The **Licenses** view in BitRaser Cloud Console is used for viewing the complete licensing information. The following are the information available for the user:

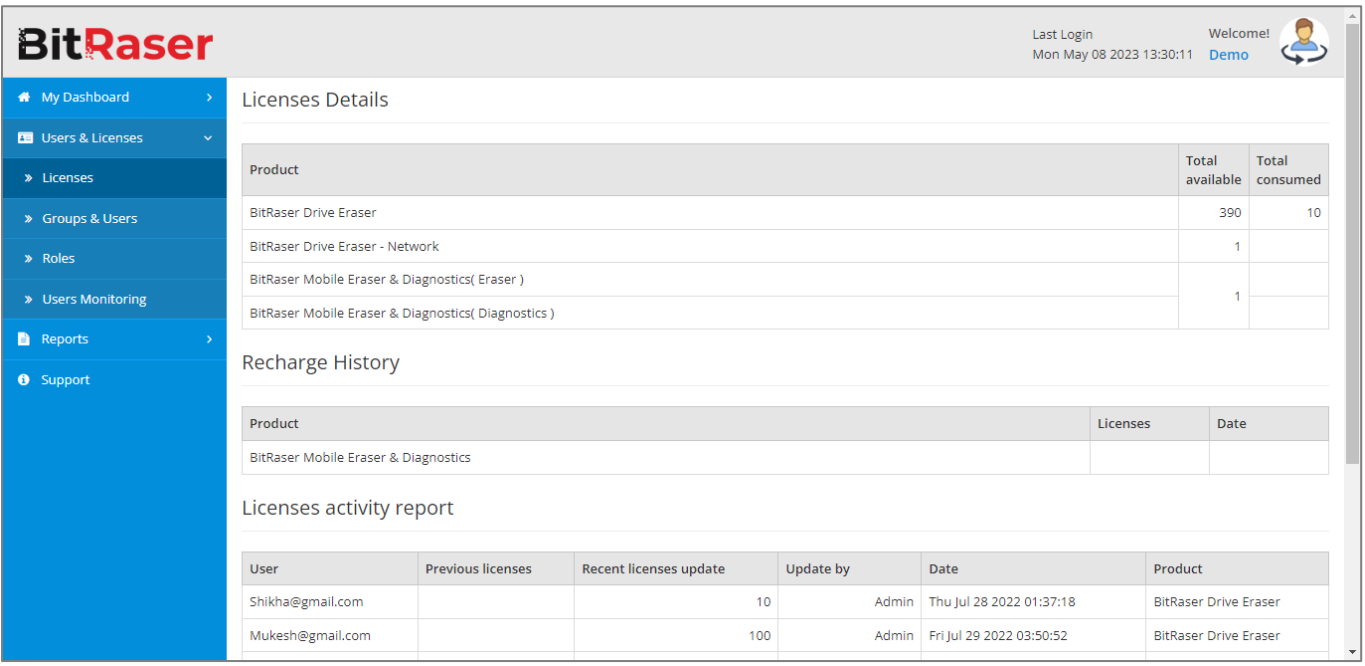

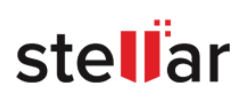

#### <span id="page-25-0"></span>**4.1.1. Licenses Details**

This listing has the following fields:

- **Product** The name of the product the license is for.
- **Total available** This field shows the total number of available licenses with you and users under you.
- **Total consumed** This field shows the total number of consumed licenses by you and users under you.

#### <span id="page-25-1"></span>**4.1.2. Recharge History**

This listing has the following fields:

- **Product** The name of the product the license is for.
- **Licenses** Total number of licenses bought.
- **Date** Date when the action was made.

<span id="page-25-2"></span>*Note: Recharge History is only available for users with Admin access rights.*

#### **4.1.3. Licenses activity report**

This listing has the following fields:

- **User** User ID of the user for whom the activity was performed.
- **Previous licenses** Number of licenses that the user already had.
- **Recent licenses update** Number of licenses assigned to the user.
- **Updated By** User name (user's role) who assigned the licenses.
- **Date** Date when the activity was performed.
- **Product** Name of product for which licenses were assigned. E.g. BitRaser Drive Eraser, BitRaser Drive Eraser - Network or BitRaser Mobile Eraser & Diagnostics.

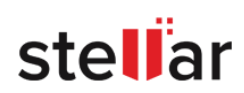

# <span id="page-26-0"></span>**4.2. VIEW, CREATE AND MANAGE GROUPS**

**Groups & Users view** is used to view, create, and manage both **Groups** and **Users**. This section only guides on how to view, create, and manage **groups**.

Groups are used to categorize the users as per groups, distribute user licenses, and manage the users and licenses more efficiently.

*Note: To know how to view, add, and manage users, refer to [4.3. View, Add and Manage Users](#page-31-0) section of this guide.*

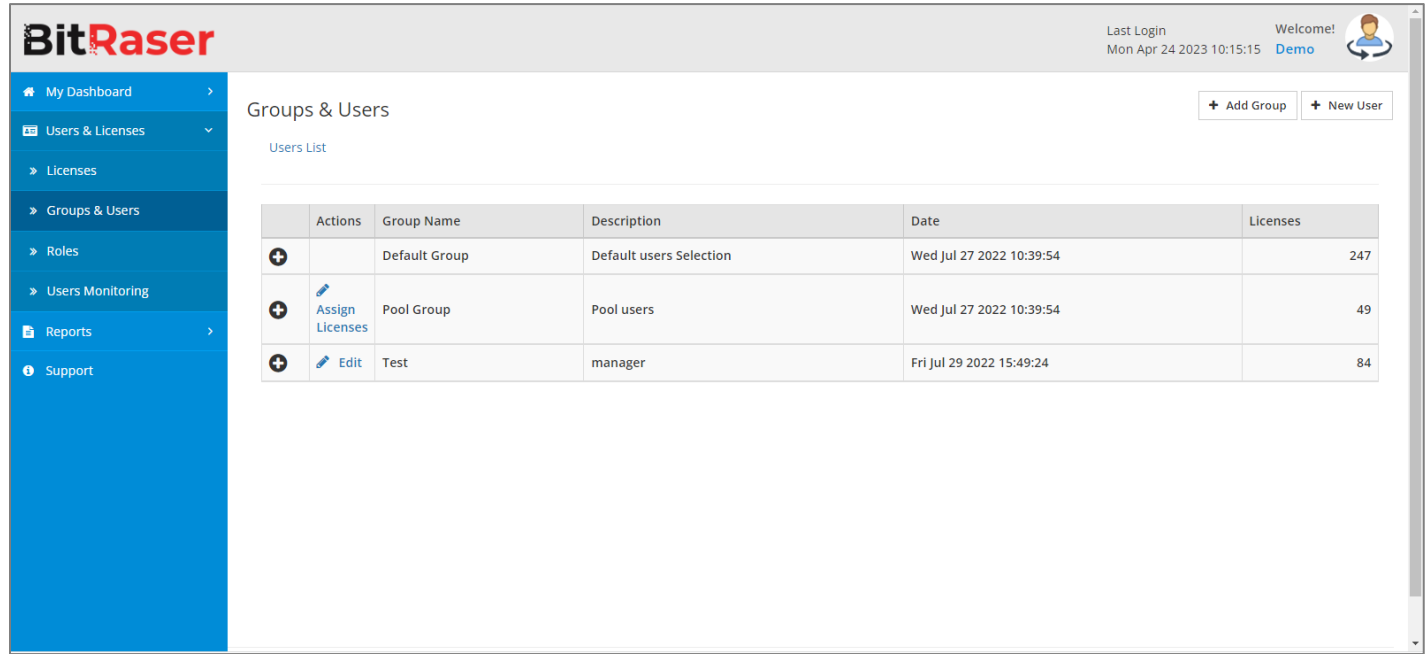

There are three types of groups:

- 1. Default Group
- 2. Pool Group
- 3. Group Created by Users

#### 1. **Default Group**:

This group is created by default in the **BitRaser Cloud Console** when the user login for the first time and cannot be deleted.

Default group has the following features as **Admin**:

- This is the admin's default group to add users and manage the group.
- Admin cannot create a manager in this group as this group is managed by Admin.
- Admin can create auditors only in the default group.

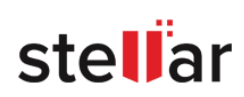

Default group has the following features as **Manager**:

- This is the manager's default group to add users and manage the group.
- Managers can create auditors only in the default group.

#### 2. **Pool Group**:

This group is created by default in the **BitRaser Cloud Console** when the user login for the first time and cannot be deleted.

Default group has the following features as **Admin**:

- This is the admin's pool group to add users who can access the pool licenses.
- Admin cannot create a manager in this group as this group is managed by Admin.
- Admin can only create standard users in the pool group.

Default group has the following features as **Manager**:

- This is the manager's pool group to add users who can access the pool licenses.
- Managers can only create standard users in the pool group.

#### 3. **Groups Created by Users:**

These groups can be created by the Admins and the managers to handle the users and licenses under them.

These groups have the following features:

- **These can be manually created by admins and managers to manage their organization.**
- There is no limit to the number of groups that admins and managers can create.
- **Once the group is created it cannot be deleted.**
- Admins and Managers can make modifications to groups E.g. Edit group name, group description, and create or modify users.

#### *Note:*

- o *Managers cannot access the groups created by Admins but Admins can access the groups and Standard Users created by managers.*
- o *A Group cannot have more than one manager.*

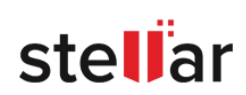

#### <span id="page-28-0"></span>**4.2.1. HOW TO VIEW GROUP DETAILS**

Group details are available in the **Users & Licenses** menu option, under the **Groups & Users** sub-menu.

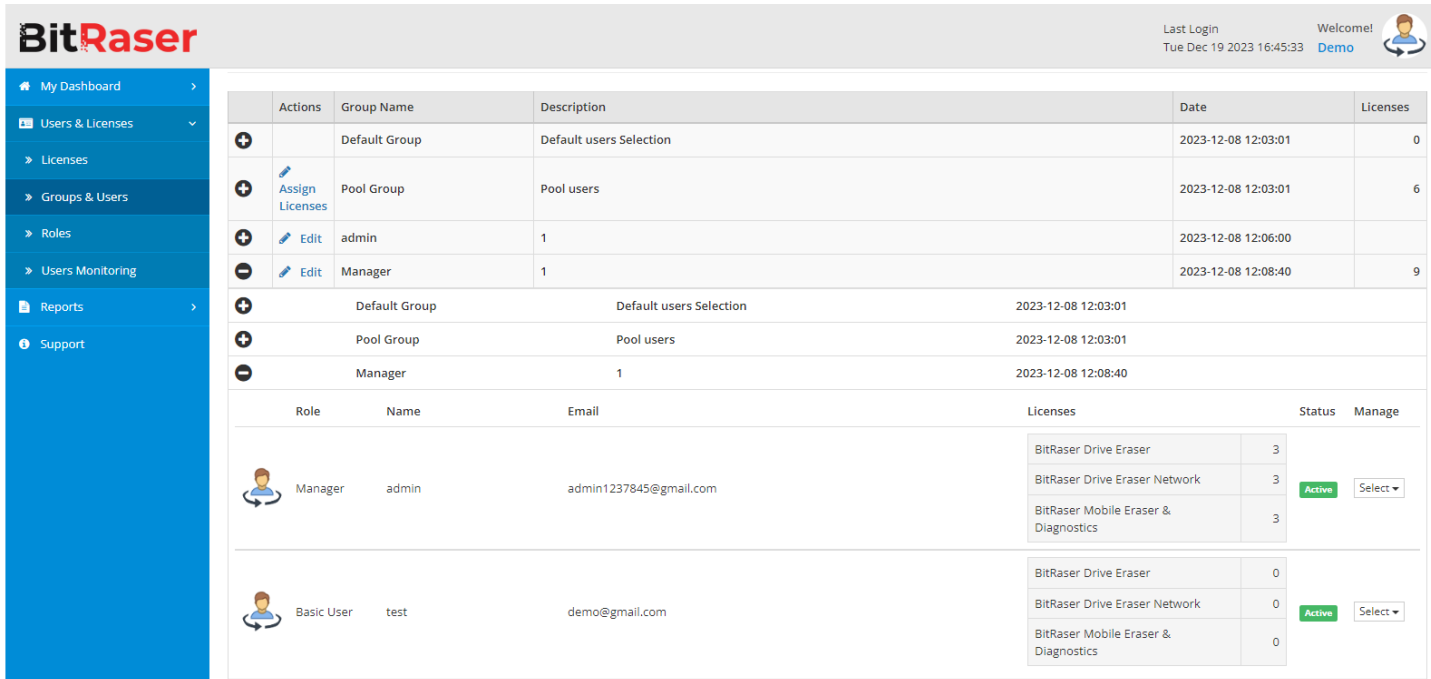

This view has the following fields:

- **Actions**: provides the **Edit** option to edit group properties.
- **Group Name**: provides the name of the group.
- **Description**: provides a brief description of the group.
- **Date**: provides the date when the group was created.
- **Licenses**: provides the number of available licenses with the group for all BitRaser applications.

To view the details of a particular group click on **O** which is available as the first field before **Actions.** Each row shows the user information who is a part of the group expanded. To know about the available fields available in expanded view, refer to View, create and manage users.

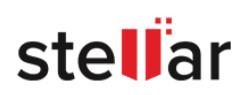

#### <span id="page-29-0"></span>**4.2.2. HOW TO CREATE A GROUP**

*Note: Only users with access rights of Admin and Managers can create a group.*

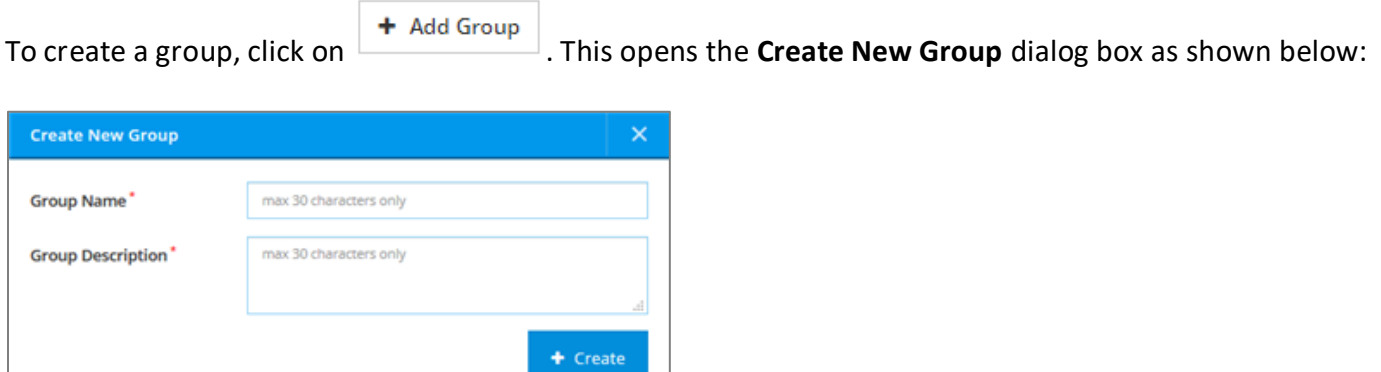

Type in the Group Name and Group Description, which should contain a maximum of 30 characters, and click on "**+ Create**".

**Note**: *Once the group is created, it cannot be deleted. However, the user can modify the details by using the edit option as given below.*

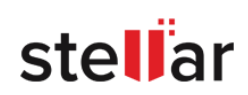

#### <span id="page-30-0"></span>**4.2.3. HOW TO EDIT A GROUP**

To edit a group, click on **A** Edit under the **Actions** field. This opens the **Edit Group** dialog box as shown below:

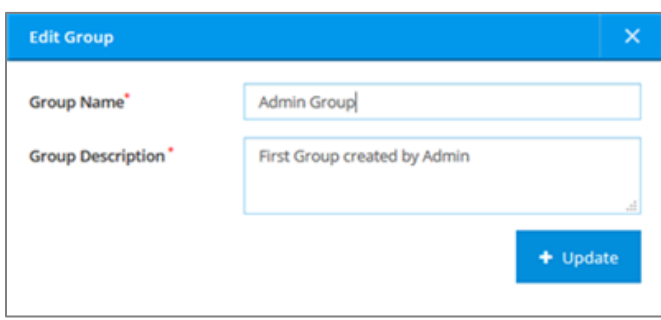

Type in the **Group Name** and **Group Description**, which should contain a maximum of 30 characters, and click on "**+ Update**".

*Note: A Default Group and Pool Group cannot be edited.*

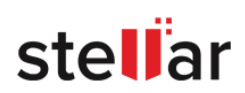

# <span id="page-31-0"></span>**4.3. VIEW, ADD AND MANAGE USERS**

**Groups & Users view** is used to view, create, and manage both **Groups** and **Users**. This section only guides you to view, add, and manage **users**.

*Note: To know how to view, create, and manage groups, refer to [4.2. View, Create and Manage Groups](#page-26-0) section of this guide.*

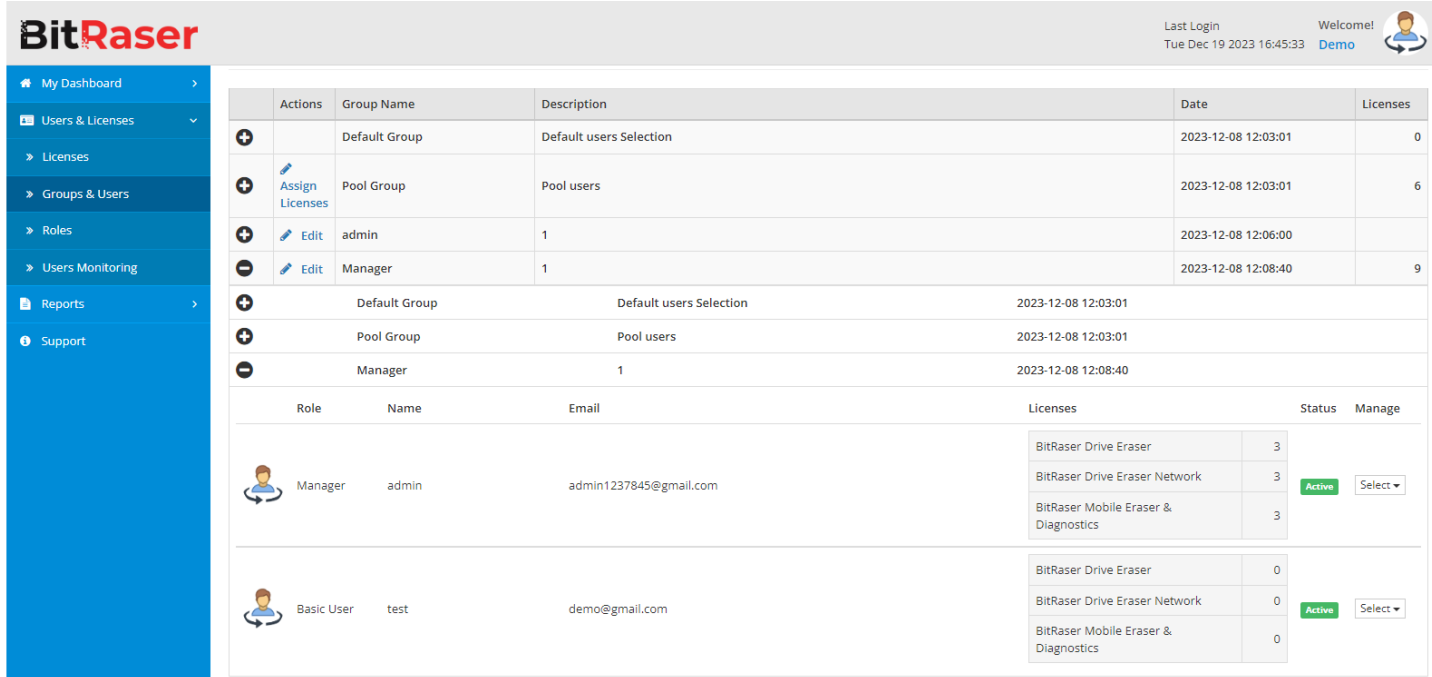

An admin can view, add, and manage the following types of user roles:

- Manager
- Standard user
- Auditor

A Manager can view, add, and manage the following types of user roles:

- Standard user
- Auditor

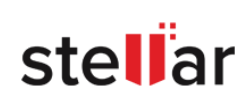

#### <span id="page-32-0"></span>**4.3.1. HOW TO VIEW USER INFORMATION**

To view the details of a particular group click on **O** which is available as the first field before **Actions.** Clicking on  $\bullet$  will expand the group to show the users of that particular group. The following fields are available:

- **User Image**: provides the image preview of the user.
- **Role:** provides the role of the user such as Admin, Manager, Standard User or Auditor.
- **Name:** provides the name of the user.
- **E-mail**: provides the e-mail address of the user.
- **Licenses**: provides number of available licenses of **BitRaser Drive Eraser**, **BitRaser Drive Eraser - Network** or **BitRaser Mobile Eraser & Diagnostics**.
- **Status**: provides the Active or Inactive status of the user.
- **Manage**: provides options to edit or view the user.

Under the **Manage** field, click on  $\left|\frac{\text{Select}}{\text{set}}\right|$  to open the drop-down menu. Select  $\frac{Q}{Q}$  <sup>View</sup> to view more information for the selected user. It also provides an option to **Delete** the user. As an Admin you can delete a Manager or a Standard User added by you as well as the Manager. One can delete a Manager only when all the Standard Users within their group have been deleted. A Standard User can be deleted only when the have no **Reports** under them.

A dialog box as shown below gives the information about **User Role**, **Available Licenses,** and **Report** of the user:

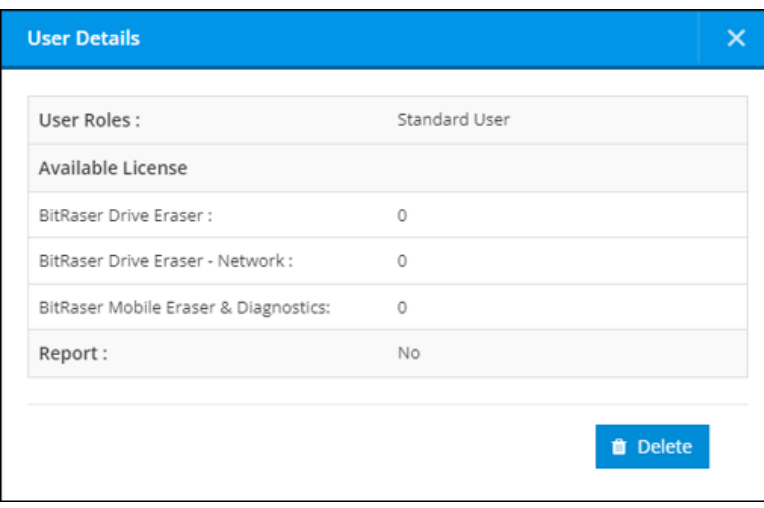

<span id="page-32-1"></span>*Note: Available Licenses information will not be displayed in the User Details dialog box for the users under Pool Group. This is because the available licenses for Pool Group users will be the same as that of the licenses available with the currently logged in user.*

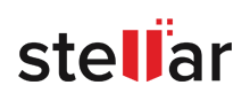

#### **4.3.2. HOW TO ADD A NEW USER**

#### *Notes:*

- o *Only users with access rights of Admin and Managers can create a new user.*
- o *It is important to understand the roles of different kinds of users in BitRaser Cloud for creating a new user. Refer to [4.4. User Roles and Access Rights](#page-38-0) to know the type of users that can be created.*

To add a new user, click on  $\left\lfloor \frac{1}{1 + \text{ New User}} \right\rfloor$ . This opens up the **Add New User** dialog box which has the following three screens:

**User Details**:

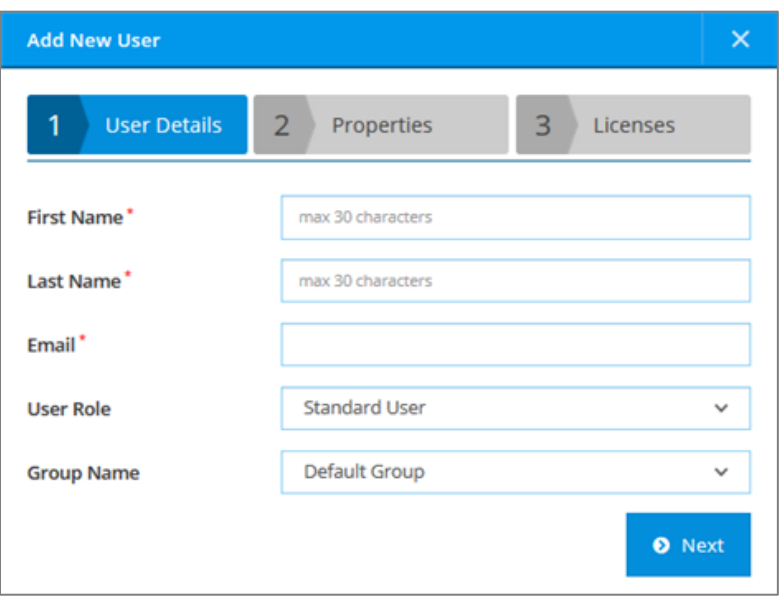

This screen has the following fields to be filled:

- 1. **First Name**: Should be a maximum of 30 characters and should not contain special characters.
- 2. **Last Name**: Should be a maximum of 30 characters and should not contain special characters.
- 3. **Email**: Valid email address where the new user credentials will be sent.
- 4. **User Role**: Select the role of the new user.
- 5. **Group Name**: Select the group in which the new user needs to be placed.

Enter the details and click on **Next.**

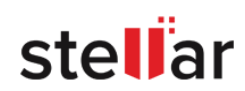

**Properties**:

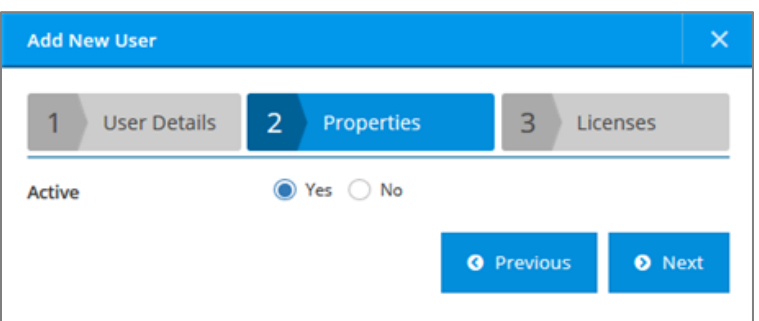

Select the **Active** (Yes) or **Inactive** (No) status of the user from this screen. Use this option if you wish to inactivate/activate a user for the time being. The status can be updated later using the **Edit User** option.

After selecting the status, click on **Next** to go to the next screen. Clicking on **Previous** will take you to the previous screen of **User Details**.

*Note: While adding users to Pool Group, clicking on Next will skip the next screen and add the new user.*

**Licenses**:

*Note: This screen is not available while adding users to Pool Group as the Pool Group user will have the same number of licenses as available with the currently logged in user.*

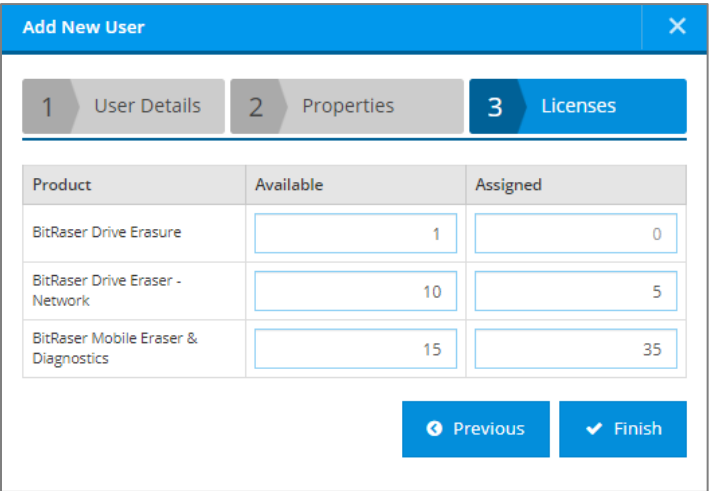

This screen is used to assign licenses to the new user. The following fields are available:

- **Product**: This field provides the name of the product for which license can be assigned E.g. BitRaser Drive Eraser, BitRaser Drive Eraser - Network or BitRaser Mobile Eraser & Diagnostics.
- **Available**: This field provides product-wise licenses that are available with the logged in user.
- **Assigned**: Enter the number of licenses product-wise to be assigned to the new user.

*Note: Assigned licenses cannot be more than the available licenses.*

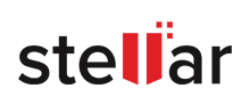

Click on **Finish** to add the new user or click on **Previous** to go back to the previous screen of **Properties.** Clicking on **X** in any screen will cancel all actions and close **Add New User** dialog box.

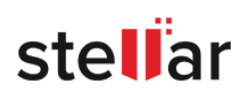
### **4.3.3. HOW TO EDIT DETAILS OF AN EXISTING USER**

Refer to topic **4.3.1. [How to view user information?,](#page-31-0)** to open the drop-down menu in the **Manage** field and click on **Edit** . This opens up the **Edit User** dialog box, which has the following three screens:

**User Details**:

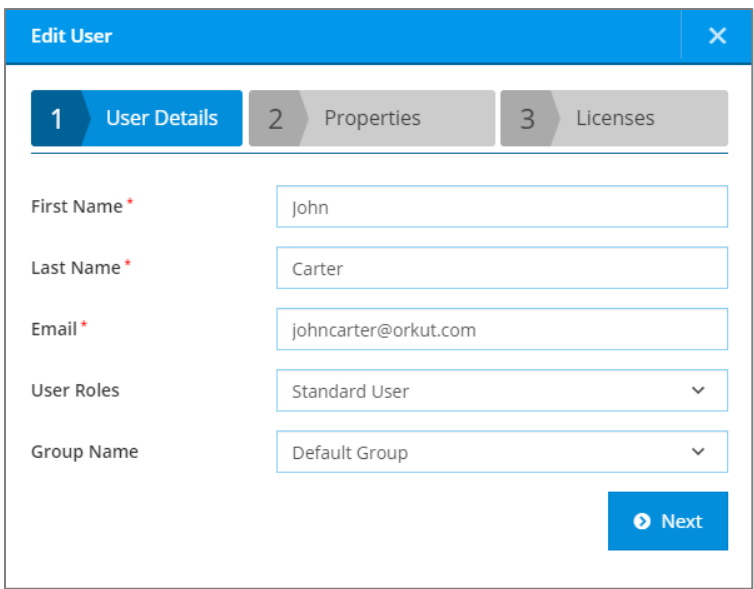

This screen has the following fields to be filled by the user:

- **First Name**
- Last Name

*Note: The Email field can be modified if required.*

Enter the details and click on **Next.**

#### **Properties**:

Select the Active (Yes) or Inactive (No) status of the user from this screen.

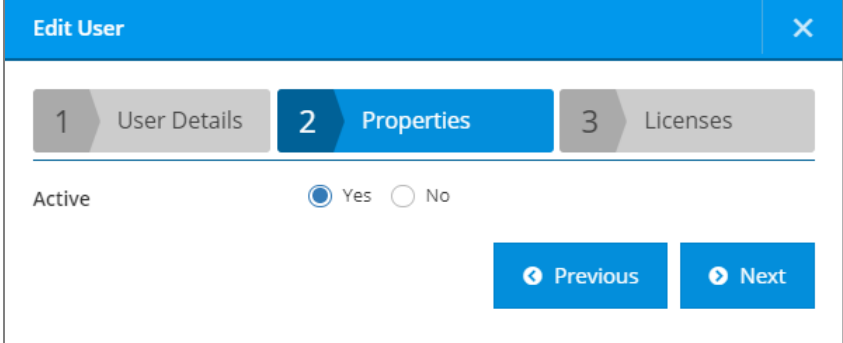

*Note: The User Roles cannot be modified.*

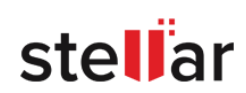

Click on **Next** to go to the next screen. Clicking on **Previous** will take you to the previous screen of **User Details**.

*Note: While editing Pool Group users, the Finish button will appear instead of the Next button, as Licenses screen is not available for such users.*

#### **Licenses**:

*Note: This screen is not available while editing Pool Group users because the Pool Group user will have the same number of licenses as available with the currently logged in user.*

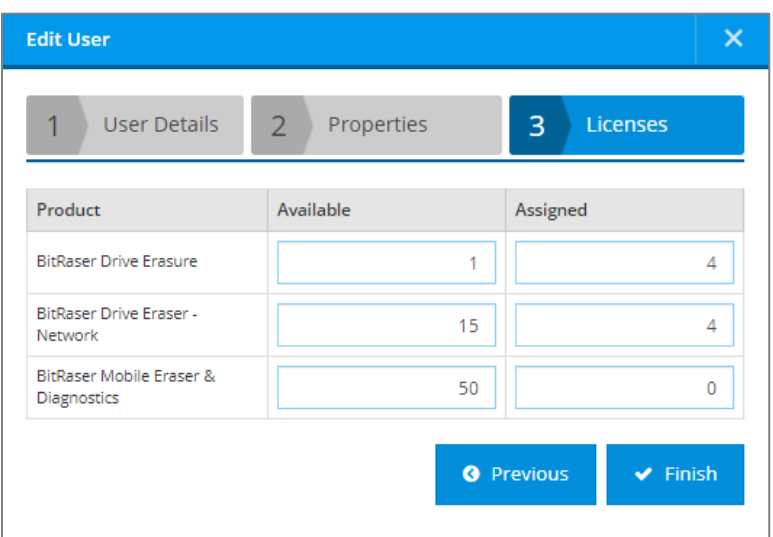

This screen is used to edit the assigned licenses to the user. The following fields are available:

- **Product:** This field provides the name of the product for which license can be assigned E.g. BitRaser Drive Eraser, BitRaser Drive Eraser - Network or BitRaser Mobile Eraser & Diagnostics.
- **Available**: This field provides product-wise licenses that are available with the logged in user.
- **Assigned**: This field provides the number of licenses assigned to the user. Empty field denotes that no license has been assigned to the user yet. Modify or add the number of licenses to be assigned to the user in this field.

*Note: Assigned licenses cannot be more than the available licenses.*

Click on **Finish** to save the changes made to the user or click on **Previous** to go back to the previous screen of **Properties.**

Clicking on **X** in any screen will cancel all actions and close the **Edit User** dialog box.

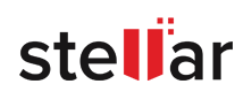

## **4.4. USER ROLES AND ACCESS RIGHTS**

The **Roles** view provides the different user roles and their description in a tabular format. The following are the fields available:

- Role Name.
- Description.

The following are the type of user roles in BitRaser Cloud Console:

[4.4.1. Admin](#page-41-0)

[4.4.2. Manager](#page-43-0)

[4.4.3. Standard User](#page-45-0)

4.4.4. [Auditor](#page-47-0)

To understand the relation between users, groups, and licenses, refer to the example given below.

This example shows a hierarchy of a small organization of 21 users.

Following are the roles of the 21 users in organization:

- $\bullet$  Admin 1
- Manager 1
- Standard Users 16
- Auditors 3

Groups in BitRaser Cloud:

- Admin 4 Groups
	- 1. Default Group
	- 2. Pool Group
	- 3. Admin Group 1
	- 4. Admin Group 2
- Manager 4 Groups
	- 1. Default Group
	- 2. Pool Group
	- 3. Admin Group 1
	- 4. Manager Group 1
- Total Licenses in organization = **500**

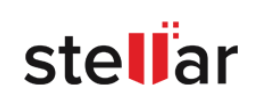

#### **1. Admin Hierarchy:**

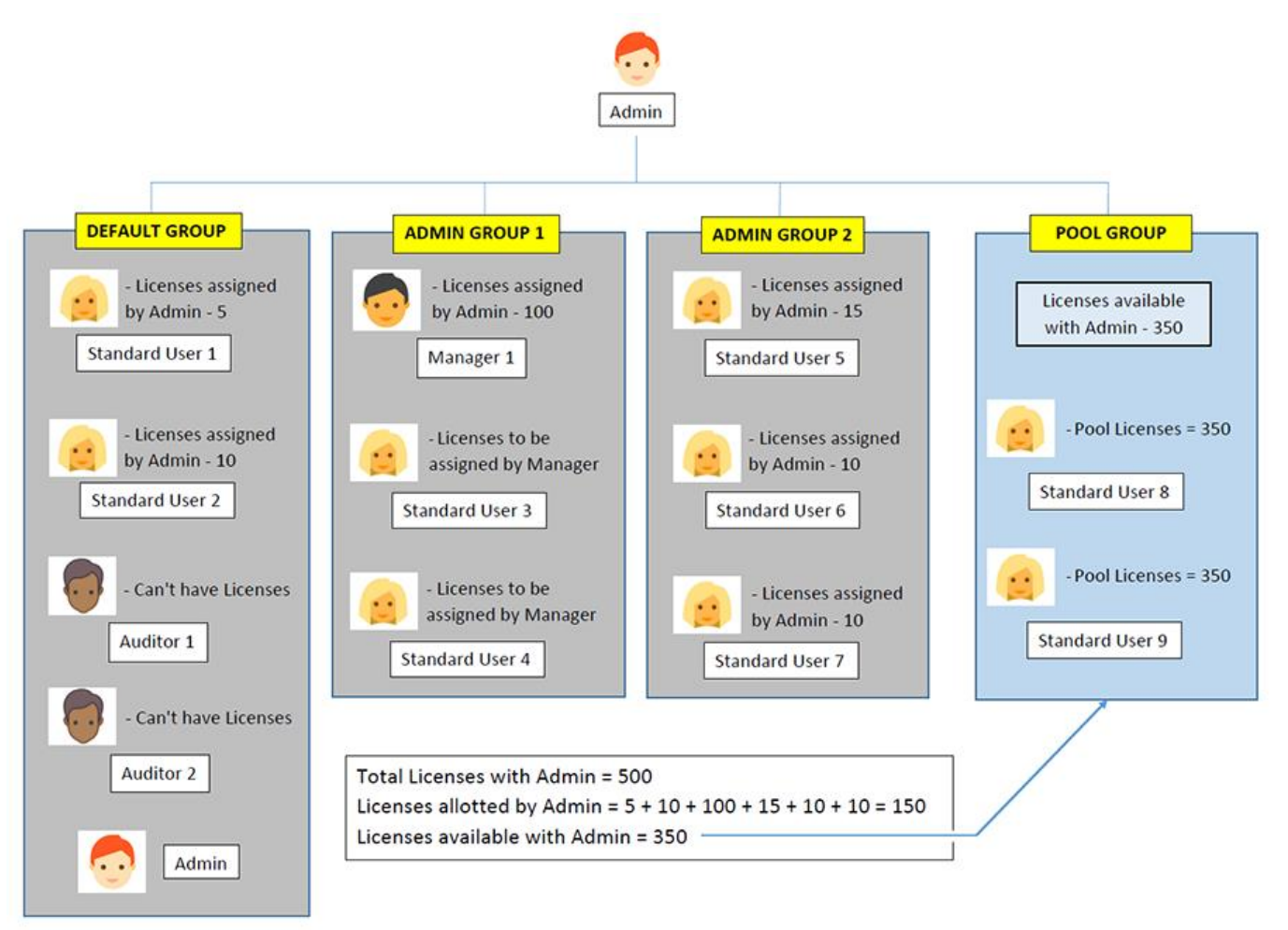

#### *NOTES:*

- *Admin will be visible to itself in the default group.*
- *Groups that do not have a Manager will be managed by Admin.*
- *Group created by Admin that has a Manager will be visible to Admin. Both, Admin and respective Manager can manage the users in the group.*
	- o *Admin and Manager can assign licenses to Standard users directly in that group.*
	- o *Admin and Manager can edit Standard users in that group.*
	- o *Admin can take control of the groups managed by Manager 1 by making Manager 1 INACTIVE. In that case, all users managed by Manager 1 become INACTIVE and Admin gets all the access rights to the licenses of those users through the Manager.*
- *Admin can view all the reports for managers and standard users regardless of group or user creation.*
- *Auditors can only be part of the Default Group.*
- *Admin can view the default group of Manager 1 or the groups created by Manager 1.*
- *Pool Group can have standard users only and each standard user will get the same number of licenses as available with Admin.*

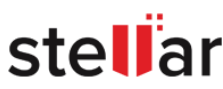

#### **2. Manager Hierarchy:**

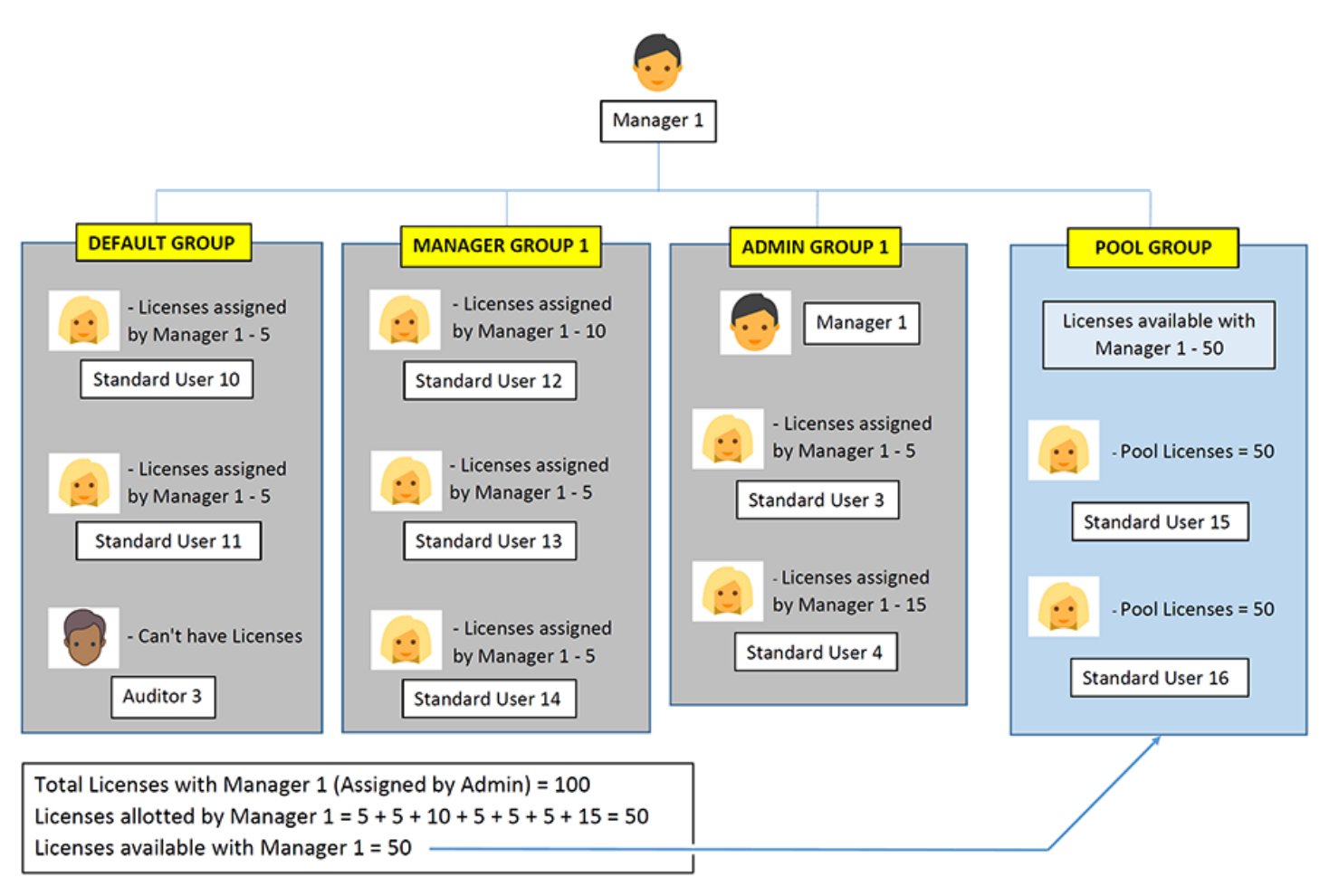

#### *NOTES:*

- *Manager 1 can view the group created by Admin for which Admin has assigned him the role of a Manager.*
- *Manager cannot view other groups created by Admin.*
- *Manager 1 can make a user managed by him INACTIVE.*
- *Manager 1 can view all the reports for standard users in the groups managed by him.*
- *Pool Group can have standard users only and each standard user will get the same number of licenses as available with Manager 1.*

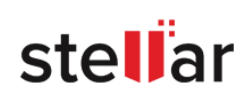

## <span id="page-41-0"></span>**4.4.1. USER - ADMIN:**

**Admin** is a user who has almost all the access rights of the **BitRaser Cloud Console**. **Admin** is the head of an organization and is responsible to buy and provide licenses to other users, create groups as per his organization structure, and appoint managers, among other roles and responsibilities.

The key responsibility of the **Admin** involves helping to organize and supervise the way the organization functions in BitRaser.

Following are the activities that an **Admin** can do:

### **ACCESS TO MENUS AND SETTINGS:**

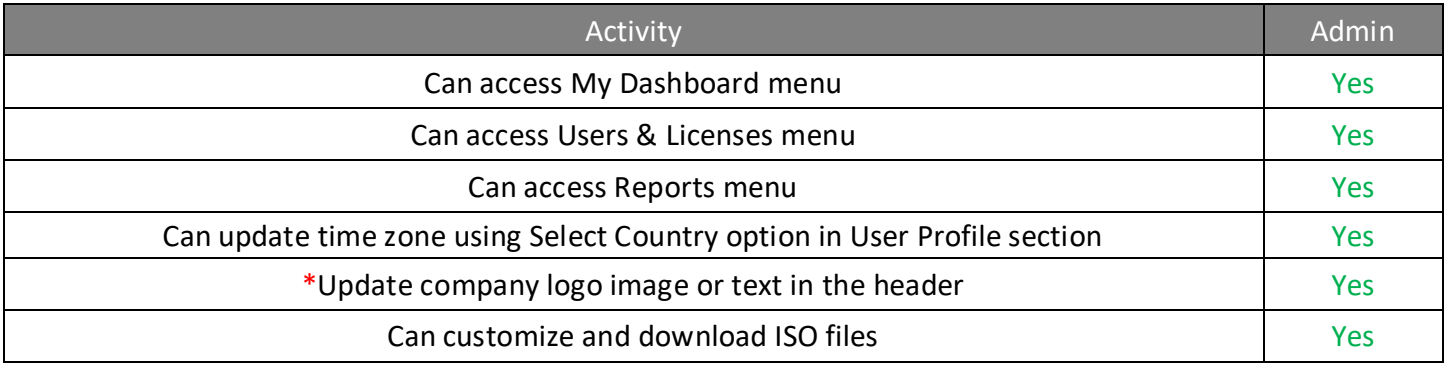

### **GROUPS AND USERS:**

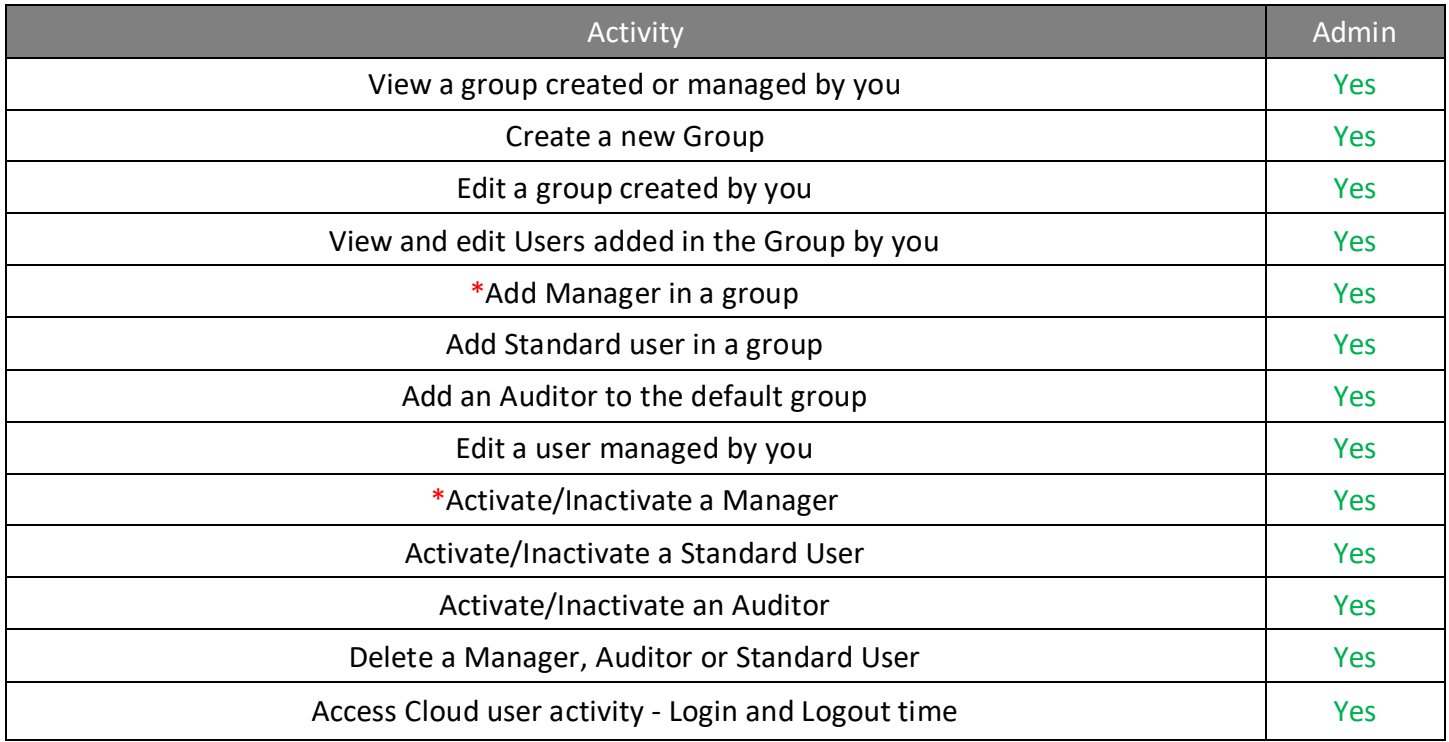

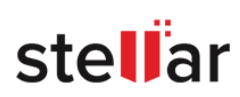

### **LICENSES:**

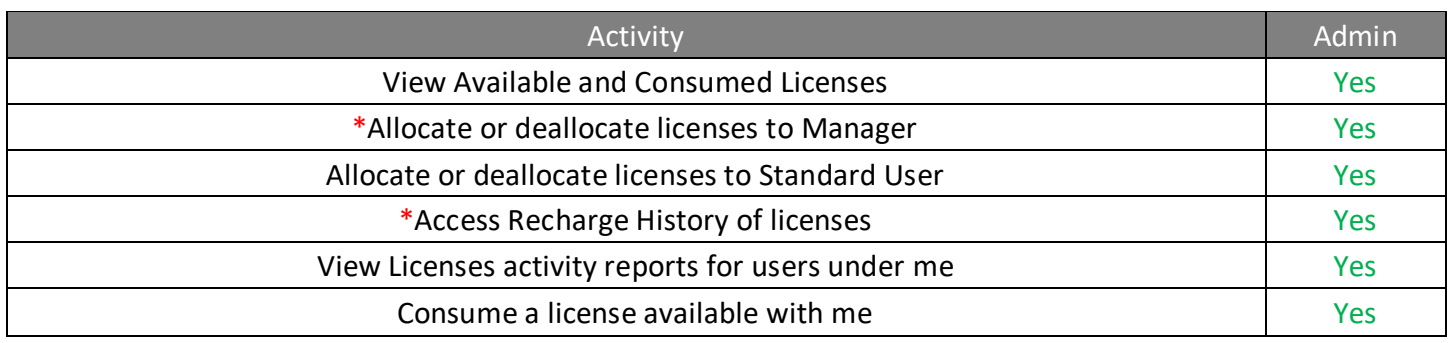

### **REPORTS:**

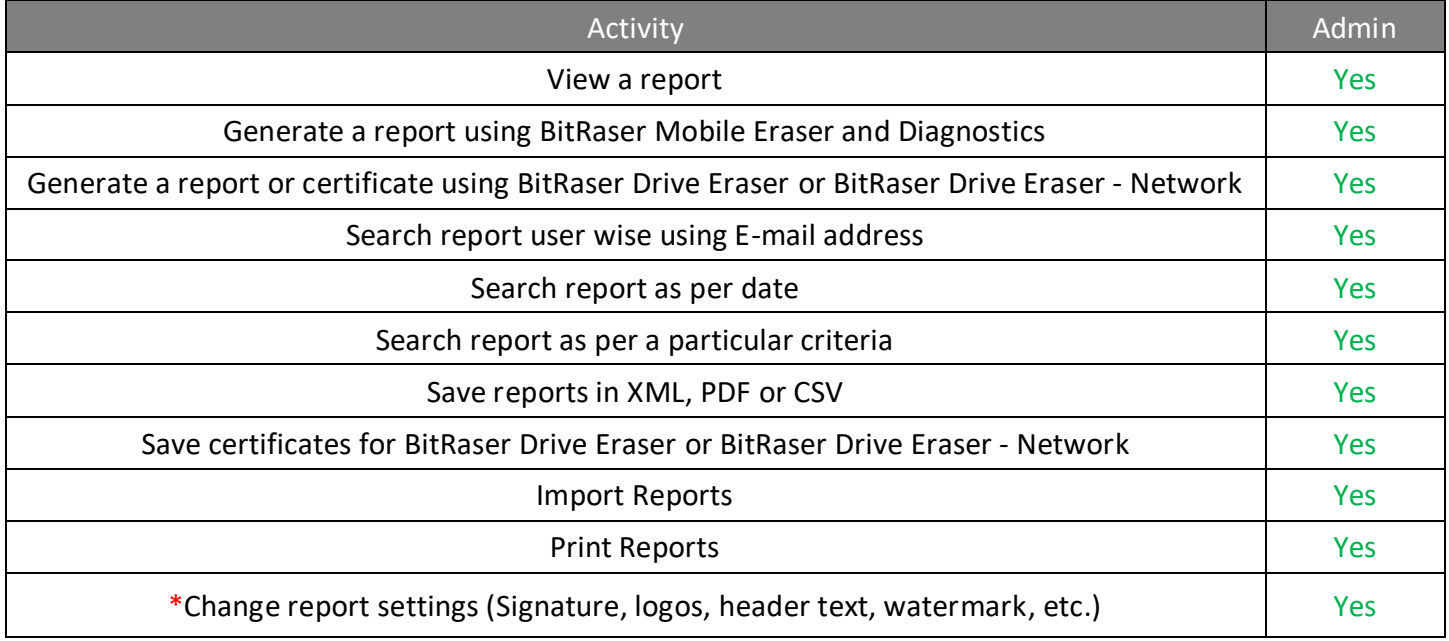

*Note: The activities with a red asterisk* (\*) in the tables above, are the access rights that an Admin holds *exclusively.*

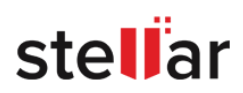

# <span id="page-43-0"></span>**4.4.2. USER - MANAGER:**

A **Manager** is a user-appointed by **Admin** in a group, who can create and organize **Standard Users** and **Auditors** of **BitRaser Cloud** and can control the activities and licenses of his group.

The key responsibility of the **Manager** involves helping to organize and supervise the users in his groups and the way his group users functions in **BitRaser**.

Following are the activities that a **Manager** can and cannot do:

### **ACCESS TO MENUS AND SETTINGS:**

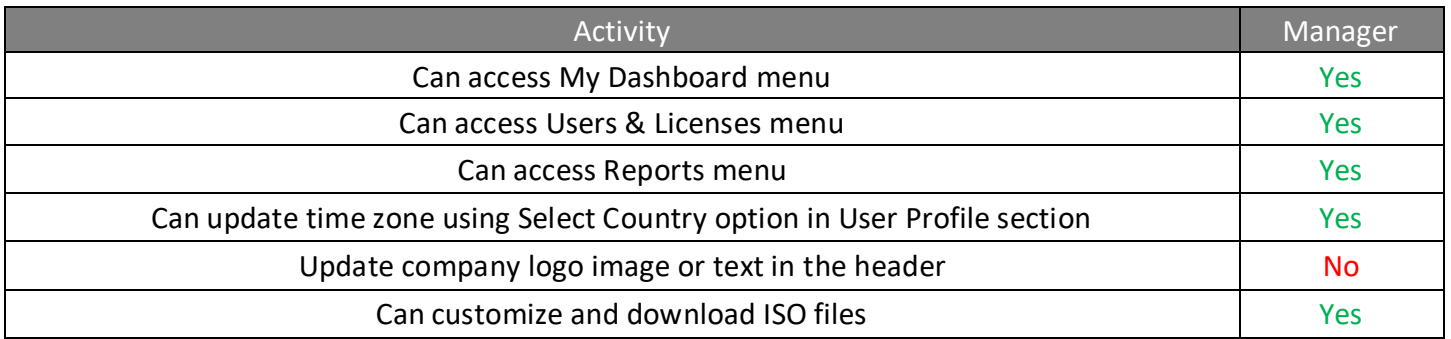

#### **GROUPS AND USERS:**

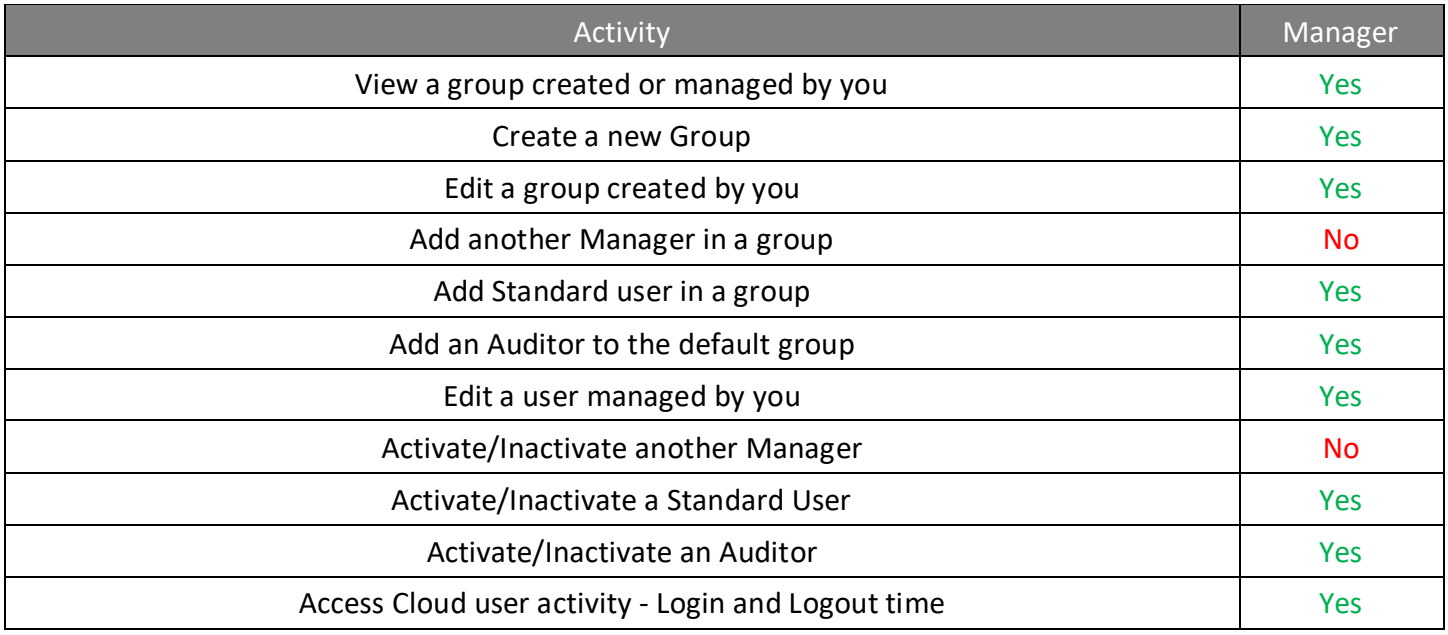

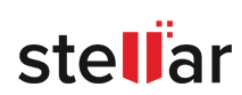

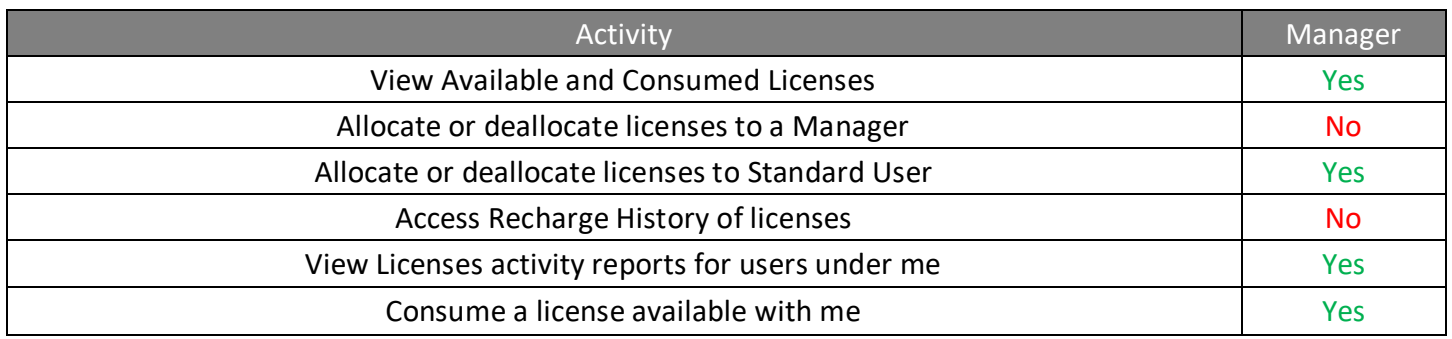

### **REPORTS:**

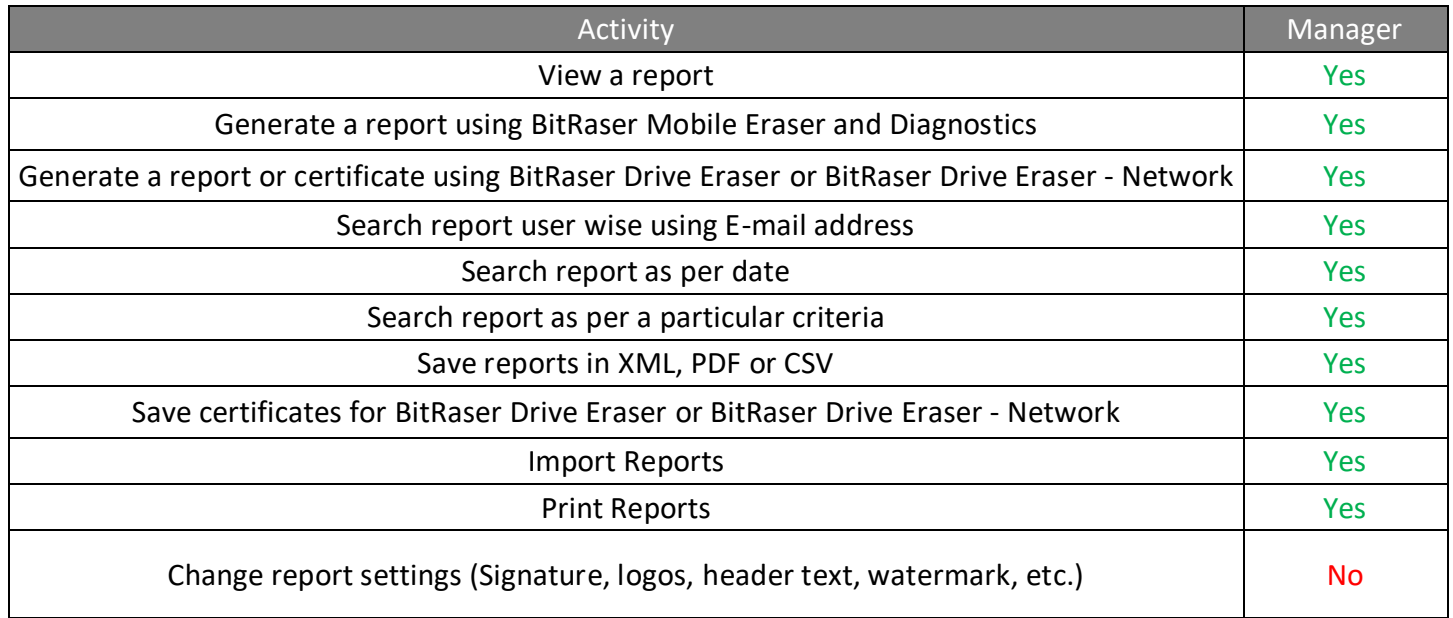

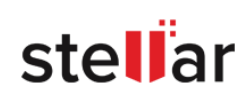

# <span id="page-45-0"></span>**4.4.3. USER - STANDARD USER:**

Standard user's role is suitable for the users who are responsible for performing the erasure or diagnostic processes and generate reports for it.

Following are the activities that a **Standard User** can and cannot do:

### **ACCESS TO MENUS AND SETTINGS:**

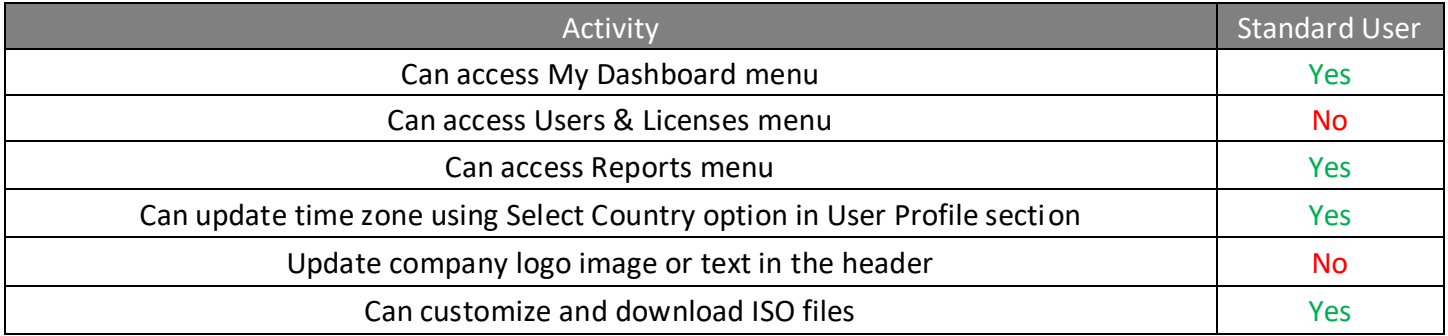

### **GROUPS AND USERS:**

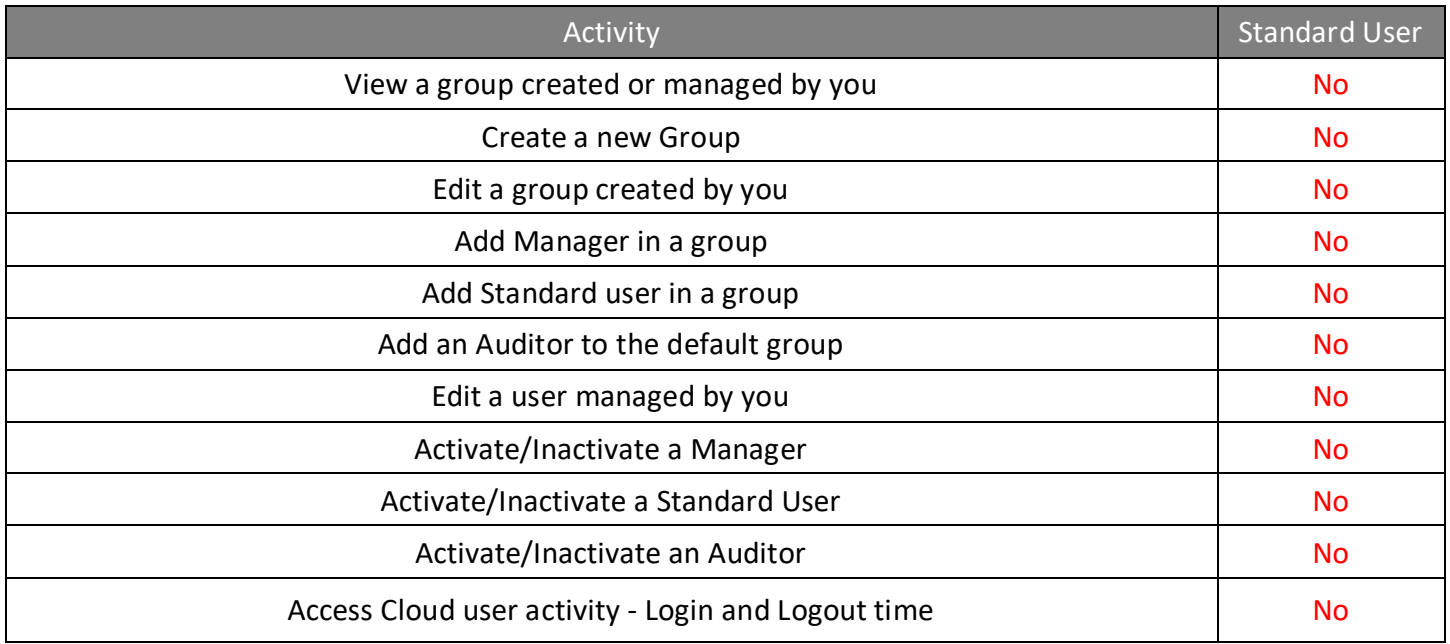

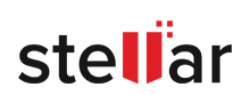

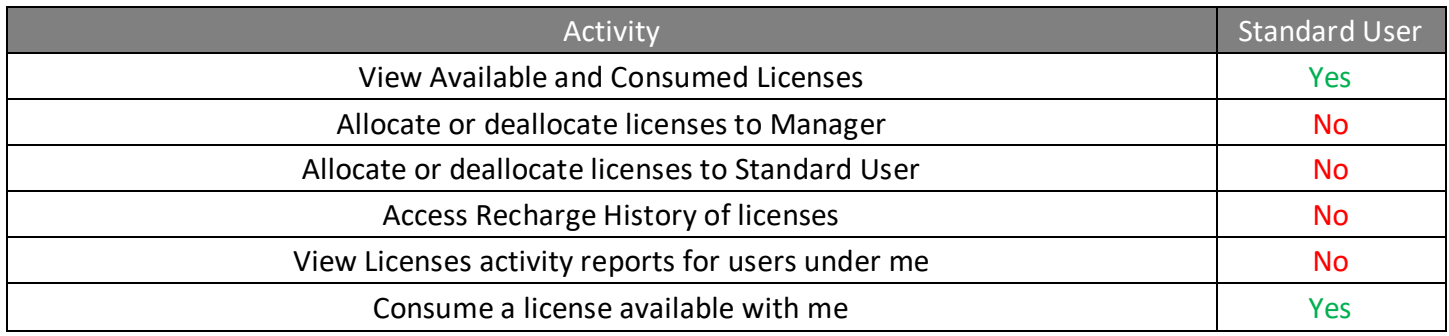

### **REPORTS:**

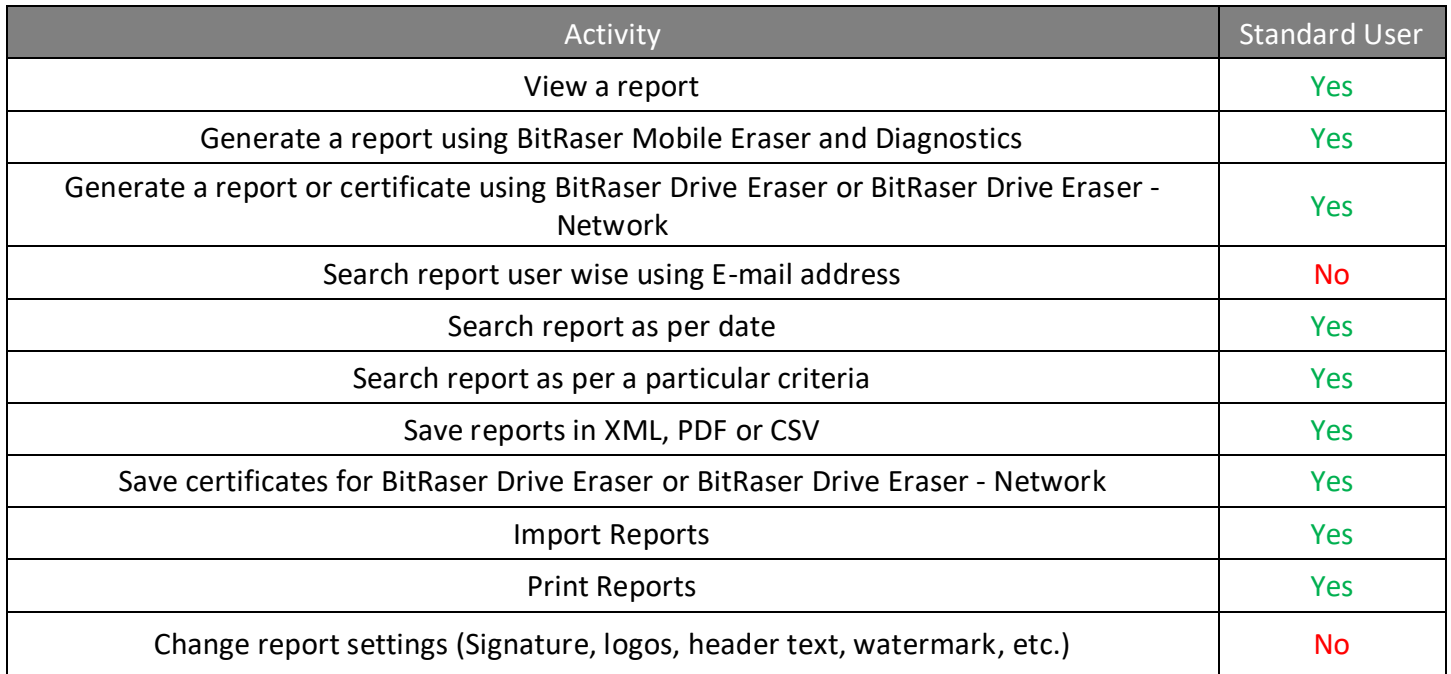

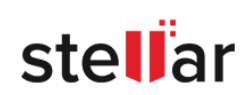

# <span id="page-47-0"></span>**4.4.4. USER - AUDITOR:**

An **Auditor** is a person appointed by an **Admin** or a **Manager** to execute an audit for erasure and diagnostics reports. An auditor's key responsibility is to review and verify the accuracy of reports generated by other users and ensure that they comply with organization standards.

Following are the activities that an **Auditor** can and cannot do:

### **ACCESS TO MENUS AND SETTINGS:**

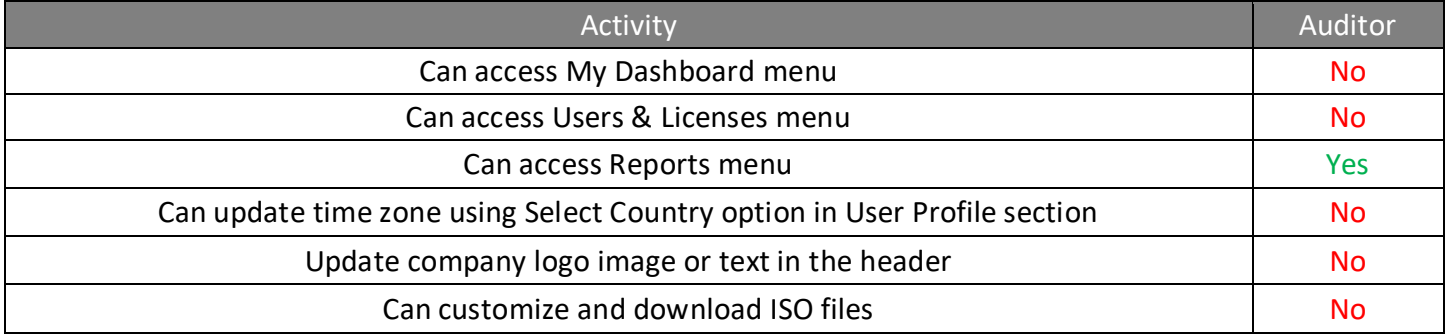

### **GROUPS AND USERS:**

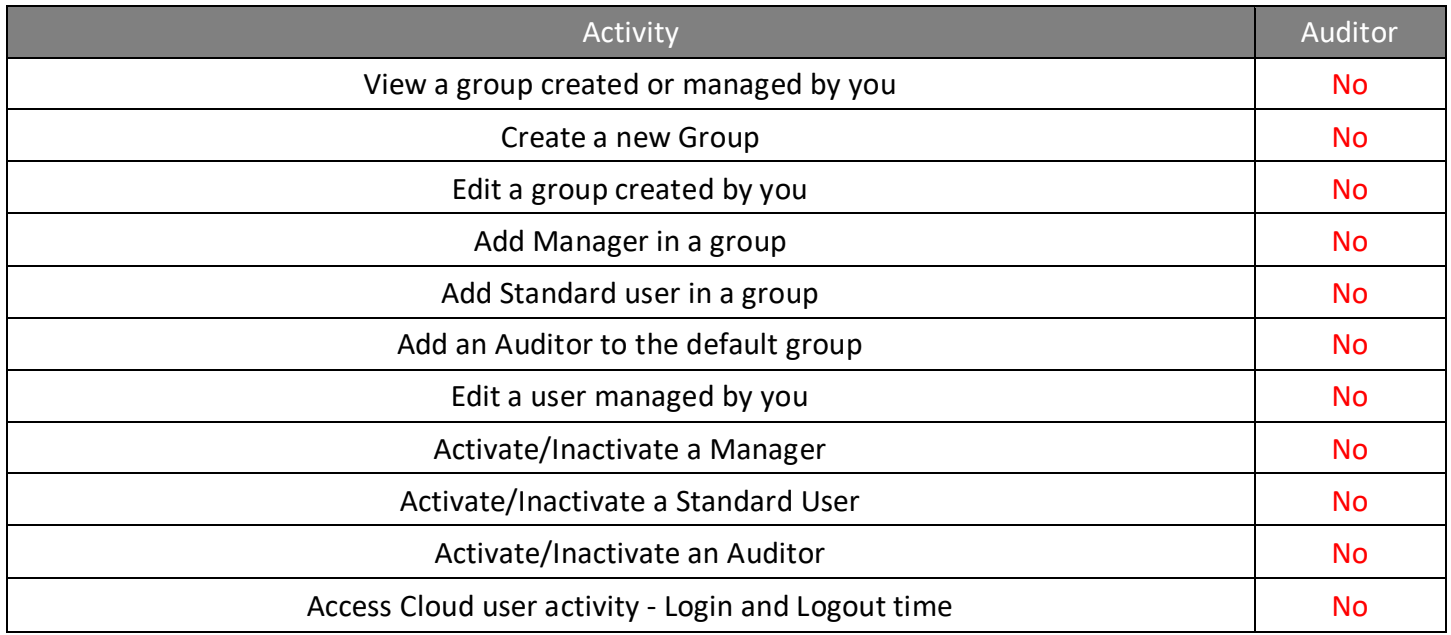

### **LICENSES:**

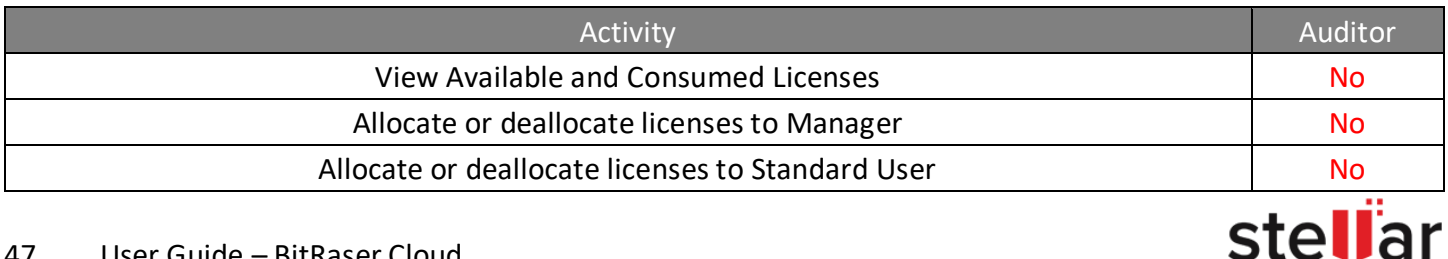

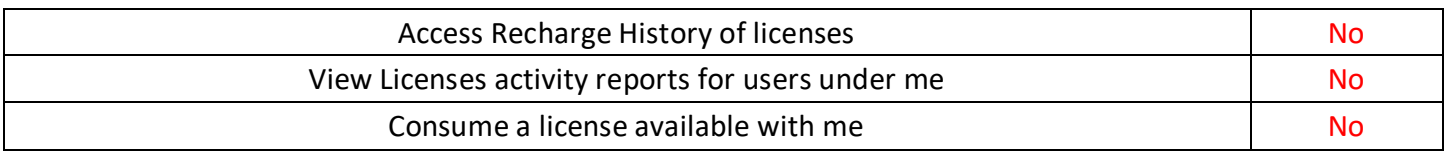

### **REPORTS:**

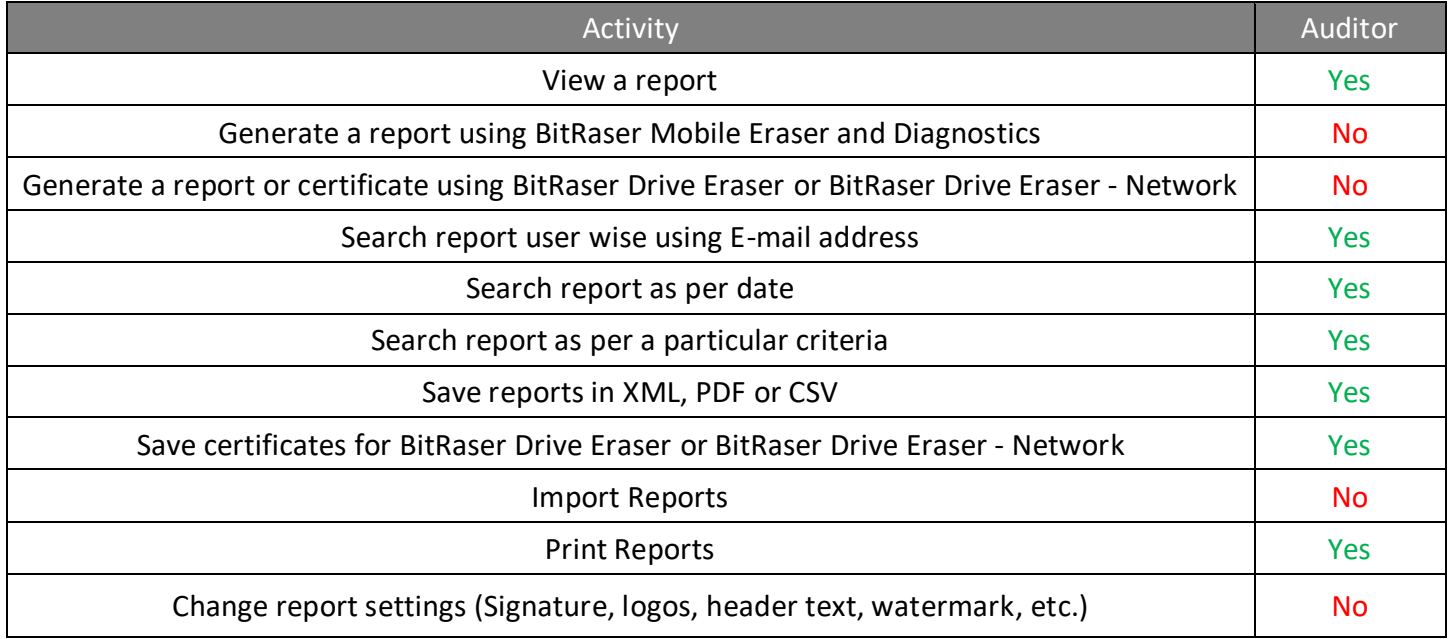

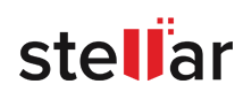

# **4.5. USERS MONITORING - LOGIN AND LOGOUT**

**Users Monitoring** view is used to access Cloud Users Activity - Login and logout time including current login status for user monitoring in a tabular format.

This view can be accessed from **Users & Licenses**, under sub-menu **User Monitoring.**

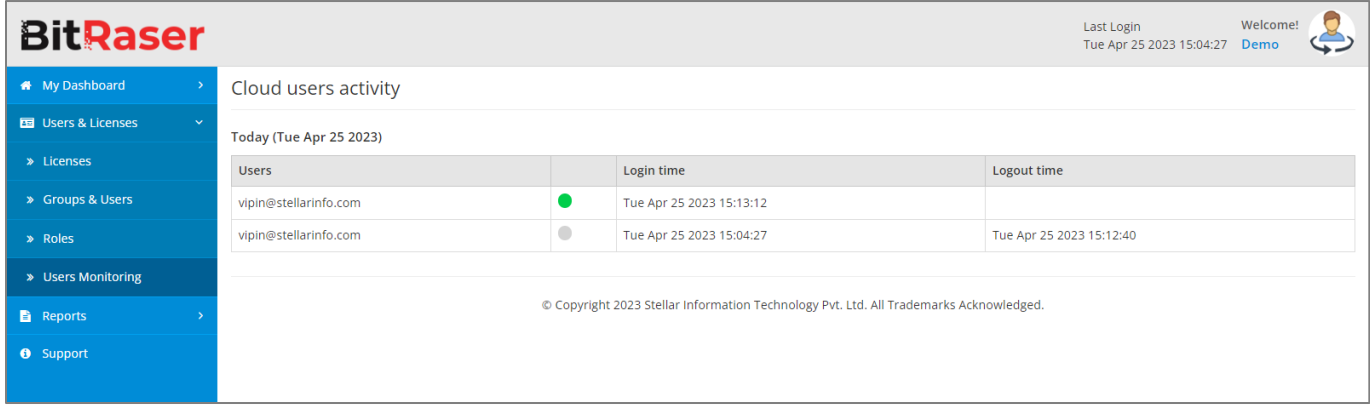

Admin can access cloud user activity of Managers, Auditors, and Standard Users created by the Admin. Manager can access the cloud user activity of Standard users created by the Manager.

The table in this view provides the following data:

- Users: This field provides the user ID and current login status of the user. A Green circle <sup>1</sup> shows that the user is currently logged in and a Grey circle shows that the user has logged out.
- **Login time**: Provides day, date, and time of user login.
- **Logout time**: Provides day, date, and time of user logout.

*Note: Users monitoring provide data only for that particular day i.e. today's data.*

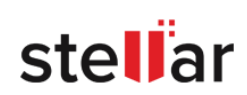

# **5. REPORTS**

Reports tab provides the following sub-menu:

- **Drive Eraser Reports**: This view provides the reports and certificates for disk erasure activities performed using **BitRaser Drive Eraser** software.
- **Drive – Network Eraser Reports**: This view provides the reports and certificates for disk erasure activities performed using **BitRaser Drive Eraser - Network** software.
- **File Eraser Reports**: This view provides the reports and certificates for file erasure activities performed using **BitRaser File Eraser** software.
- **Mobile Diagnostics Reports**: This view provides the reports for mobile diagnostic activities performed using **BitRaser Mobile Eraser and Diagnostics** software.
- **Mobile Eraser Reports**: This view provides the reports for mobile eraser activities performed using **BitRaser Mobile Eraser and Diagnostics** software.
- 1. **Drive Eraser Reports** and **Drive – Network Eraser Reports** contain the erasure reports data in a tabular format. The following fields are provided:

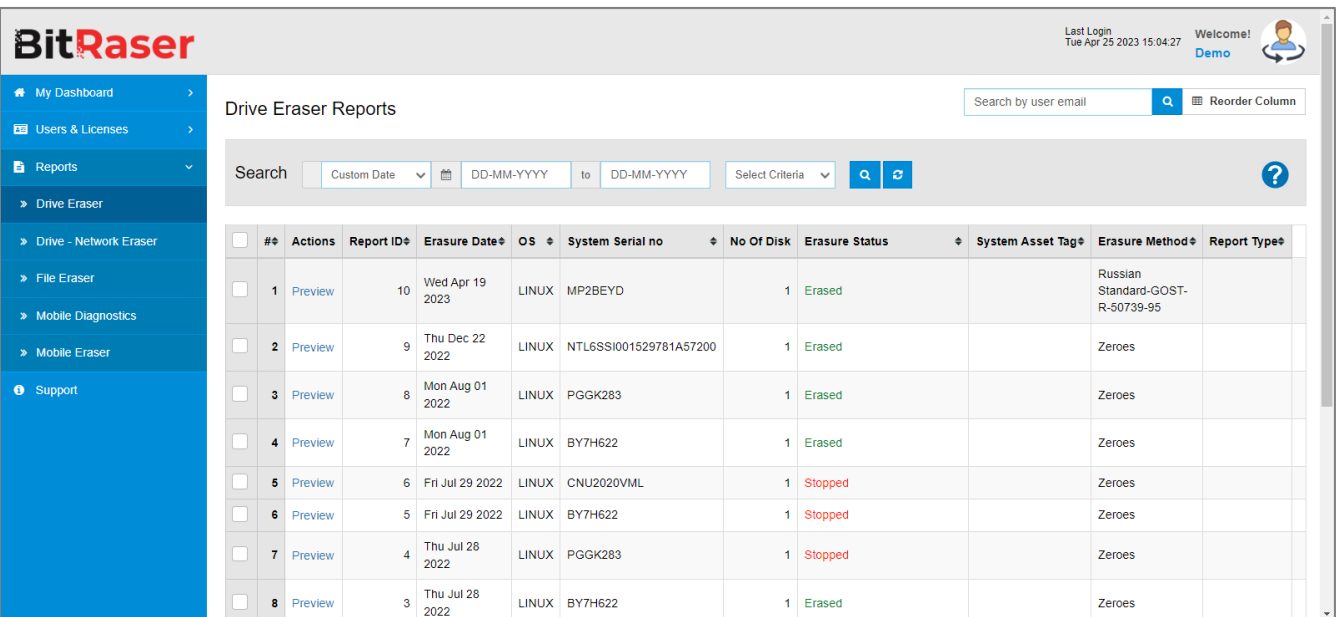

- **Selection field**: provides check-box to select single or multiple reports at a time.
- **Serial Number (#)**: Serial number is the sequential number of the table row starting from one.
- **Actions**: provides the option to **Preview** a report.
- **Report Id**: provides a unique report ID that is automatically generated for every report.
- **Erasure Date**: provides the date on which erasure was performed.
- **OS**: provides the OS of the system on which erasure was performed.

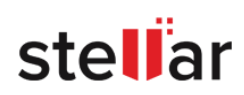

- **System Serial No.**: provides the serial number of the system.
- **No. of disk**: provides the number of disks on which erasure was performed.
- **Erasure Status**: provides the status of the report such as Erased, Failed, Running, or Stopped.
- **System Asset Tag**: provides the asset tag details of the system.
- **Erasure Method**: provides the name of the method that was used for the erasure process.
- **Report Type**: provides the type of report such as Dongle (if it generated through dongle)
- 2. **Mobile Diagnostics Reports** and **Mobile Eraser Reports** contain the data of the mobile reports in a tabular format. The following fields are provided:

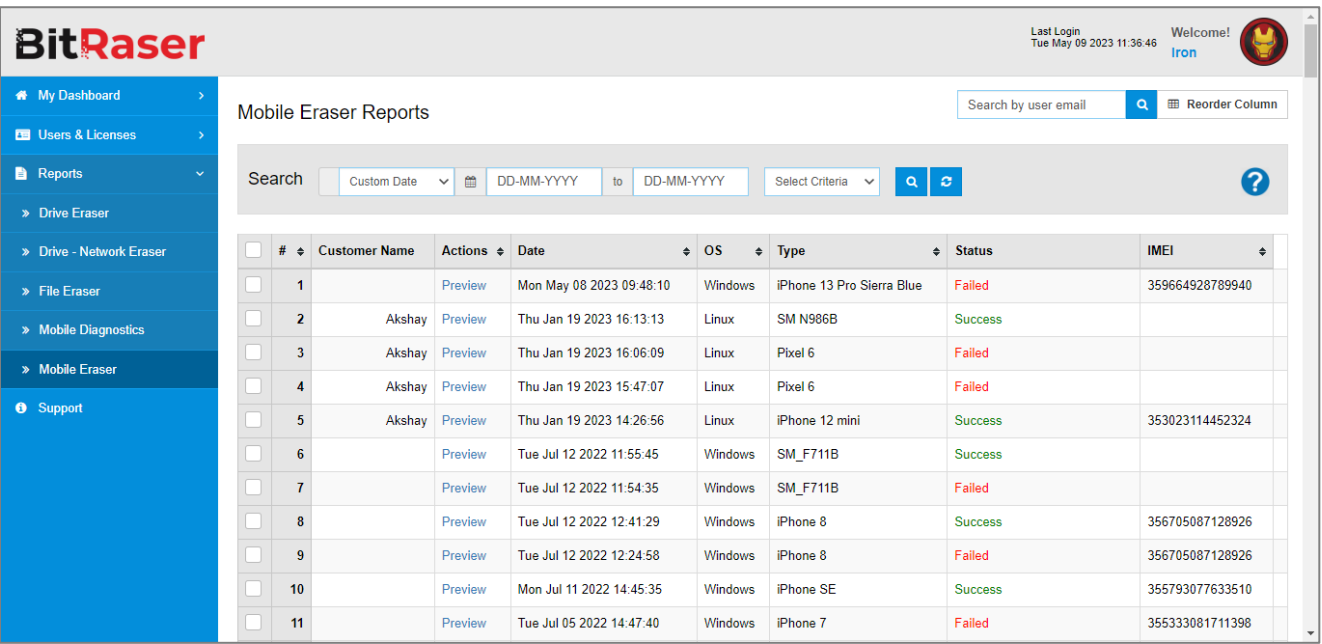

- **Selection field**: provides check-box to select single or multiple reports at a time.
- **Serial Number (#)**: Serial number is the sequential number of the table row starting from one.
- **Customer Name**: provides the name of the customer.
- **Actions**: provides the option to **Preview** a report.
- **Date**: provides the date on which report was generated.
- **OS**: provides the OS of the system on which erasure/diagnostics was performed.
- **Type**: provides the type of device.
- **Status**: provides the status of reports such as success, failed, or aborted.
- **IMEI**: provides the 15-digit IMEI number of the device.

A single page on the reports tab shows up to 15 reports only. To view other reports page, navigation buttons are provided below the table. The following are the page navigation buttons available:

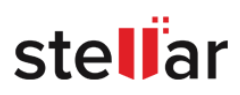

- **Total 19** provides the total number of pages available.
- $\leq$  will display the first page.
- will display the previous page.
- $\frac{2}{3}$   $\frac{3}{4}$  click on the number to navigate directly to the respective page number.
- will display the next page.
- will display the last page.
- Number of rows :  $25 \times$  will display the total number of rows.

#### **Related Topics:**

To know how to preview reports, refer to **Preview Reports.** 

To know how to search the reports, refer to [Search Reports.](#page-56-0)

To know how to sort the reports, refer to [Sort Reports.](#page-60-0)

To know how to save the reports or certificates, refer to **Save Reports and Certificates**.

To know how to import and print reports, refer to [Import and Print Reports.](#page-64-0)

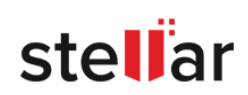

# <span id="page-53-0"></span>**5.1. PREVIEW REPORTS**

To preview a report, choose the specific **sub-menu** from the **sub-menu area** for the type of report you want to preview. Under the reports table, the third column of **Actions** provides the link to preview the report. Click on **Preview** to open the respective report in a pop-up window. This window provides the **Reports/Certificate Preview** and contains the following information:

#### **For Drive Reports:**

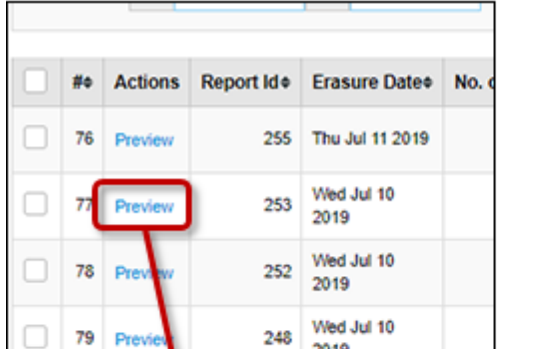

**Report Preview** × stellar **BitRaser BitRaser Drive Report Report Information** Jan 09, 2020 13:25:28 EAT Report ID: 16 **Report Date:** Digital Identifier: 9a0c8590a5d0af870083c67673ebd172 Software Version: BitRaser 3.0.0.0 **Customer Details** Customer Name: Charlotte **Customer Address:** Newyork **Erasure Summary Total Disks: Successful Disks:** 1 1 Disks to Erase: **Failed Disks:** ٥ 1 **Erasure Method:** NIST 800-88 Purge **Disks in Process:** Ō **Total Verification** Write Passes: Verification:  $\mathbf{1}$ **Hardware Test** Motherboard: Successful Processor: Successful Memory: Successful Keyboard: Successful Mouse/Pointer: Successful **Hardware Information** Manufacturer: **Intel Corporation** Chassis Type: Desktop 673D3F34-BFD8-11DF-87FB-<br>001FE20E1E5F DG41RQ UUID: Model Name: **System Serial: USB Hub:** 7 **Chassis Serial:** Memory (RAM): 4 GB AZRQ03800E4S **Board Serial:** Disk: 0. Model: SanDisk SD7TB3Q-128G-1006. Serial: 170703401805 Disk [1]

- **Header**: Gives the logo of software and organization who performed the erasure.
- **Report Information**: Provides the report ID, date, digital identifier and software version information.
- **Customer Details**: Provides basic details of customer such as name and address.

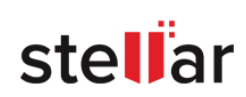

- **Erasure Summary**: Provides information such as number of disks, disks to erase, disks to process, number of successful and failed erasure of disks along with erasure method and verification details.
- **Hardware Test**: Provides details of test performed on various hardware devices of the system such as motherboard, memory, processor, and so on.
- **Hardware Information:** Lists out the hardware details of the computer such as manufacturer details, detailed system information, disk information, processor details, network adapter details, BIOS, battery, and so on.
- **Erasure Results**: Provides disk wise details of the erasure performed such as erasure method, number of sectors processed, asset tag, start and end time of process along with duration and status.

#### **For Mobile Reports:**

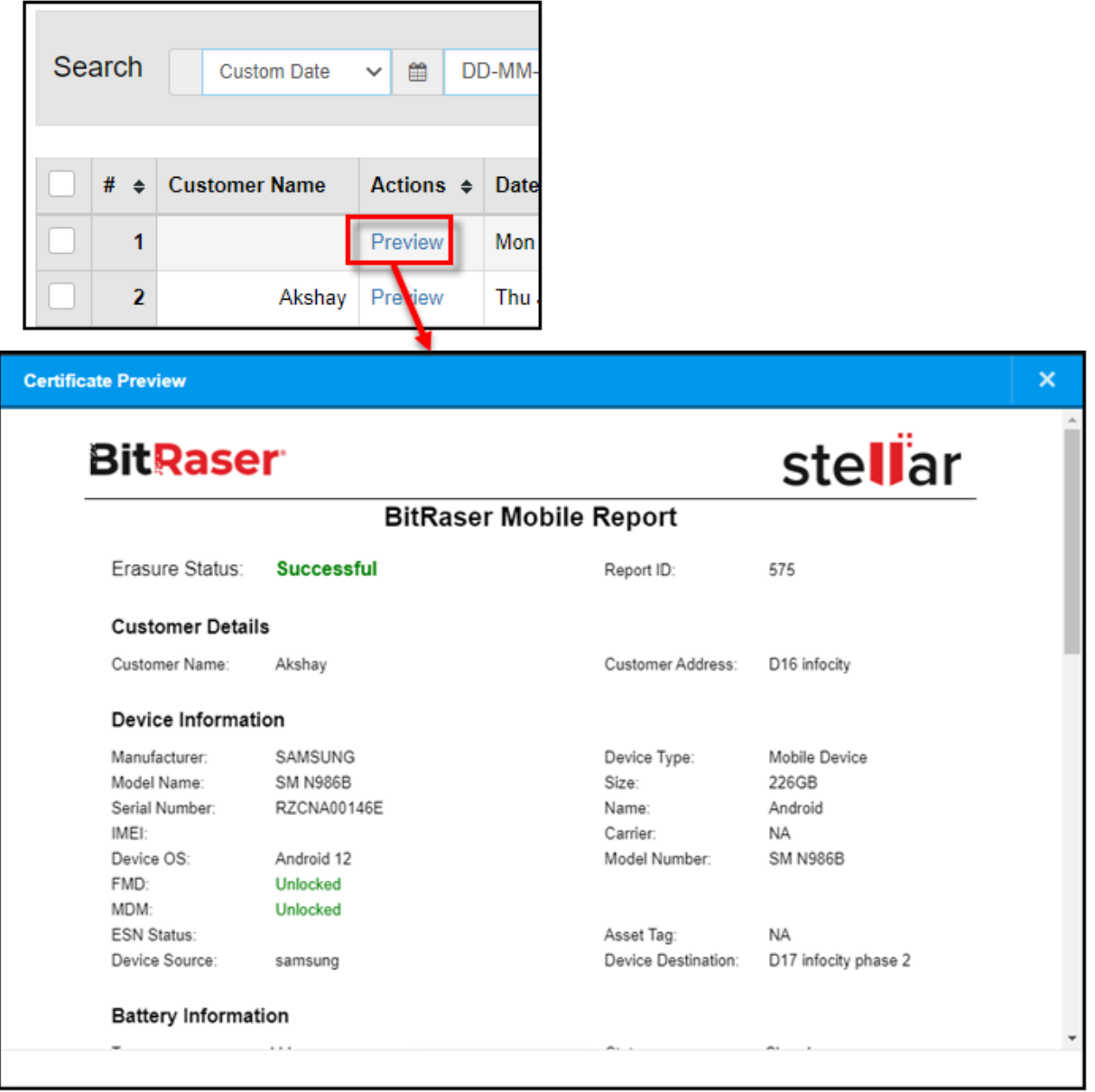

**Header**: Gives the logo of software and organization that performed the erasure.

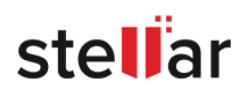

- **Erasure Status**: Provides the successful, failed, or aborted status of the erasure process.
- **Customer Details**: Provides basic details of customer such as name and address.
- **Device Information**: Provides basic details of the device that was processed.
- **Battery Information**: Provides battery details of the device including battery health.
- **Erasure Information**: Provides the tool and methods used to erase the device.
- **Erasure & Validation Details**: Provides details and digital signatures of technician and validator who performed the process along with the date.

#### **For Diagnostics Reports:**

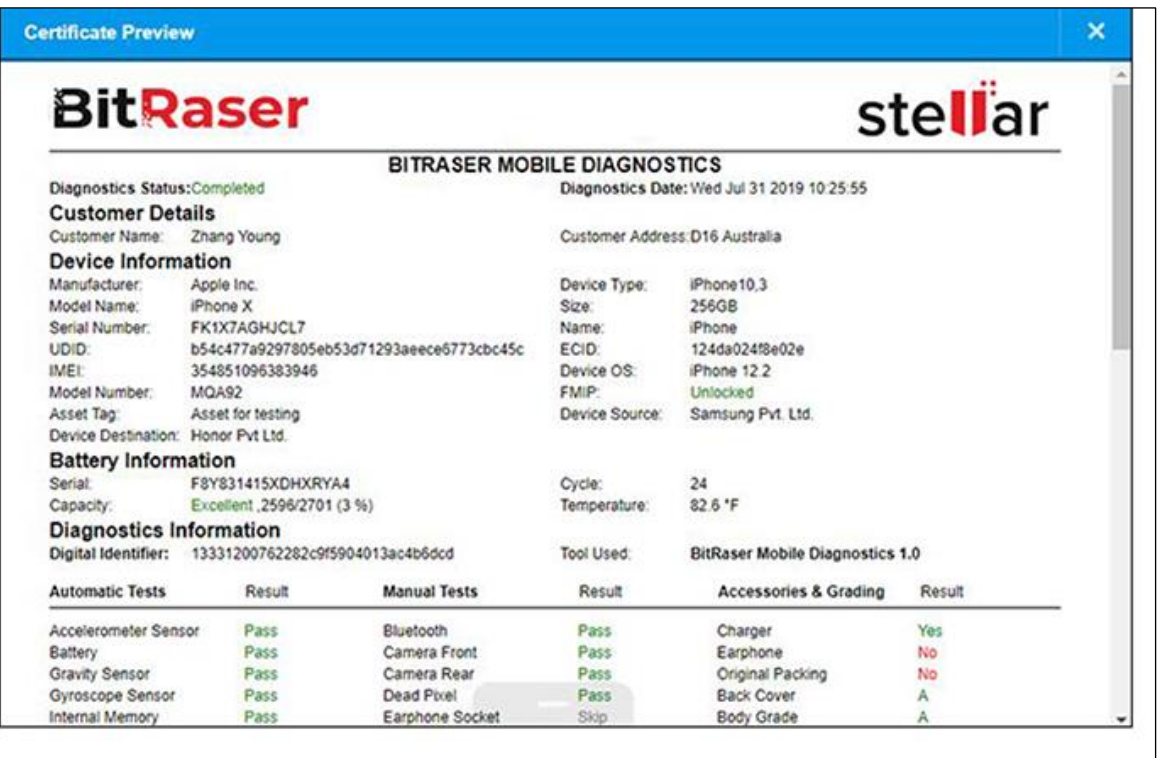

- **Header**: Gives the logo of software and organization that performed the erasure.
- **Diagnostics Status and Date**: Provides the successful, failed or aborted status of the diagnostic process along with the date when diagnostic was performed.
- **Customer Details**: Provides basic details of customer such as name and address.
- **Device Information**: Provides basic details of the device that was processed.
- **Battery Information**: Provides battery details of the device including battery health.
- **Diagnostics Information**: Provides a detailed diagnostics report of the device in tabular format.

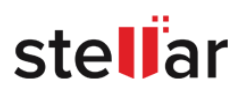

# <span id="page-56-0"></span>**5.2. SEARCH REPORTS**

Search for the reports is classified into three types:

## **5.2.1. Search by user through the e-mail address**

To search user wise using an e-mail address, type the address in the e-mail address field as given below:

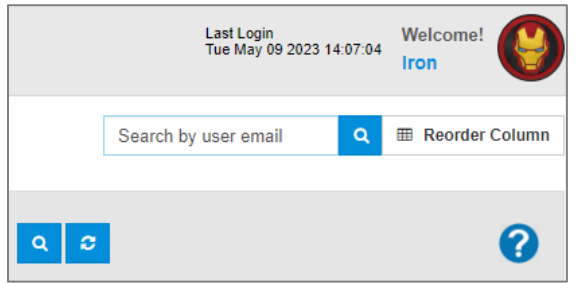

As you type, this will open a drop-down list of e-mail addresses that can be selected for search. Select the email address from the drop-down list and click on  $\overline{a}$  to search.

This provides a list of reports that have been generated by the user with the e-mail address searched for.

*Note: This search option is available for all users except Standard User.*

### **5.2.2. Search by date**

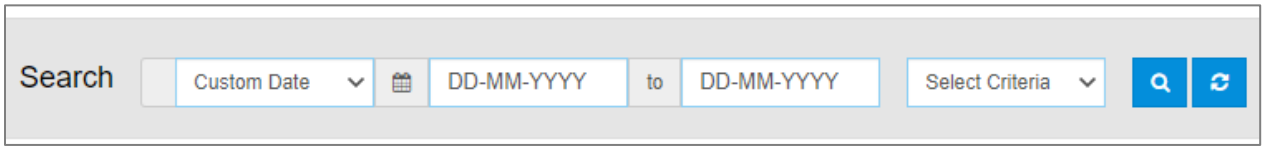

This filter is used to view information from a certain time, i.e. between two dates.

Using the search bar above the reports table, select the From date and To date from the drop-down calendar, use **O** button to go to the previous month calendar, and **O** for next month calendar and select the day. Click on  $\begin{array}{|c|c|} \hline \mathbf{Q} & \mathbf{t}$  to search.

This provides a list of reports that have been generated between the given dates.

### **5.2.3. Search by criteria**

This filter is used to view information as per a specified criterion.

*Note: Search by criteria can be used individually or in combination with search by date as given above.*

Using the search bar above the reports table, click on **Select Criteria** to open the drop-down list of criteria available for search.

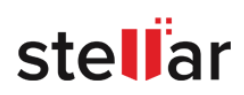

**1.** For **Drive Eraser Reports** and **Drive – Network Eraser Reports,** the following criteria are available:

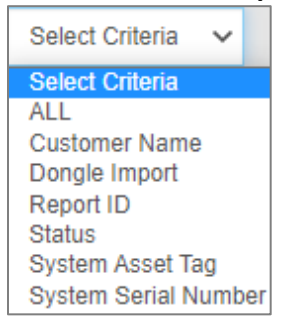

- **ALL**: will provide the list of all the reports.
- **Customer Name**: will provide list of all the reports of a particular customer name.
- **Dongle Import**: will provide list of all the reports that were imported from dongle.
- **Report ID:** Use this filter to search by entering the report ID of the report.
- **Status**: This filter will give another option to **Select Value**. Click on **Select Value**, and select the desired value i.e. All, Erased, or Failed to generate a list of all reports, all successful reports, and all failed reports respectively.
- **System Asset Tag**: Use this filter to search by entering the asset tag number of the system.
- **System Serial Number**: Use this filter to search by entering the serial number of the system.
- **2.** For **Mobile Diagnostics Reports** and **Mobile Eraser Reports,** the following criteria are available:

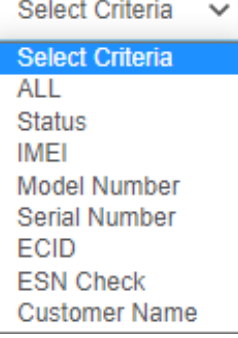

- **All**: will provide the list of all the reports.
- **Status**: This filter will give another option to **Select Value**. Click on **Select Value**, and select the desired value i.e. All, Completed, or Failed to generate a list of all reports, all successful reports, and all unsuccessful (aborted or failed) reports respectively.
- **IMEI:** Use this filter to search by entering the IMEI number of the device.
- **Model Number**: Use this filter to search by entering the model number of the device.
- **Serial Number**: Use this filter to search by entering the serial number of the device.
- **ECID**: Use this filter to search by entering the ECID (Exclusive chip identification) number of an Apple device.
- **ESN Check**: Use this filter to search by entering ESN Check Value (All, Passed or Failed) of a device.

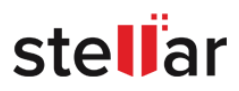

 **Customer Name**: Use this filter to search by entering the customer name. Type the customer name and select the name from the drop-down search list to generate a list of reports.

After entering the search criteria, click on  $\overline{a}$  to search.

Use the **D** button to refresh the page and remove all the search filters

*Note: Any user, whose existing ID is replaced by a new one, can be searched with the old ID as well.*

### **5.2.4. Reorder Column**

This feature is used to reorder the columns or select particular columns according to your preference.

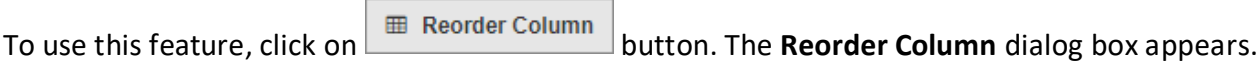

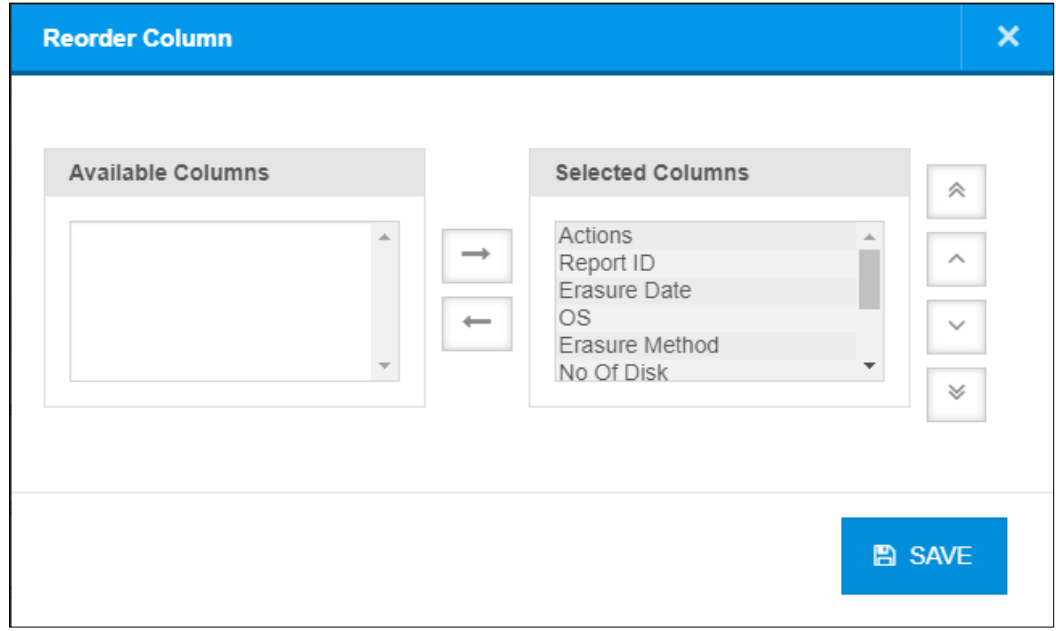

**Reorder Column** dialog box has the following fields:

- **Available Columns** List of columns available but not yet being used.
- **Selected Columns** List of columns selected for displaying.
- The buttons next to the fields have the following functions:
	- will add the selected Columns to the screen.
	- will remove the selected columns from the screen.
	- will move the selected columns to the top of the list (first Column on the screen).

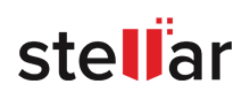

- will move the selected columns up in the list.
- will move the selected columns down in the list.
- ≫ will move the selected columns to the bottom of the list (last columns on the screen).

*Tip: Multiple* columns *can be added or removed all at once, by selecting all desired* columns *while holding the* 

*CTRL or SHIFT keys and clicking the*  $\rightarrow$  or  $\rightarrow$  buttons or by simply dragging your cursor across the list to *select your desired* columns*.*

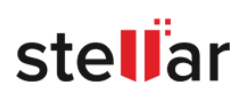

## <span id="page-60-0"></span>**5.3. SORT REPORTS**

Reports can be sorted as per the following fields:

- 1. For **Drive Reports,** the following fields are available:
	- **Serial Number (#)**: Serial number is the sequential number of the table row starting from one.
	- **Report ID**: Sorts data as per the report ID number.
	- **Erasure date**: Sorts data as per the date on which erasure was performed.
	- **No. of disk**: Sorts data as per the number of disks on which erasure was performed.
	- **Erasure Status**: Sorts data as per the status of the report such as erased, failed, stopped, or running.
	- **System Serial No.**: Sorts data as per the serial number of the system.
	- **Erasure Method**: Sorts data as per the erasure method used to perform the process.
- 2. For **Diagnostics and Mobile Reports,** the following fields are available:
	- **Serial Number (#)**: Serial number is the sequential number of the table row starting from one.
	- **Type**: Sorts data as per the type of device.
	- **Status**: Sorts data as per the status of reports such as success, failed, or aborted.
	- **Date**: Sorts data as per the date on which the report was generated.
	- **Customer Name**: Sorts data as per the name of the customer.

In the reports table, click on  $\overrightarrow{f}$  next to the field name to sort the reports in ascending order of the field. Click on the button again to sort the reports in descending order of the field.

*Note: By default, the reports are sorted as per the Serial Number (#).*

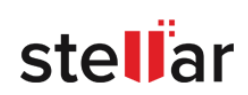

## <span id="page-61-0"></span>**5.4. SAVE REPORTS AND CERTIFICATES**

#### **5.4.1. How to save reports**

Save single, multiple, or all reports using this feature.

To save single or multiple reports, do the following steps:

i. Select single or multiple reports using the Selection field column i.e. the first column in the reports table; shows that the report has been selected.

ii. Click on **B** Save Report at the bottom of the table, this opens a dialog box of "**Save Report**":

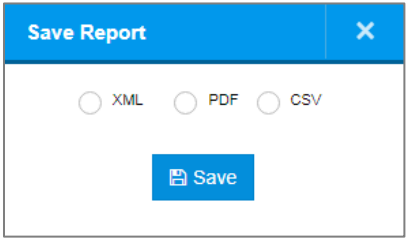

- iii. Select XML, PDF, or CSV format, the report file will be saved in this format. *Note: CSV format for saving reports is only available for BitRaser Drive Eraser and BitRaser Drive Eraser - Network Reports.*
- iv. To save reports click on **Save**.
- v. Click on  $\begin{array}{|c|c|c|}\n\hline\n\times\end{array}$  to close the **Save Report** dialog box.

*Note: If you save multiple reports in PDF file format, the PDFs will be saved in a .ZIP-compressed file.*

To save all reports at once, do the following steps:

- i. Click on the first check-box in the table header, this will automatically select all the reports in the table.
- ii. Click on **B** Save Report at the bottom of the table; this opens a dialog box of "**Save Report**".

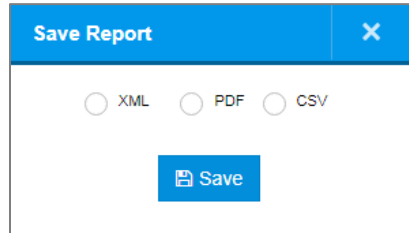

iii. Select XML, PDF, or CSV format, the report file will be saved in this format. *Note: CSV format for saving reports is only available for BitRaser Drive Eraser and BitRaser Drive Eraser - Network Reports.*

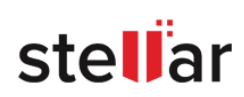

- iv. To save reports click on **Save**.
- v. Click on **X** to close the **Save Report** dialog box.

*Note: If you save all reports in PDF file format, the PDFs will get saved in a .ZIP compressed file.*

#### **5.4.2. How to save certificates**

*Note: Certificates are only available from the BitRaser Drive Eraser and BitRaser Drive Eraser - Network application. Therefore, only available under Drive Reports and Drive - Network Reports.*

Save single, multiple, or all certificates using this feature. To save single or multiple certificates, do the following steps:

i. Select single or multiple reports using the Selection field column i.e. the first column in the reports table;

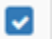

shows that the report has been selected.

ii. Click on **a** Save Certificate at the bottom of the table, this opens a dialog box of "**Save Certificate**":

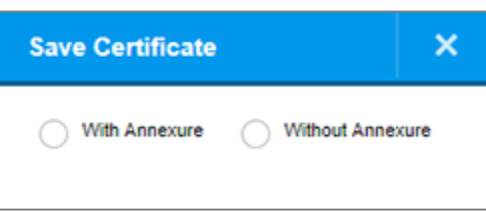

- iii. Select either **With Annexure** or **Without Annexure;** Annexure contains the media information that you have selected to erase.
- iv. To save certificates, click on **Save**.
- v. Click on to close the **Save Certificate** dialog box.

*Note: A single certificate will be saved in PDF file format while multiple certificates will be saved in .ZIP file format.*

To save all certificates at once, do the following steps:

- i. Click on the first check-box in the table header, this will automatically select all the reports in the table.
- ii. Click on **B** Save Certificate at the bottom of the table; this opens a dialog box of "**Save Certificate**".

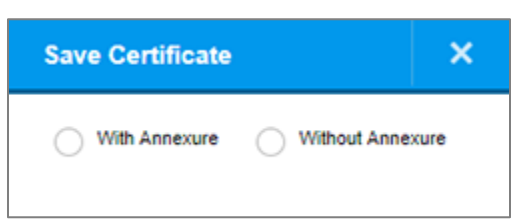

iii. Select either **With Annexure** or **Without Annexure;** Annexure contains the media information that you have selected to erase.

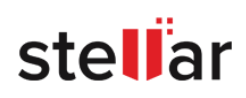

- iv. To save certificates, click on **Save**.
- v. Click on  $\begin{array}{|c|c|c|}\n\hline\n\times\end{array}$  to close the **Save Certificate** dialog box. *Note: Certificates will be saved in .ZIP file format.*

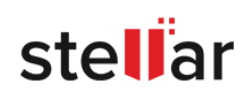

## <span id="page-64-0"></span>**5.5. IMPORT AND PRINT REPORTS**

### **5.4.1. How to import reports**

It is possible to import **BitRaser** reports to the BitRaser Cloud Console. To import reports, do the following steps:

i. Click the **button at the bottom of the reports table of the respective BitRaser product and the** following screen will be shown:

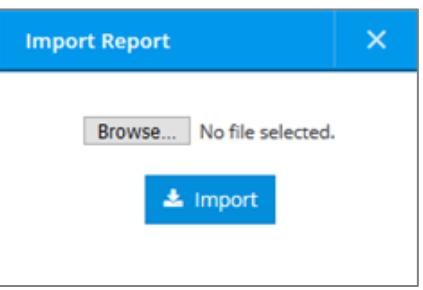

ii. Click on the **Browse** button to navigate the reports files (RPT format) and select them. After selecting the files, click on **Import** to initiate the importing process.

#### *Notes:*

- *Reports must be exported using the respective BitRaser application in RPT file format.*
- *Several report files can be imported at once.*

*Tip: Reports can also be imported using Import Reports widget on the dashboard using the same procedure as given above.*

#### **5.4.2. How to print reports**

It is possible to print **BitRaser Cloud Console** reports. To print reports, do the following:

- i. Select a report using the Selection field column i.e. the first column in the reports table; A shows that the report has been selected.
- ii. Click on  $\theta$  Print Report at the bottom of the table, this will open the report in your browser and provide the browser's printing options.
- iii. Select your desired print settings.
- iv. Click the **Print** button.

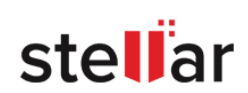

# **5.6. CHANGE REPORT SETTINGS**

Only a user with **Admin** access rights can make changes to report settings. Settings for reports of each product can be changed separately. To change report settings do the following:

- i. In the **Reports** screen of the specific product, scroll to the bottom, and find **C** Report Settings button.
- ii. Clicking on this button will open the **Report Settings** dialog box as shown below.
	- For **Drive Reports** and **Drive - Network Reports**:

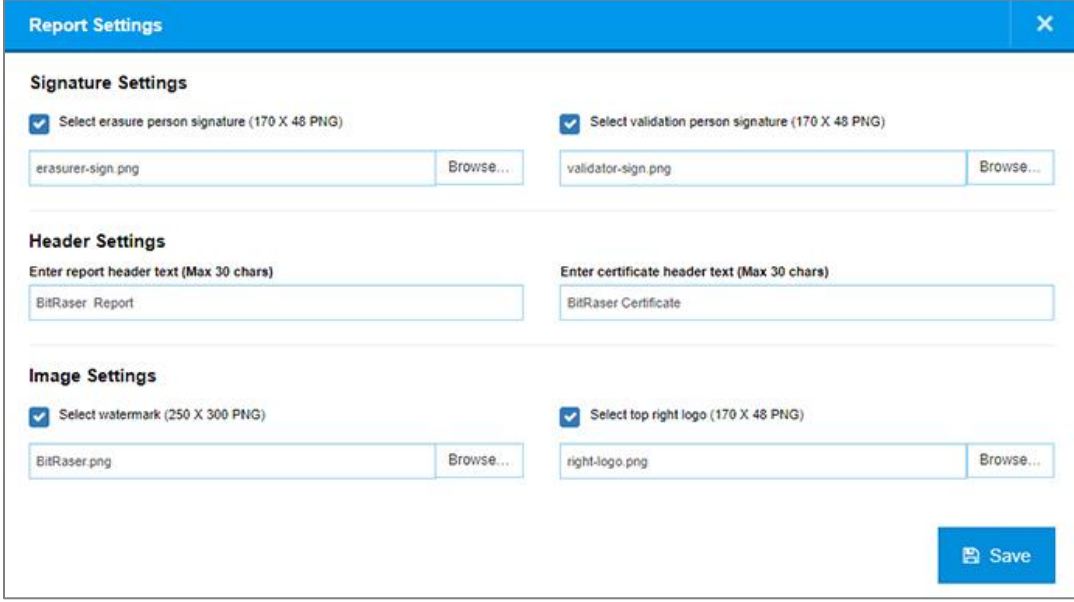

For **Mobile Reports**:

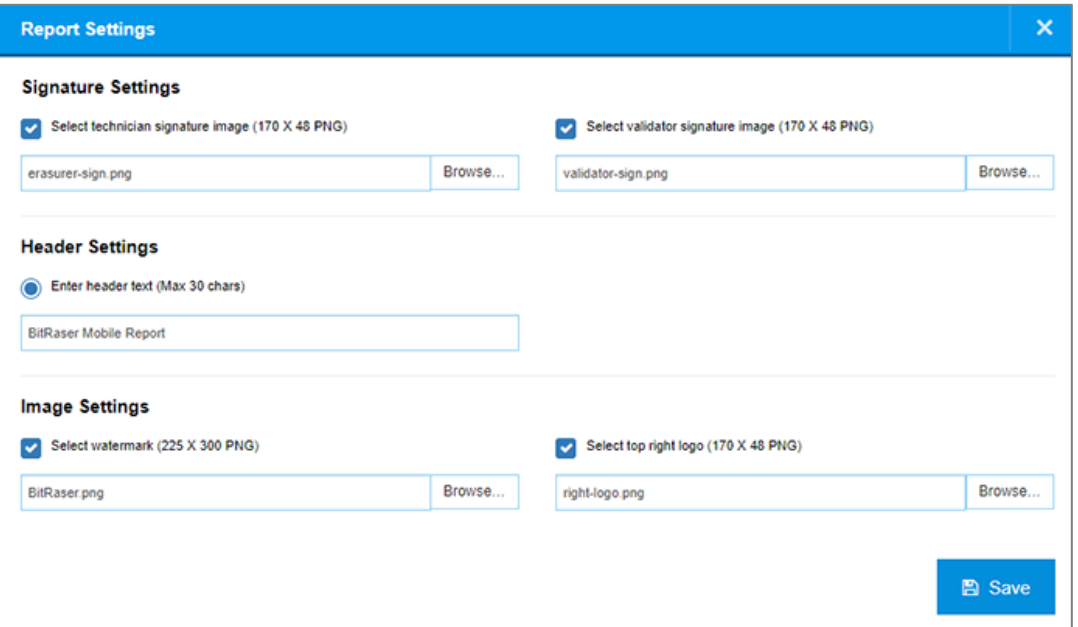

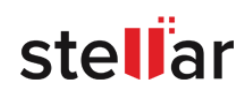

#### For **Diagnostics Reports**:

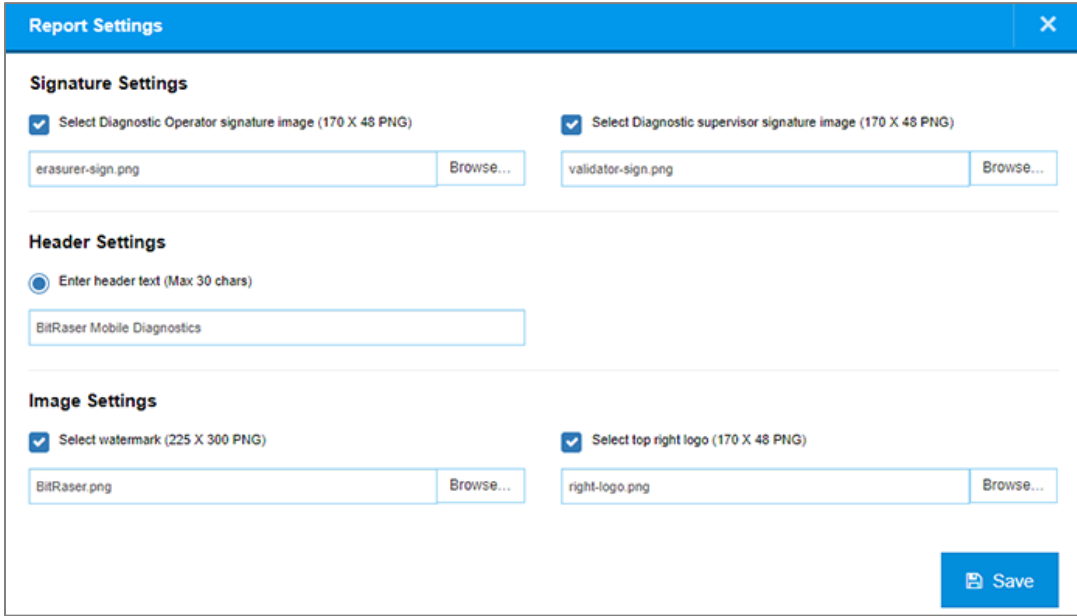

The following settings can be changed:

- **Technician/Erasure/Diagnostic Operator signature image** Signature image of the person who has performed the erasure or diagnostics in PNG format with 170 x 48 pixels.
- **Validator/Diagnostic Supervisor signature image** Signature image of the person who has validated the erasure or diagnostics report in PNG format with 170 x 48 pixels.
- **Header text** (for reports) The text that appears on the top of the reports as title.
- **Header text** (for certificates) The text that appears on the top of the certificates as title (applicable for **Drive Reports** only).
- **Watermark** Image of the watermark to be given on the report in PNG format with 225 x 300 pixels.
- **Top Right Logo** Company logo image in PNG format with 170 x 48 pixels.

To change an image click on **Browse** in front of the respective field.

To remove an image from the report, remove the tick mark **From the respective field.** 

Once the images are selected, click on  $\overline{B}$  Save to upload and save the images or click on cancel the action.

*Note: The updated settings will be applied to all previous reports generated as well as all the future reports to be generated.*

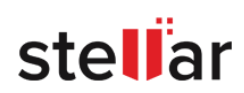

# **6. USER OPTIONS**

- 6.1. [View User Profile](#page-68-0)
- 6.2. [Download or Customize ISO Files](#page-69-0)
- 6.3. [Change Password](#page-69-1)
- 6.4. [Change profile and logo image or text](#page-72-0)

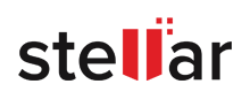

# <span id="page-68-0"></span>**6.1. VIEW USER PROFILE**

To view the currently logged in user profile, do the following steps:

i. Take the mouse cursor on the user name shown at the top right corner of the screen on the header area.

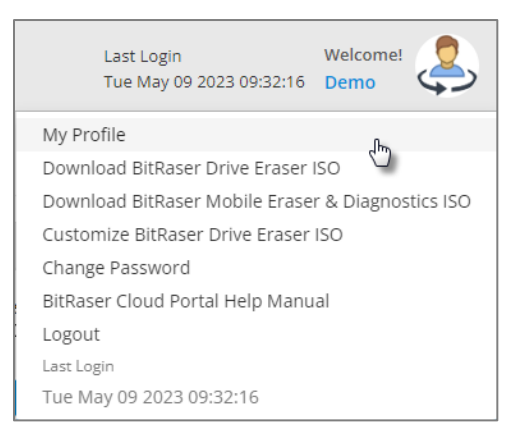

- ii. This opens up a drop-down menu, click on **My Profile**
- iii. The **Profile** dialog box will open as follows:

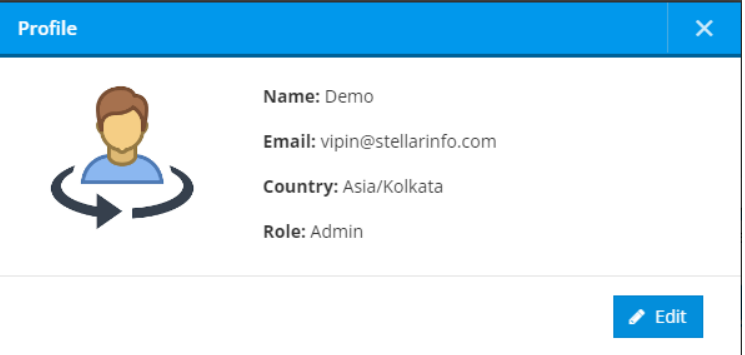

This dialog box has the following fields:

- **Name**: Shows name of currently logged in user.
- **E-mail**: Shows the e-mail address of the logged in user, which is also the User ID.
- **Country**: This field will display the country of origin that is currently selected.
- **Role**: Shows the role of the logged in user.

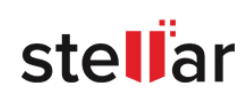

# <span id="page-69-0"></span>**6.2. DOWNLOAD OR CUSTOMIZE ISO FILES**

**BitRaser Cloud Console** provides you options to either download the default bootable ISO images or customizes them as per your requirement. These ISO images can then be burned on a bootable media (USB or CD/DVD) to install the **BitRaser** applications. The following options are available:

1. Download the default bootable ISO image for **BitRaser Drive Eraser** or **BitRaser Drive Eraser -**

#### **Network**.

- 2. Download the default bootable ISO image for **BitRaser Mobile Eraser and Diagnostics**.
- 3. Customize the bootable ISO image for **BitRaser Drive Eraser** or **BitRaser Drive Eraser - Network**.

## **6.2.1. To download the default bootable ISO image for BitRaser Drive Eraser or BitRaser Mobile Eraser and Diagnostics, do the following steps:**

- i. Take the mouse cursor on the user name shown at the top right corner of the screen in the header area.
- ii. This opens a drop-down menu, select **Download BitRaser Drive Eraser ISO** or **Download BitRaser Mobile Eraser & Diagnostics ISO** to download the default bootable ISO image for **BitRaser Drive Eraser** or **BitRaser Mobile Eraser and Diagnostics** respectively.

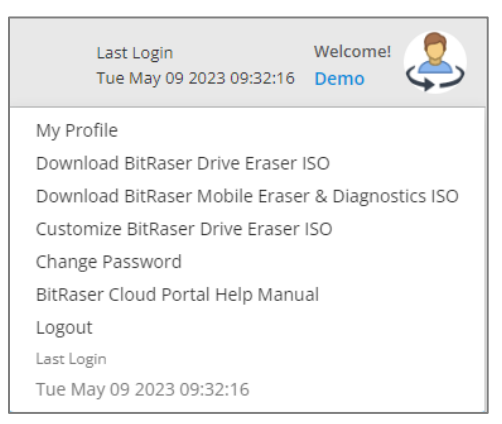

*Note: You can also visit the Support tab of BitRaser Cloud Console to download the default bootable ISO images for various BitRaser products.*

<span id="page-69-1"></span>iii. This initiates the downloading of the default bootable ISO image. To know how to use this ISO to install and run the **BitRaser** application, refer to the applicable **BitRaser** help guide.

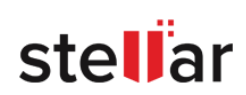

## **6.3. CHANGE PASSWORD**

To change the login password for **BitRaser Cloud Console**, do the following steps:

i. Take the mouse cursor on the user name shown at the top right corner of the screen on the header area.

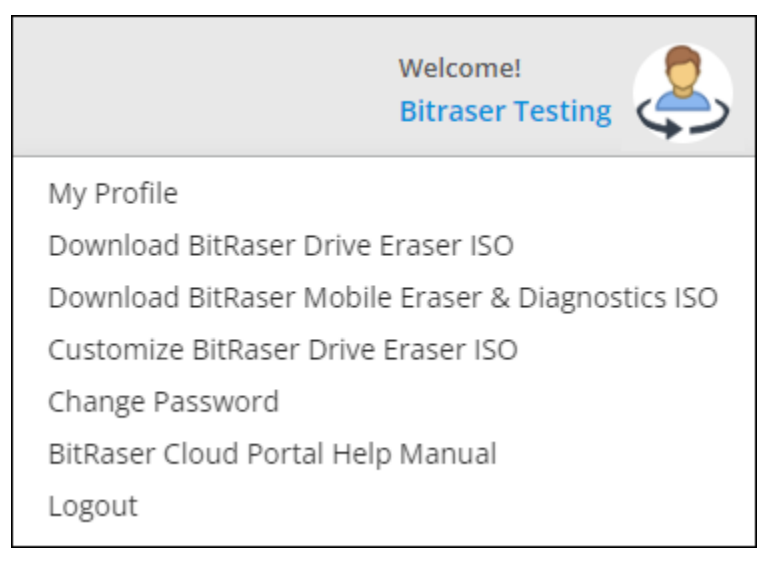

ii. From the drop-down menu, click **Change Password**. The following **Change Password** dialog box will open:

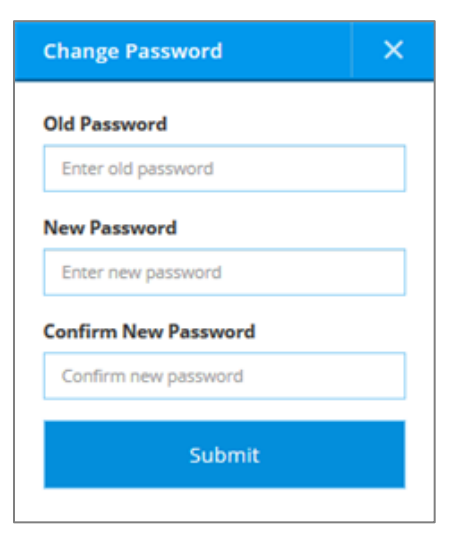

- iii. Type your **Old Password**, **New Password,** and **Confirm New Password** in the fields provided.
- iv. Click on **Submit** to update the password or click on **x** to cancel the action.
- v. The following screen shows that the new password has been saved successfully:

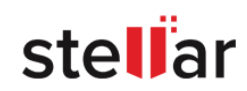

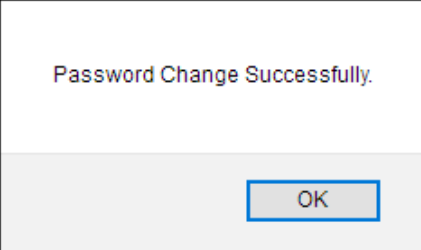

Make sure your new password meets the following requirements:

- Must be between 6 to 32 characters
- At least one number, one lowercase, one uppercase letter
- At least one special character from @#\$%&

*Note: If you have logged into BitRaser Server from BitRaser application, changing your password using the above steps will automatically log you out. In that case, use the new password and login again to BitRaser Server from BitRaser application.*

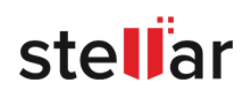
# **6.4. CHANGE PROFILE AND LOGO IMAGE OR TEXT**

## **6.4.1. Change Profile Image**

To change the profile image, do the following steps:

i. Take the mouse cursor to profile image in the top right corner of the screen of the header area.

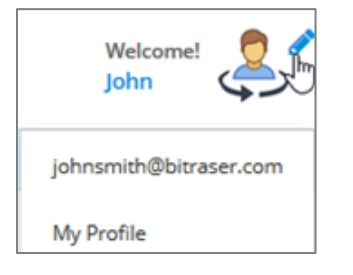

ii. Click on to open the **Edit profile image** dialog box.

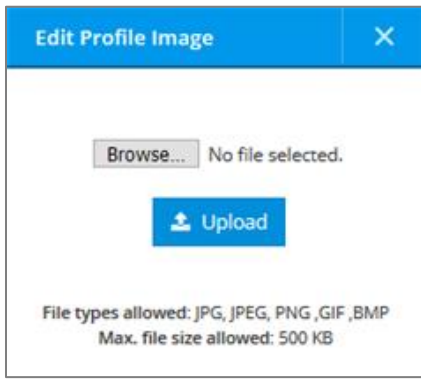

- iii. Select the image by clicking on **Browse**.
- iv. Click on **Upload** to update the image or click  $\frac{X}{x}$  to cancel the action.

*Note: The type of files allowed to upload are JPG, JPEG, PNG, GIF, and BMP with a maximum file size of 500KB.*

### **6.4.2. Change Logo Image or Text**

*Note: Only a user with Admin access rights can make changes to logo image or logo text.*

To change logo image or text, do the following steps:

i. Take the mouse cursor to logo image in the top left corner of the screen of the header area

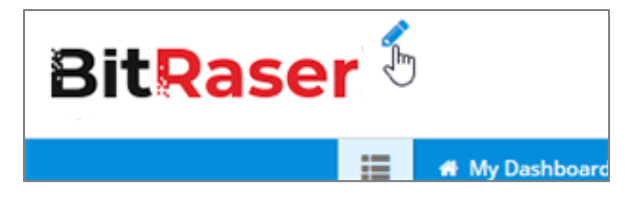

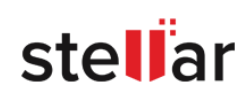

- ii. Click on **the Update Logo** dialog box.
- iii. Select **Image** to upload a logo image or **Text** to add the logo as text:

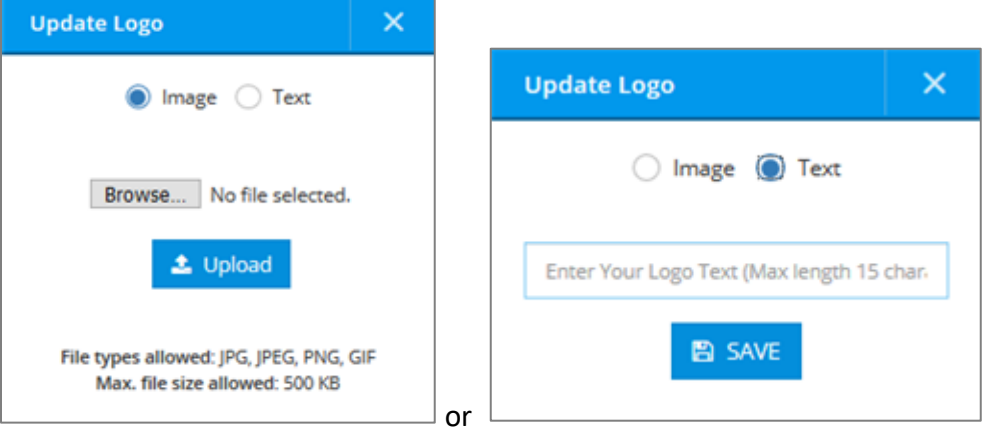

To upload an image click on the **Browse** button and then click on **Upload** to update or click  $\frac{1}{10}$  to cancel the action.

*Note: The type of files allowed to upload are JPG, JPEG, PNG, and GIF with a maximum file size of 500KB.*

 To add **text**, type in the logo text of maximum 15 characters and click on **Save** to update text or click  $\frac{\mathsf{x}}{\mathsf{x}}$  to cancel the action.

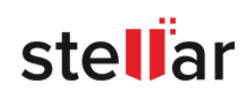

# **7. FREQUENTLY ASKED QUESTIONS (FAQ)**

#### **7.1. I did not receive the password on my e-mail address. What do I do?**

Answer: You can do the following:

- The e-mail address you entered for resetting the password might be incorrect. Try resetting the password again using the correct e-mail address.
- Try searching the mail in the junk folder or spam folder.

#### **7.2. I forgot my login password. How to retrieve it?**

Answer: If you forget your login password, you can reset it using the [Forgot Password](#page-11-0) option.

#### **7.3. While resetting/updating my password, my new password is not accepted. Why?**

Answer: This can happen if the new password does not meet the minimum requirement given as follows:

- Password must be between 6 to 32 characters
- At least one number, one lowercase, one uppercase letter
- At least one special character from @#\$%&

#### **7.4. What are the types of licenses in BitRaser?**

Answer: There are two types of licenses in **BitRaser Cloud:** Pool Licenses and Individual Licenses.

"**Pool licenses**" means the licenses that are shared with the standard users of a **Pool Group.** The user (**Admin** or **Manager**) who creates these standard users in **Pool Group** by default shares all the available licenses with them.

"**Individual licenses**" means the licenses that are assigned individually to each user, where the user belongs to a group other than the **Pool Group**.

#### **7.5. Are BitRaser Licenses consumed per drive/device or per process?**

Answer: BitRaser licenses are consumed per process and per drive/device e.g. if you perform an erasure process on your mobile device, one license is consumed. Now to perform a diagnostic process on the same mobile device, another license will be consumed. Similarly, a license will also be consumed if you change the mobile device.

#### **7.6. In how many formats, can I save my erasure or diagnostic report?**

Answer: **BitRaser Cloud Console** allows you to save the erasure and diagnostic reports in XML and PDF formats. **BitRaser Drive Eraser** and **BitRaser Drive Eraser - Network** reports can also be saved in CSV format.

#### **7.7. Does BitRaser Cloud support other languages?**

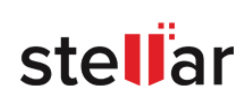

Answer: BitRaser Cloud is currently available in the English language only.

#### **7.8. How do I delete/deactivate my BitRaser Cloud Console user account?**

Answer: As of now, there is no option to delete **BitRaser Cloud Console** user account.

#### **7.9. I do not have access to certain features/settings of BitRaser Cloud. Why?**

Answer: The features and settings of BitRaser Cloud change as per your role/user type in BitRaser Cloud Console. Refer to [User and Licenses,](#page-23-0) to learn about user roles and access rights**.**

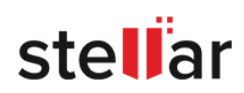

# **8. LEGAL NOTICES**

**PLEASE READ THIS AGREEMENT CAREFULLY. BY DOWNLOADING, INSTALLING, COPYING, ACCESSING OR USING THIS SOFTWARE, ALL OR ANY PORTION OF THIS SOFTWARE, YOU (HEREINAFTER "CUSTOMER") ACCEPT ALL THE TERMS AND CONDITIONS OF THIS AGREEMENT WHICH WILL BIND YOU. THE TERMS OF THIS LICENSE INCLUDE, IN PARTICULAR, LIMITATIONS ON LIABILITY CLAUSE.**

**IF YOU DO NOT AGREE TO THE TERMS OF THIS LICENSE, WE WILL NOT LICENSE THE SOFTWARE AND DOCUMENTATION TO YOU AND YOU MUST DISCONTINUE THE INSTALLATION PROCESS NOW, AND PROMPTLY RETURN THE SOFTWARE AND PROOF OF ENTITLEMENT TO THE PARTY FROM WHOM YOU ACQUIRED THE SOFTWARE.**

#### **1. DEFINITIONS**

- 1.1 **"Stellar"** means Stellar Information Technology Pvt. Ltd., having its registered office at 205, Skipper Corner, 88, Nehru Place, New Delhi, India 110019.
- 1.2 **"Compatible Computer"** means a Computer with the recommended operating system and hardware configuration as stated in the Documentation.
- 1.3 **"Computer"** means a virtual or physical device that accepts information in digital or similar form and manipulates it for a specific result based on a sequence of instructions, including without limitation desktop computers, laptops, tablets, mobile devices, telecommunication devices, Internet-connected devices, and hardware products capable ofoperating a wide variety of productivity, entertainment, or other software applications.
- 1.4 **"Customer"** means you and any legal entity that obtained the Software and on whose behalf it is used; for example, and as applicable, your employer.
- 1.5 **"Permitted Number"** means one (1) unless otherwise indicated under a valid license (e.g., volume license) granted by Stellar.
- 1.6 **"Software"** means (a) all of the information with which this agreement is provided, including but not limited to: (i) all software files and other computer information; (ii) any proprietary scripting logic embedded within exported file formats (iii)images, sounds, clip art, video and other works bundled with Stellar software or made available by Stellar on Stellar's website for use with the Stellar software and not obtained from Stellar through a separate service

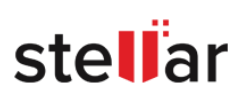

(unless otherwise noted within that service) or from another party ("Content Files"); (iv) relatedexplanatory written materials and files ("Documentation"); and (v) any modified versions and copies of, and upgrades, updates, and additions to, such information, provided to Customer by Stellar at any time, to the extent not provided under separate terms (collectively, "Updates").

1.7 "**Usage Counts"** means a designated number of times software usage is allowed to the Customer under the Pay Per Use license type.

#### **2. LICENSE GRANT; PROPRIETARY RIGHTS**

**Right to use the Software:** Subject to the terms and conditions of this Agreement, Stellar grants Customer a non-exclusive, non-transferable right, revocable and limited license to access and use the Software and Documentation on a single computer or workstation in a single location for your personal purposes (if you are a consumer) or your internal business purposes (if you are a business user) subject to the terms stated below. Customers must use the Technician Edition of License if using the software to provide professional or paid service to a third party (individual or company) and/or for any commercial purposes.

#### **3. LICENSE TYPES**

- 3.1 **Evaluation Software/Trial version:** The Software is provided with or without a License key which can be downloaded for free from Stellar's website. The Software may be installed for demonstration, evaluation, and training purposes only, and no other use is permitted. Evaluation Software or Trial version of the Software may be freely distributed; if the distribution package isnot modified. No person or company may charge a fee for the distribution of the trial version without written permission from the copyright holder.
- 3.2 **Subscription License:** For the Software available on a subscription-basis ("Subscription License"), Customer may install and use the Subscription License only on the Permitted Numberof Compatible Computer during the License Term Period. Subject to the Permitted Number of Computers for the Subscription License, Customer agrees that Stellar may change the type of Software (such as specific components, versions, platforms, languages, etc.) included in the Subscription License at any time and shall not be liable to the Customer whatsoever for such change. Ongoing access to a Subscription License requires a recurring

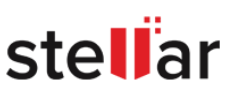

Internet connection to activate, renew, and validate the license. If Stellar does not receive the recurring subscription payment or cannot validate the license periodically, then the Software may become inactive without additional notice until Stellar receives the payment or validates the license.

- 3.3 **Lifetime License: For the Software available on a Lifetime basis ("Lifetime License"),upon registration, Customer** is granted a non-exclusive license to use the Software for a maximum period of 10 years on the same computer with the same configuration and operating system which is compatible with the software. If the computer hardware or software is changed during the lifetime of the license which is not compatible with the original purchased version; then the Customer may need to additionally purchase the upgraded version of the software.
- 3.4 **Pay Per Use:** Forthe Software available as Pay Per Use License, the Customer is chargedupon each use of the software and the same is available in the form of usage counts. The Customer may utilize the software anywhere, in any desired way but the same is limited to thepurchased usage counts.

### **4. SOFTWARE SUPPORT**

Support will be provided to only license customers for a period of 1 Year from the date of purchase. Queries regarding the installation and use of the software should be submitted by e- mail which gets responded usually within 24 Business Hours. Free Technical Support is providedfor 1 Year from the date of purchase, if your license term is greater than 1 year then you may avail Technical Support by paying an additional fee applicable at that time. Paid support can be purchased for Lifetime License only upto a maximum period of next 2 years. Stellar will not assist customers for any support request related to the Software after 3 years from the purchase of the software.

#### **5. INTELLECTUAL PROPERTY OWNERSHIP**

The Software and any authorized copies that Customer makes are the intellectual property of andare owned by Stellar. The structure, organization, and source code of the Software are the valuable trade secrets and confidential information of Stellar Information Technology Pvt. Ltd.

The Software is protected by law, including but not limited to the copyright laws of the United States and other countries, and by international treaty provisions. Except as expressly stated herein, this agreement does not grant Customer any intellectual property rights in the Software.All rights not

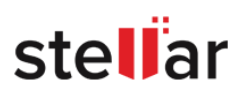

expressly granted are reserved by Stellar.

#### **6. RESTRICTIONS & REQUIREMENTS**

- 6.1 Proprietary Notices. Any permitted copy of the Software (including without limitation Documentation) that Customer makes must contain the same copyright and other proprietarynotices that appear on or in the Software.
- 6.2 Use Obligations. Customer agrees that it will not use the Software other than as permitted by this agreement and that it will not use the Software in a manner inconsistent with its design or Documentation.
- 6.3 No Modifications. Customer shall not modify, adapt, tamper with, translate or create Derivative Works of the Software or the Documentation; combine or merge any part of the Software or Documentation with or into any other software or documentation; or refer to or otherwise use the Software as part of any effort to develop software (including any routine, script, code, or program) having any functional attributes, visual expressions or other featuressimilar to those of the Software to compete with Stellar; except with Stellar's prior written permission, publish any performance or benchmark tests or analysis relating to the Software;
- 6.4 No Reverse Engineering. Customer shall not reverse engineer, decompile, disassemble, or otherwise attempt to discover the source code of the Software.
- 6.5 The Software may include various applications and components, may allow access to different Stellar Online Channels, may support multiple platforms and languages,and may be provided to Customer on multiple media or in multiple copies. Nonetheless, the Software is designed and provided to Customer as a single product to be used as a single product on Computers as permitted herein. Unless otherwise permitted in the Documentation, Customer is not required to install all component parts of the Software, but Customer shall not unbundle the component parts of the software for use on different Computers.
- 6.6 Customer will not remove, erase, obscure or tamper with any copyright or any other product identification or proprietary rights notices, seal or instructional label printed or stamped on, affixed to, or encoded or recorded in or on any Software or Documentation; or fail to preserve allcopyright and other proprietary notices in all copies Company makes of the Software and Documentation;

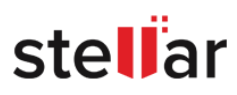

- 6.7 Customer will not run or operate the Software in a cloud, Internet-based computing or similar on-demand computing environment unless Company's Grant Letter or the applicable Product Entitlement Definitions specifically allows the use.
- 6.8 No Transfer. Customer will not rent, lease, sell, sublicense, assign, or transfer its rights inthe software (including without limitation, software obtained through a web download), or authorize any portion of the software to be copied onto another individual or legal entity's computer except as may be expressly permitted herein.

### **7. COPYRIGHT/OWNERSHIP**

Customer acknowledges that all intellectual property rights in the Software and the Documentation anywhere in the world belong to, or are Licensed to Stellar. The rights granted toyou in the Software are licensed (not sold), and you have no rights in, or to, the Software or the Documentation other than the right to use them in accordance with the terms of this License. TheSoftware, its source code and Documentation are proprietary products of Stellar Information Technology Pvt. Ltd. ("Stellar") to provide the License and are protected by copyright and otherintellectual property laws. Stellar shall at all times retain all rights, title, interest, including intellectual property rights, in the Software or Documentation.

#### **8. WARRANTIES**

The licensed software (excluding the media on which it is distributed) and all Stellar related websites and services are provided to licensee 'AS IS' and "AS AVAILABLE," and Stellar and its suppliers and licensors make NO WARRANTY as to their use or performance. Stellar and its suppliers and licensors make NO WARRANTIES OR REPRESENTATIONS (express or implied, whether by statute, common law, custom, usage, or otherwise) as to any matter including without limitation to quality, availability, performance or functionality of the licensed software or any related Stellar websites or services; quality or accuracy of any information obtained from or available through use of the licensed software or related Stellar websites or services; any representation or warranty that the use of the licensed software or any related Stellar websites or services will be uninterrupted or always available (whether due to internet failure or otherwise), error-free, free of viruses or other harmful components or operate on or with any particular hardware, platform or software; non-infringement of third-party rights, merchantability, integration, satisfactory quality, or fitness for any particular purpose, except

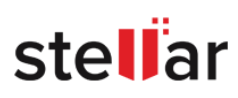

for, and only to the extent, that a warranty may not be excluded or limited by applicable law in licensee's jurisdiction.

## **9. DATA PROTECTION**

You understand that by using the Licensed Software, you consent and agree to the collection anduse of certain information about you and your use of the Licensed Software in accordance with Stellar's Privacy Policy. You further consent and agree that Stellar may collect, use, transmit, process and maintain information related to your Account, and any devices or computers registered thereunder, for purposes of providing the Licensed Software, and any features therein,to you. Information collected by Stellar when you use the Licensed Software may also include technical or diagnostic information related to your use that may be used by Stellar to support, improve and enhance Stellar's products and services. For more information please read our full privacy policy at "https://[www.stellarinfo.com](http://www.stellarinfo.com/)", on the section Privacy Policy. You further understand and agree that this information may be transferred to the United States, India and/or other countries for storage, processing and use by Stellar, its affiliates, and/or their service providers. You hereby agree and consent to Stellar's and its partners' and licensors' collection, use, transmission, processing and maintenance of such location and account data to provide and

## **10. INTERNET CONNECTIVITY & PRIVACY**

10.1 Automatic Connections to the Internet. The Software may cause Customer's Computer, without notice, to automatically connect to the Internet and to communicate with Stellar websiteor Stellar domain for purposes such as license validation and providing Customer with additionalinformation, features, or functionality. Unless otherwise specified in Sections 10.2 through 10.5, the following provisions apply to all automatic Internet connections by the Software:

> 10.1.1 Whenever the Software makes an Internet connection and communicates with a Stellar website, whether automatically or due to explicit user request, the Privacy Policy shall apply. Stellar Privacy Policy allows tracking of website visits and it addresses in detail the topic of tracking and use of cookies, web beacons, and similar devices.

10.1.2 Whenever the Software connects to Stellar over the Internet, certain Customer information is collected and transmitted by the Software to Stellar pursuant to the Stellar

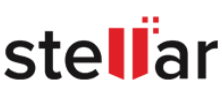

Online [Privacy](https://www.bitraser.com/privacy-policy.php) Policy available at Stellar under Privacy Policy section.

10.1.3 If Customer accesses Stellar Online Service or activates or registers the Software, then additional information such as Customer's ID, user name, and password may be transmitted to and stored by Stellar pursuant to the Privacy Policy and additional terms of use related to such Stellar Online Service.

10.1.4 Stellar, unless barred under applicable law, may (a) send Customer transactional messages to facilitate the Stellar Online Service or the activation or registration of the Software or Stellar Online Service, or (b) deliver in-product marketing to provide information about the Software and other Stellar products and Services using information including but not limited to platform version, version of the Software, license status, and language.

- 10.2 **Updating.** The Software may cause Customer's Computer, without additional notice, to automatically connect to the Internet (intermittently or on a regular basis) to (a) check for Updates that are available for download to and installation on the Computer and (b) notify Stellarof the results of installation attempts.
- 10.3 **Activation.** The Software may require Customer to (a) obtain Stellar Software Activation Key, (b) activate or reactivate the Software, (c) register the software, or (d) validate the Ownership. Such requirement may cause Customer's Computer to connect to the Internet without notice on install, on launch, and on a regular basis thereafter. Once connected, the Software will collect and transmit information to Stellar. Software or Customer may also receive information from Stellar related to Customer's license, subscription, or Ownership. Stellar may use such information to detect or prevent fraudulent or unauthorized use not in accordance with avalid license, subscription, or Ownership. Failure to activate or register the Software, validate thesubscription or Ownership, or a determination by Stellar of fraudulent or unauthorized use of the Software may result in reduced functionality, inoperability of the Software, or a termination or suspension of the subscription or Ownership.
- 10.4 **Use of Online Services.** The Software may cause Customer's Computer, without additional notice and on an intermittent or regular basis, to automatically connect to the Internet to facilitate Customer's access to content and services that are provided by Stellar or third

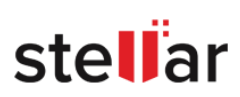

parties. In addition, the Software may, without additional notice, automatically connect to the Internet to update downloadable materials from these online services so as to provide immediateavailability of these services even when Customer is offline.

10.5 **Digital Certificates.** The Software uses digital certificates to help Customer identify downloaded files (e.g., applications and/or content) and the publishers of those files. For example, Stellar uses digital certificates to help Customer identify the publisher of Stellar applications. Customer's Computer may connect to the Internet at the time of validation of adigital certificate.

### **11. LIMITATION OF LIABILITY**

In no event shall Stellar or its suppliers be liable for any special, incidental, indirect, or consequential damages whatsoever (including, without limitation, damages for loss of business profits, business interruption, loss of business information, or any other pecuniary loss) arising out of the use of or inability to use the software product or the provision of or failure to provide support services, even if Stellar has been advised of the possibility of such damages. In any case,Stellar's entire liability under any provision shall be limited to the amount actually paid by you for the software product or a sum of US Dollars Five whichever is higher.

#### **12. TERMINATION**

If Customer breaches this EULA, and fails to cure any breach within 30 calendar days after request from Stellar, Stellar may terminate this EULA, whereupon all rights granted to Customer shall immediately cease including but not limited to the license granted to the customer to use the software which shall also stand revoked. Furthermore, upon termination, Customer shall return to Stellar all copies of the Licensed Software, or verify in writing that all copies of the Licensed Software have been destroyed and failure of the customer to do so would entitle Stellar to sue for relief in equity and damages.

#### **13. JURISDICTION AND LAW**

13.1 This EULA is subject to, and will be governed by and construed in accordance with the substantive laws applicable to the state of Delhi (India). Courts at Delhi, India alone shall have the jurisdiction to entertain any dispute arising out of the terms and conditions of this

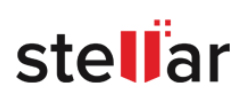

EULA and you consent to such jurisdiction of the courts at Delhi, India.

13.2 This EULA will not be governed by the conflict of law rules of any jurisdiction, or the United Nations Convention on Contracts for the International Sale of Goods, the application of which is expressly excluded.

#### **14. GENERAL**

- 14.1 This License is the complete statement of the agreement between the parties on the subject matter and merges and supersedes all other or prior understandings, purchase orders, agreements and arrangements.
- 14.2 The exclusions of warranties and liability limitations shall survive the termination of this EULA, howsoever caused; but this survival shall not imply or create any continued right to usethe Licensed Software after termination of this EULA.
- 14.3 Licensee shall not ship, transfer, or export Licensed Software into any country or use Licensed Software in any manner prohibited by the applicable export control laws, notably where applicable, the United States Export Administration Act, restrictions, or regulations (collectively the 'Export Laws'.) All rights to use the Licensed Software are granted on condition that Licensee complies with the Export Laws, and all such rights are forfeited if Licensee fails tocomply with the Export Laws.
- 14.4 Stellar reserves all rights not expressly granted to the Licensee by this EULA All rights are reserved under the copyright laws of India and/or of other countries, to Stellar Information Technology Pvt Ltd, having its registered office at 205, Skipper Corner, 88, Nehru Place, New Delhi, India 110019.
- 14.5 There are no third-party beneficiaries of any promises, obligations or representations made by Stellar herein.
- 14.6 Any waiver by Stellar of any violation of this License by you shall not constitute nor contribute to a waiver by Stellar of any other or future violation of the same provision or anyother provision of this License.
- 14.7 This EULA constitutes the entire agreement between you and Stellar and it supersedes all prior or contemporaneous representations, discussions, undertakings, communications, agreements, arrangements, advertisements, and understandings regulating the Licensed Software.This EULA is binding on and made for the benefit of the parties and their successors

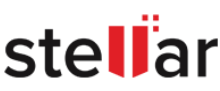

and permitted assigns.

14.8 This EULA may only be modified, supplemented or amended by a writing signed by an authorized officer of Stellar.

Copyright ©Stellar Information Technology Private Limited. All rights reserved.

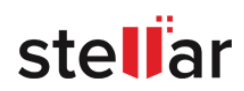

# **9. ABOUT STELLAR**

**Stellar** is the world's foremost Data Care Corporation, with expertise in Data Recovery, Data Erasure, Mailbox Conversion, and File Repair software and services. Stellar has been in existence from the past 25+ years and is a customer-centric, critically acclaimed, global data recovery, data migration & erasure solutions provider with cost-effective solutions available for large corporate, SMEs & Home Users.

**Stellar** is an ISO 9001 and ISO 27001 certified organization and has a strong presence across the USA, Europe & Asia.

*For more information about us, please visit [www.stellarinfo.com.](http://www.stellarinfo.com/)*

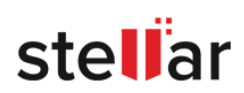